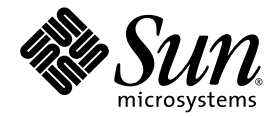

# Guide d'installation du serveur Sun Netra™ X4450

Sun Microsystems, Inc. www.sun.com

N˚ de référence 820-6114-10 Septembre 2008, révision A

Envoyez vos commentaires sur ce document à : http://www.sun.com/hwdocs/feedback

Copyright 2008 Sun Microsystems, Inc., 4150 Network Circle, Santa Clara, California 95054, U.S.A. Tous droits réservés.

Sun Microsystems, Inc. détient les droits de propriété intellectuelle relatifs à la technologie incorporée dans le produit décrit dans ce document. En particulier, et sans limitation aucune, ces droits de propriété intellectuelle peuvent inclure un ou plusieurs des brevets américains répertoriés<br>à l'adresse http : //www.sun.com/patents et un ou plusieurs brevets suppl

Ce document et le produit afférent sont exclusivement distribués avec des licences qui en restreignent l'utilisation, la copie, la distribution et la décompilation. Aucune partie de ce produit ou document ne peut être reproduite sous quelque forme que ce soit, par quelque moyen que ce soit, sans l'autorisation écrite préalable de Sun et de ses éventuels bailleurs de licence.

Les logiciels détenus par des tiers, y compris la technologie relative aux polices de caractères, sont protégés par copyright et distribués sous licence par des fournisseurs de Sun.

Des parties de ce produit peuvent être dérivées des systèmes Berkeley BSD, distribués sous licence par l'Université de Californie. UNIX est une marque déposée aux États-Unis et dans d'autres pays, distribuée exclusivement sous licence par X/Open Company, Ltd.

Sun, Sun Microsystems, le logo Sun, Java, Sun Netra, Netra, le logo Netra, docs.sun.com et Solaris sont des marques de fabrique ou des marques déposées de Sun Microsystems, Inc. ou de ses filiales, aux États-Unis et dans d'autres pays.

Toutes les marques SPARC sont utilisées sous licence et désignent des marques de fabrique ou des marques déposées de SPARC International, Inc., aux États-Unis et dans d'autres pays. Les produits portant les marques déposées SPARC reposent sur une architecture développée par Sun Microsystems, Inc.

L'interface graphique utilisateur d'OPEN LOOK et Sun™ a été développée par Sun Microsystems, Inc. à l'intention des utilisateurs et détenteurs de licences. Sun reconnaît les efforts de pionnier de Xerox en matière de recherche et de développement du concept des interfaces graphique ou visuelle utilisateur pour l'industrie informatique. Sun détient une licence non exclusive de Xerox sur l'interface graphique utilisateur (IG) Xerox, cette licence couvrant également les détenteurs de licences Sun qui mettent en place des IG OPEN LOOK et se conforment par ailleurs aux contrats de licence écrits de Sun.

LA DOCUMENTATION EST FOURNIE « EN L'ÉTAT » ET TOUTE AUTRE CONDITION, DÉCLARATION ET GARANTIE, EXPRESSE OU TACITE, EST FORMELLEMENT EXCLUE, DANS LA MESURE AUTORISÉE PAR LA LOI EN VIGUEUR, Y COMPRIS NOTAMMENT TOUTE GARANTIE IMPLICITE RELATIVE À LA QUALITÉ MARCHANDE, À L'APTITUDE À UNE UTILISATION PARTICULIÈRE OU À L'ABSENCE DE CONTREFAÇON.

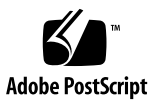

# Table des matières

### **[Préface](#page-6-0) vii**

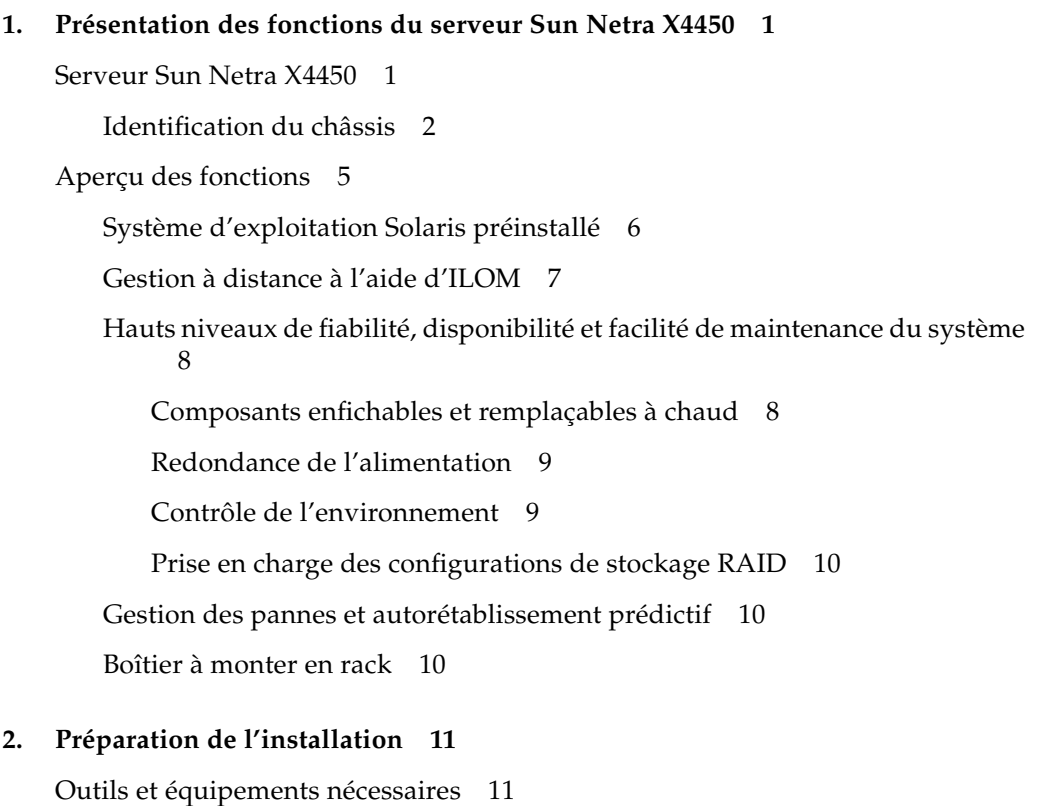

[Inventaire du kit envoyé](#page-19-0) 12

[Précautions au sujet des dommages électrostatiques](#page-19-1) 12

[Informations relatives à l'alimentation](#page-20-0) 13

[Modification de l'entrée d'alimentation](#page-20-1) 13

[Spécifications d'alimentation 1](#page-20-2)3

[Présentation de l'installation 1](#page-21-0)4

### **3. [Montage du serveur dans un rack 1](#page-24-0)7**

[Montage fixe du serveur dans un rack de 19 pouces à 4 montants 1](#page-25-0)8

▼ [Pour installer un serveur avec un montage fixe dans un rack de 19 pouces](#page-26-0) [à 4 montants 1](#page-26-0)9

[Montage du serveur dans un rack de montage à rail coulissant de 19 pouces](#page-29-0) [à 4 montants 2](#page-29-0)2

- ▼ [Pour installer un serveur dans un rack à rail coulissant de 19 pouces à](#page-31-0) [4 montants](#page-31-0) 24
- ▼ [Pour installer les allonges de support](#page-39-0) 32

[Montage fixe du serveur dans un rack de 600 mm à 4 montants](#page-41-0) 34

▼ [Pour installer un serveur avec un montage fixe dans un rack de 600 mm à](#page-42-0) [4 montants](#page-42-0) 35

[Montage fixe du serveur dans un rack de 23 pouces à 2 montants 4](#page-47-0)0

▼ [Pour monter le serveur dans un rack fixe de 23 pouces à 2 montants](#page-48-0) 41

[Montage fixe du serveur dans un rack de 19 pouces à 2 montants 4](#page-50-0)3

[Pour monter le serveur dans un rack fixe de 19 pouces à 2 montants](#page-51-0) 44

### **4. [Câblage du serveur](#page-54-0) 47**

[Connexion des câbles de données 4](#page-54-1)7

[Connexions de câbles et ports](#page-54-2) 47

**Pour connecter les câbles de données au serveur** 49

[Préparation de la source d'alimentation CC 5](#page-57-0)1

[Conditions requises concernant la source d'alimentation CC 5](#page-58-0)1

[Exigences relatives à l'alimentation CC et au conducteur de terre 5](#page-59-0)2

[Protection contre les surintensités](#page-60-0) 53

- ▼ [Assemblage du câble d'alimentation CC](#page-60-1) 53
- ▼ [Pour installer le boîtier serre-fils 5](#page-65-0)8

[Gestion des câbles avec le CMA 6](#page-68-0)1

▼ [Pour fixer les câbles du serveur à l'intérieur du bras 6](#page-68-1)1

### **5. [Mise sous tension du système 6](#page-70-0)3**

[Première mise sous tension du serveur 6](#page-70-1)3

▼ [Mise sous tension du serveur](#page-71-0) 64

[Connexion initiale au processeur de service ILOM](#page-73-0) 66

[Présentation du logiciel du processeur de service ILOM 6](#page-73-1)6

[Interfaces du processeur de service](#page-75-0) 68

[Adresses IP d'ILOM 6](#page-75-1)8

[Identification de l'adresse IP du processeur de service ILOM](#page-75-2) 68

- ▼ [Pour afficher l'adresse IP du processeur de service à l'aide du](#page-76-0) [BIOS](#page-76-0) 69
- ▼ [Pour afficher l'adresse IP du processeur de service à l'aide d'une](#page-76-1) [connexion série](#page-76-1) 69

[Modification de l'adresse IP du processeur de service](#page-77-0) 70

- ▼ [Pour modifier l'adresse IP DHCP du SP en adresse IP statique via la](#page-78-0) [connexion série](#page-78-0) 71
- ▼ [Pour modifier l'adresse IP statique du SP en adresse IP DHCP via la](#page-79-0) [connexion série](#page-79-0) 72
- ▼ [Pour modifier une adresse IP statique à l'aide de l'interface de](#page-80-0) [navigateur Web ILOM du SP](#page-80-0) 73

### **6. [Configuration du système d'exploitation Solaris 10 préinstallé](#page-82-0) 75**

[Présentation du logiciel Solaris préinstallé](#page-82-1) 75

[Méthodes d'obtention 7](#page-82-2)5

[Menu GRUB 7](#page-83-0)6

[Avant de commencer 7](#page-83-1)6

[Feuille de travail d'installation 7](#page-83-2)6

[Configuration du SE Solaris](#page-87-0) 80

- ▼ [Pour configurer le SE Solaris préinstallé](#page-87-1) 80
- ▼ [\(Facultatif\) Pour rediriger la sortie de la console vers le port vidéo 8](#page-88-0)1 [Utilisation du menu GRUB](#page-88-1) 81
	- ▼ [Pour définir le port vidéo comme sortie par défaut 8](#page-88-2)1

[Configuration de disques RAID](#page-89-0) 82

[Présentation des disques RAID](#page-89-1) 82

[Mise en miroir du SE Solaris préinstallé avec une fonction RAID LSI](#page-90-0) 83

▼ [Pour créer une image miroir du SE Solaris sur HDD1 8](#page-90-1)3

[Création d'un ensemble RAID devant intégrer un SE préinstallé à l'aide de la](#page-91-0) [carte Sun StorageTek](#page-91-0) 84

▼ [Pour mettre en miroir le SE Solaris configuré 8](#page-91-1)4

[Informations sur le SE Solaris 10 destinées à l'utilisateur](#page-93-0) 86

[Accès à la documentation utilisateur de Solaris 10 8](#page-93-1)6

[Téléchargement du logiciel SE Solaris 10](#page-93-2) 86

[Formation au SE Solaris 10](#page-93-3) 86

#### **7. [Dépannage](#page-94-0) 87**

[Mise sous et hors tension du serveur](#page-94-1) 87

▼ [Pour mettre tous les composants du serveur sous tension](#page-94-2) 87

[Pour mettre hors tension à partir du mode d'alimentation principal](#page-95-0) 88

[Résolution de problèmes d'installation](#page-96-0) 89

[Comment contacter le support technique 9](#page-98-0)1

#### **A. [Mise à jour du microprogramme 9](#page-100-0)3**

[Mise à jour du microprogramme 9](#page-100-1)3

▼ [Pour mettre à jour le microprogramme](#page-100-2) 93

# <span id="page-6-0"></span>Préface

Ce guide contient des instructions, des informations d'ordre général et des matériaux de référence visant à faciliter l'installation du serveur Sun Netra™ X4450. Les instructions d'installation de ce document partent du principe que l'administrateur système maîtrise le système d'exploitation Solaris™ (SE Solaris).

**Remarque –** Tous les composants internes à l'exception des disques durs doivent être installés par des techniciens de maintenance qualifiés.

## Documentation connexe

Le tableau suivant énumère les documents relatifs à ce produit. La documentation est disponible en ligne à l'adresse suivante :

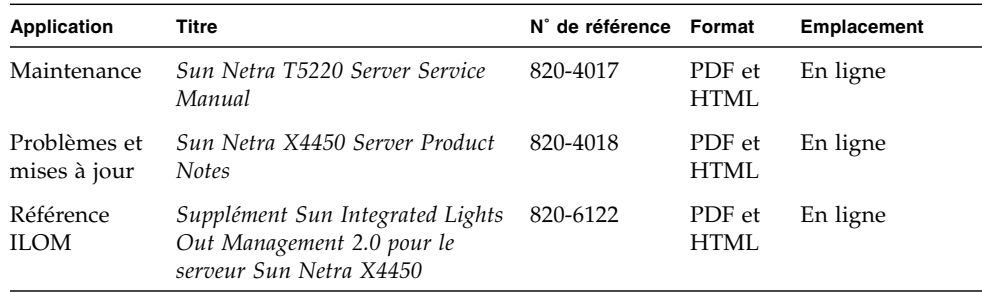

http://docs.sun.com/app/docs/prod/server.nebs

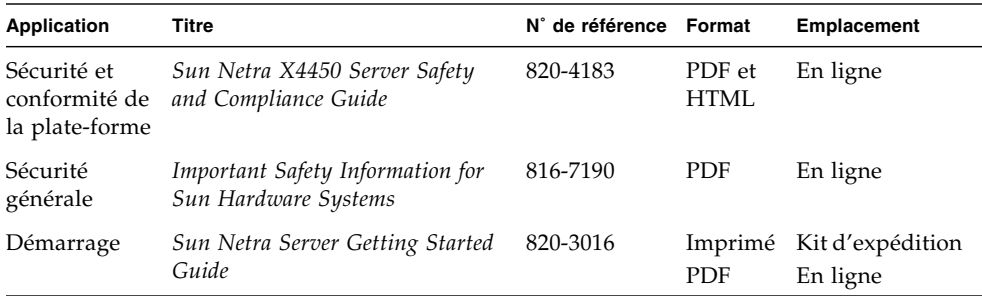

CHAPITRE **1**

# <span id="page-8-0"></span>Présentation des fonctions du serveur Sun Netra X4450

Ce chapitre décrit les fonctions du serveur Sun Netra X4450. Il aborde les sujets suivants :

- [« Serveur Sun Netra X4450 », page 1](#page-8-1)
- [« Aperçu des fonctions », page 5](#page-12-0)
- [« Hauts niveaux de fiabilité, disponibilité et facilité de maintenance du système »,](#page-15-0) [page 8](#page-15-0)
- [« Gestion des pannes et autorétablissement prédictif », page 10](#page-17-1)

## <span id="page-8-1"></span>Serveur Sun Netra X4450

Le serveur Sun Netra X4450 est un modèle d'unité à 4 racks (4U) d'entrée de gamme, hautement performant, caractérisé par son évolutivité et sa fiabilité, et optimisé pour les centres de données d'entreprise.

Il présente les fonctions clés suivantes :

- Des niveaux élevés de temps d'activité du système grâce aux fonctions RAS (fiabilité, disponibilité et facilité de maintenance) de la mémoire et du processeur, associées à la redondance de certains composants système et à la prise en charge de la technologie RAID matérielle (0+1) et aux fonctions d'autorétablissement prédictif du système d'exploitation Solaris™ 10 (SE Solaris).
- Gestion unifiée du serveur grâce à l'interface de contrôleur système ILOM (Integrated Lights Out Manager). ILOM intègre et gère la technologie CoolThreads™ et les plates-formes x64 à l'aide du même ensemble d'outils, et dans des environnements hétérogènes, en utilisant des outils de gestion d'éléments et des structures d'entreprise standard.

### Identification du châssis

Les figures suivantes présentent les caractéristiques physiques des panneaux avant et arrière du serveur Sun Netra X4450 [\(FIGURE 1-1,](#page-9-1) [FIGURE 1-2](#page-10-0) et [FIGURE 1-3](#page-10-1)).

<span id="page-9-1"></span><span id="page-9-0"></span>**FIGURE 1-1** Panneau avant du serveur Sun Netra X4450

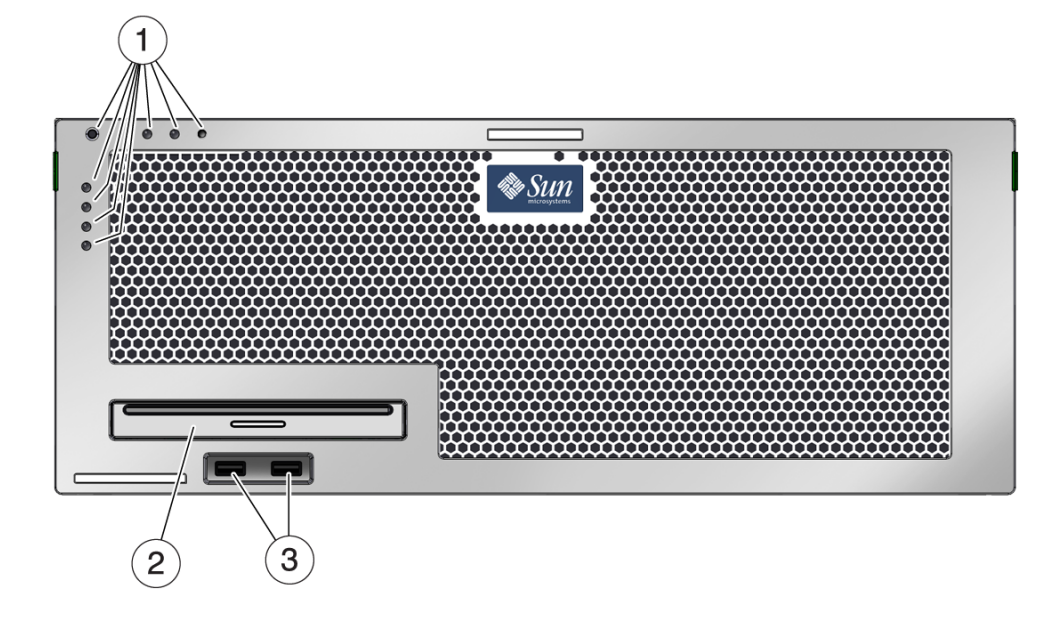

#### **Légende de la figure**

- **1** Indicateurs de statut des alarmes et du système
- **2** Unité de DVD
- **3** Ports USB

<span id="page-10-0"></span>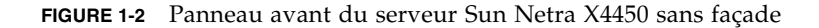

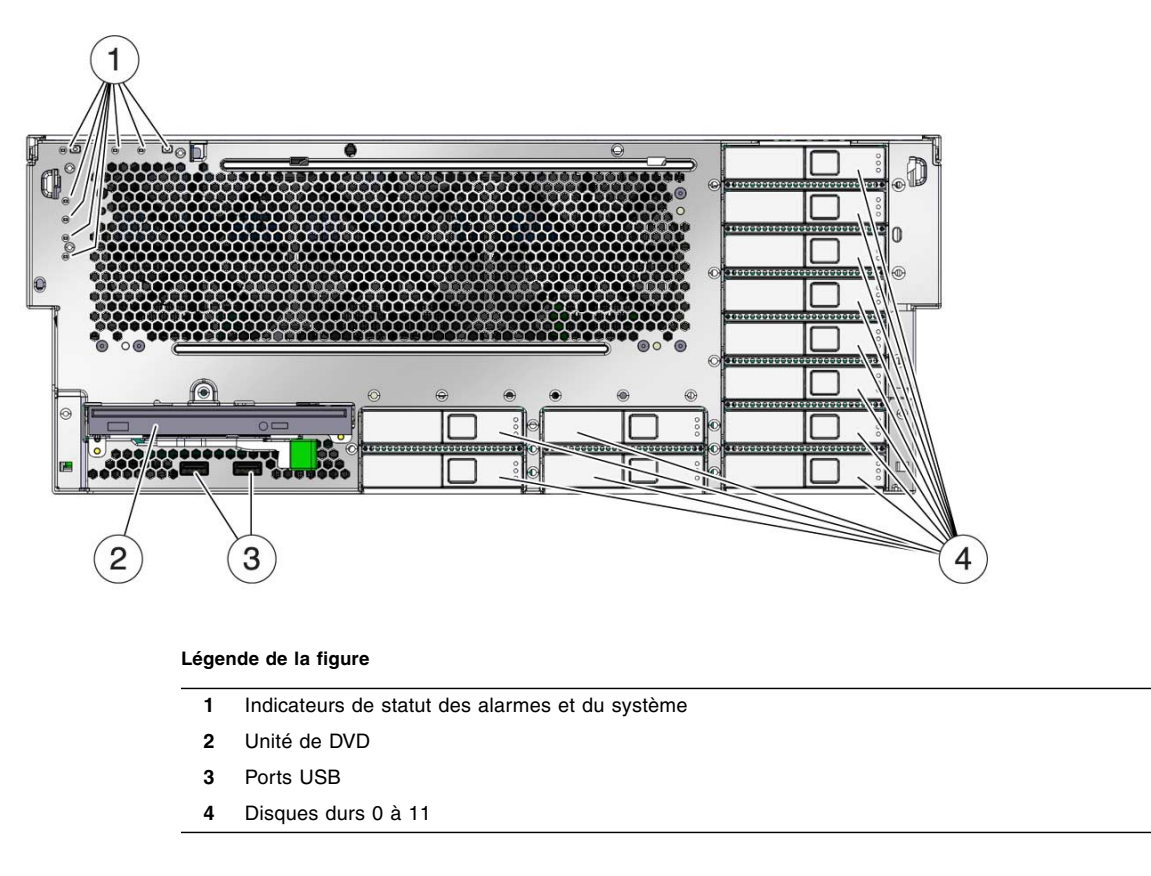

<span id="page-10-1"></span>**FIGURE 1-3** Connecteurs de câbles et DEL du panneau arrière du serveur Sun Netra X4450

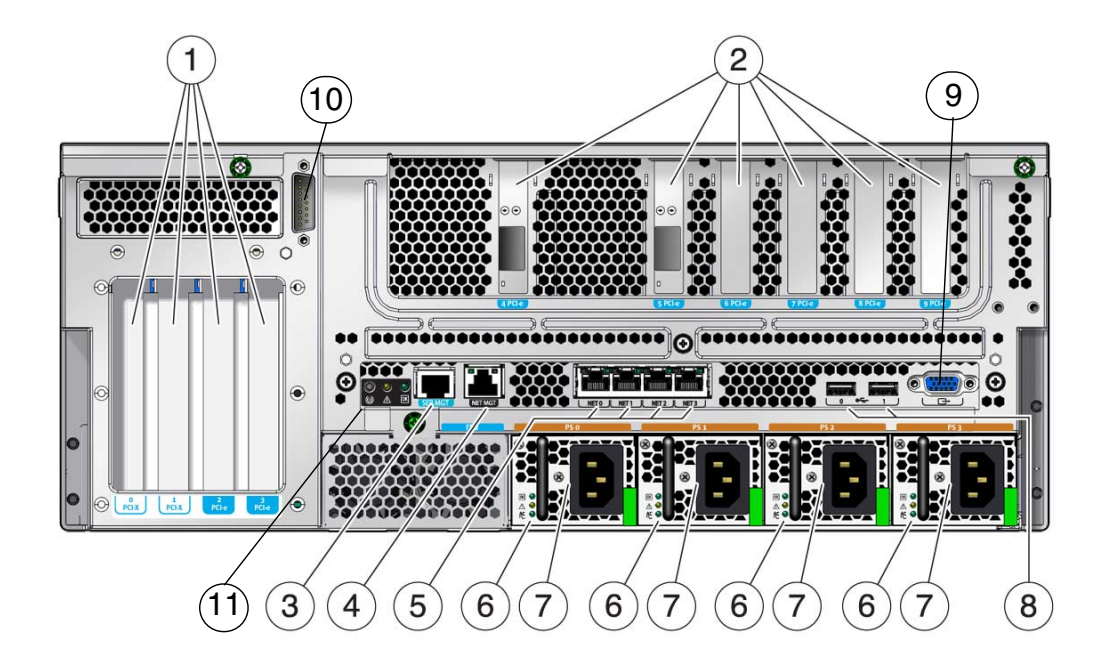

#### **Légende de la figure**

 $\overline{a}$ 

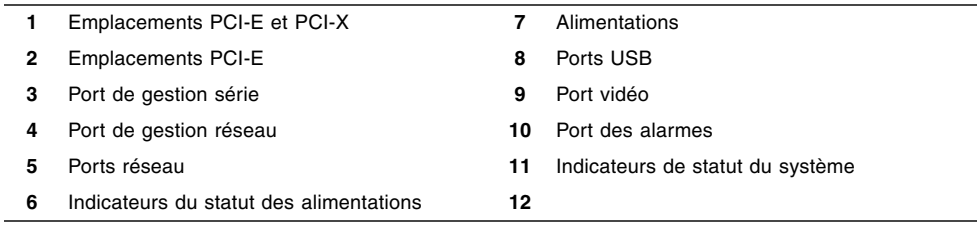

# Aperçu des fonctions

Le [TABLEAU 1-1](#page-12-1) dresse la liste des fonctions du serveur Sun Netra X4450.

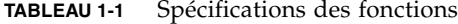

<span id="page-12-1"></span><span id="page-12-0"></span>

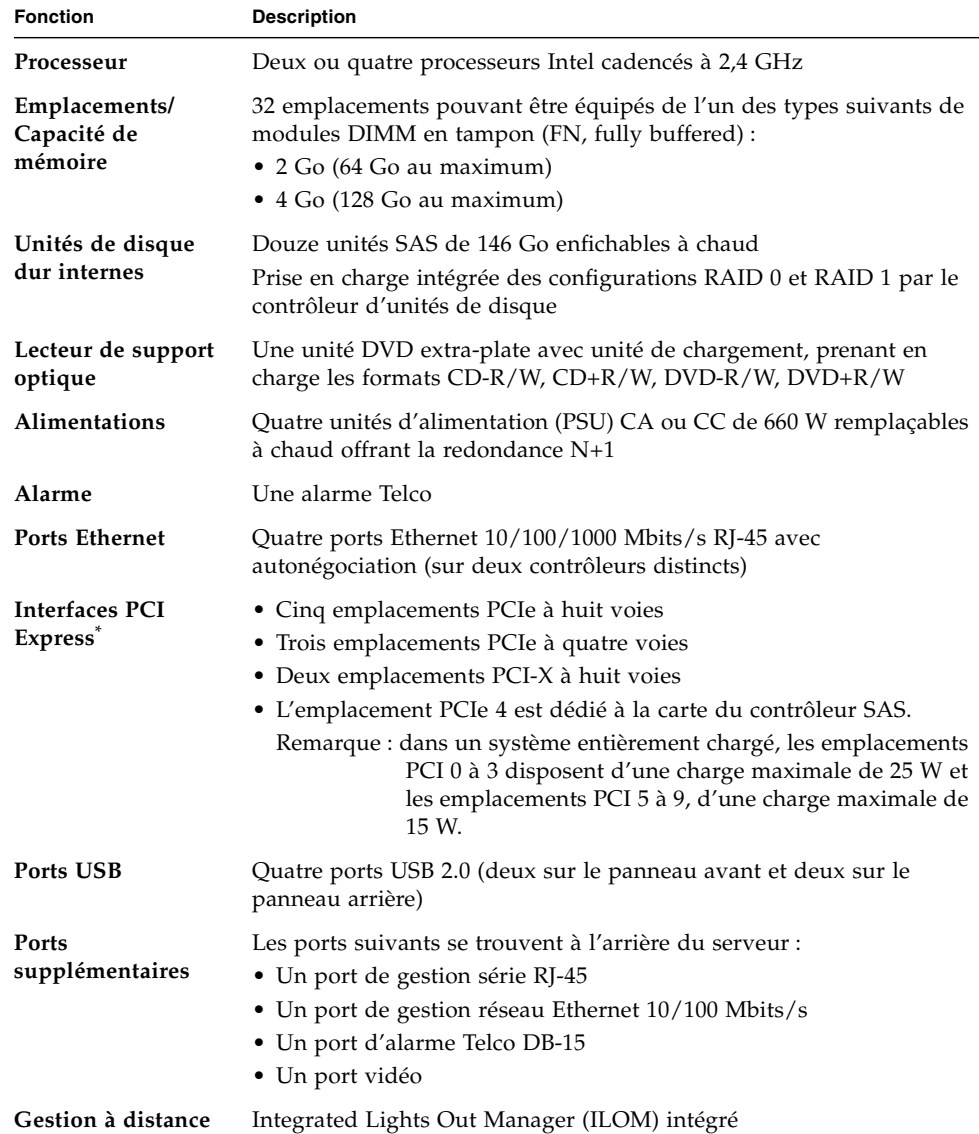

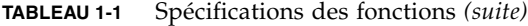

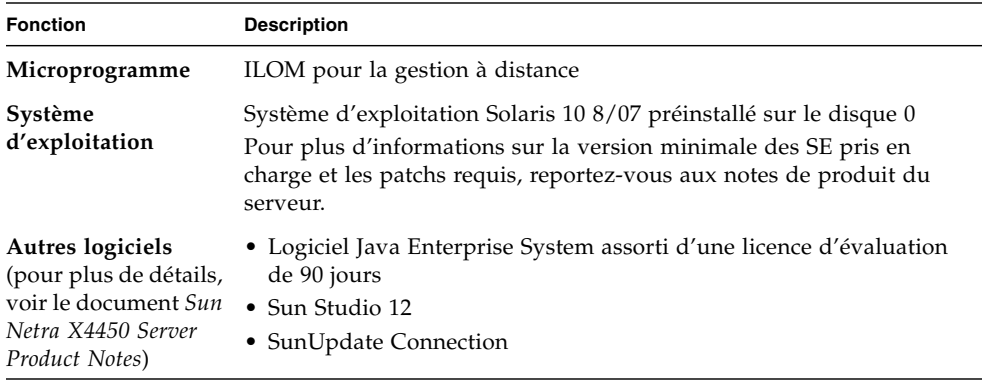

\* Les spécifications PCIe et PCI-X décrites dans ce tableau indiquent la configuration matérielle requise pour les cartes PCI. Des fonctionnalités supplémentaires (telles que des pilotes de périphérique) sont nécessaires pour qu'une carte PCI fonctionne sur un serveur. Consultez les spécifications et la documentation d'une carte PCI particulière afin de vérifier que les pilotes requis sont fournis, sans quoi la carte ne pourra pas fonctionner sur ce serveur.

### <span id="page-13-0"></span>Système d'exploitation Solaris préinstallé

Le Sun Netra X4450 est préinstallé avec le SE Solaris 10. Il offre les fonctions suivantes pour le SE Solaris :

- stabilité, haute performance, évolutivité et précision d'un système d'exploitation de 64 bits mature ;
- prise en charge de plus de 12 000 applications techniques et commerciales majeures ;
- conteneurs Solaris : isolent les applications logicielles et les services à l'aide de limites définies de manière flexible au niveau du logiciel ;
- DTrace : structure de suivi dynamique complète visant à régler les applications et à dépanner les problèmes systémiques en temps réel ;
- autorétablissement prédictif : fonction permettant d'automatiser le diagnostic, l'identification et la récupération à partir de nombreuses pannes matérielles et logicielles ;
- sécurité : mise à disposition de fonctions de sécurité avancées conçues pour protéger l'entreprise à plusieurs niveaux ;
- performances réseau : grâce à la réécriture complète de la pile TCP/IP, les performances et l'évolutivité des services réseau sont considérablement optimisées.

Vous pouvez utiliser le SE Solaris 10 préinstallé ou réinstaller une version du SE Solaris 10 prise en charge à partir de votre réseau, d'un CD ou d'une copie téléchargée. Pour plus d'informations sur les versions du SE prises en charge par le serveur, reportez-vous aux notes *Sun Netra X4450 Server Product Notes*.

## <span id="page-14-0"></span>Gestion à distance à l'aide d'ILOM

La fonction Integrated Lights Out Management (ILOM) est un processeur de service intégré au serveur qui vous permet de gérer et d'administrer ce dernier à distance. Le logiciel ILOM est préinstallé en tant que microprogramme et s'initialise, par conséquent, dès la mise sous tension du système.

ILOM vous permet de surveiller et de contrôler le serveur via une connexion Ethernet (prenant en charge SSH) ou à l'aide d'un port série dédié relié à un terminal ou à un serveur de terminal. ILOM dispose d'une interface de ligne de commande et d'une interface basée sur un navigateur Web vous permettant d'administrer à distance des machines disséminées sur des sites éloignés les uns des autres ou étant physiquement inaccessibles. Et ce n'est pas tout : grâce à ce logiciel, vous pouvez exécuter des diagnostics à distance (tels qu'un autotest POST) qui, sans lui, nécessiteraient un déplacement sur site afin d'accéder au port série du serveur.

Vous pouvez configurer ILOM en vue d'envoyer des alertes par e-mail concernant des pannes matérielles, des avertissements et autres événements liés au serveur. Les circuits d'ILOM fonctionnent indépendamment du serveur, en utilisant l'alimentation de veille du serveur. Ainsi, le microprogramme et le logiciel ILOM restent en service lorsque le système d'exploitation du serveur est déconnecté ou que le serveur est mis hors tension. ILOM contrôle les conditions suivantes du serveur Sun Netra X4450 :

- conditions de température de la CPU ;
- statut des disques durs ;
- conditions thermiques du boîtier ;
- vitesse et statut des ventilateurs ;
- statut de l'alimentation ;
- conditions de tension ;
- pannes détectées par POST (autotest de mise sous tension) ;
- fonctionnalités de diagnostic d'autorétablissement prédictif (PSH) de Solaris.

Pour plus d'informations sur la configuration et l'utilisation du processeur de service ILOM, reportez-vous à la dernière version du *Guide de l'utilisateur de Sun Integrated Lights Out Management (ILOM)* et au *Supplément Sun Integrated Lights Out Management 2.0 (ILOM 2.0) pour le serveur Sun Netra X4450*.

## <span id="page-15-0"></span>Hauts niveaux de fiabilité, disponibilité et facilité de maintenance du système

Les fonctions de fiabilité, de disponibilité et de facilité de maintenance (RAS, reliability, availability, and serviceability) constituent des aspects de la conception d'un système qui affectent la capacité de ce dernier à fonctionner en continu et à réduire le temps nécessaire aux opérations de maintenance. La fiabilité caractérise la capacité d'un système à fonctionner en continu sans connaître de pannes et à préserver l'intégrité des données. La disponibilité d'un système renvoie, quant à elle, à la capacité du système à revenir à un état de fonctionnement dû à une panne en ayant subi un impact minimal. La facilité de maintenance désigne le temps que prend la restauration d'un système après une panne. Ces trois fonctions réunies garantissent le fonctionnement quasiment continu du système.

Pour offrir de hauts niveaux de fiabilité, de disponibilité et de facilité de maintenance, le serveur Sun Netra X4450 dispose des fonctions suivantes :

- capacité à désactiver les unités d'exécution et noyaux individuels sans redémarrage du serveur ;
- génération de chaleur moindre réduisant les pannes matérielles ;
- disques durs enfichables à chaud ;
- alimentations redondantes remplaçables à chaud ;
- unités de ventilateur redondantes ;
- contrôle de l'environnement ;
- mise en miroir des unités matérielles interne (RAID 1) ;
- détection et correction des erreurs en vue d'améliorer l'intégrité des données ;
- facilité d'accès lors du remplacement de la plupart des composants.

### <span id="page-15-1"></span>Composants enfichables et remplaçables à chaud

Les composants matériels du serveur Sun Netra X4450 sont conçus pour prendre en charge l'enfichage à chaud des alimentations électriques et des disques durs montés sur le châssis. En utilisant les commandes logiciels appropriées, vous pouvez installer ou supprimer ces composants pendant que le système est en cours d'exécution. La technologie de remplacement et d'enfichage à chaud optimise considérablement les fonctions de facilité de maintenance et de disponibilité du système, car elle rend possible le remplacement de disques durs, d'unités de ventilation et d'alimentations sans nécessiter d'interruption du système.

### <span id="page-16-0"></span>Redondance de l'alimentation

Le serveur Sun Netra X4450 est équipé de quatre alimentations remplaçables à chaud dans une configuration redondante. Il système continue à fonctionner dans les conditions suivantes :

- La source d'alimentation ne fournit plus de courant à une ou deux des alimentations.
- Une ou deux des alimentations tombent en panne.
- Une opération de maintenance nécessite le retrait d'une ou de deux alimentations.

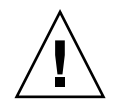

**Attention –** Afin d'éviter tout danger, si une ou deux alimentations tombent en panne, laissez le serveur continuer à fonctionner pendant une courte période *uniquement*. Consultez le manuel *Sun Netra X4450 Server Service Manual* pour obtenir des instructions sur le remplacement des alimentations ou contactez votre représentant Sun Service pour vous faire remplacer des alimentations défectueuses.

### <span id="page-16-1"></span>Contrôle de l'environnement

Le serveur Sun Netra X4450 comprend un sous-système de contrôle de l'environnement destiné à protéger le serveur et ses composants des problèmes suivants :

- températures extrêmes ;
- circulation de l'air insuffisante au sein du système ;
- pannes d'alimentation ;
- pannes matérielles.

Les sondes de température sont disséminées sur le système afin de contrôler la température ambiante du système et des composants internes. Le logiciel et le matériel sont chargés de vérifier les niveaux de température dans le boîtier et de s'assurer qu'ils ne dépassent pas les plages de fonctionnement sûr prédéfinies. Si la température captée par une sonde tombe sous le seuil minimal ou qu'elle dépasse le seuil maximal, le logiciel du sous-système de contrôle allume en orange les DEL d'opération de maintenance requise situées sur les panneaux avant et arrière. Si la condition de température persiste et qu'elle atteint un seuil critique, le système lance une procédure d'arrêt progressif. En cas de panne du contrôleur système, des sondes de sauvegarde protègent le système de dommages graves en lançant un arrêt matériel forcé. Les DEL d'opération de maintenance requise restent allumées après un arrêt automatique du système afin de faciliter le diagnostic du problème.

Le sous-système d'alimentation est contrôlé de manière similaire ; les alimentations sont surveillées et toute panne est signalée par les DEL des panneaux avant et arrière.

### <span id="page-17-0"></span>Prise en charge des configurations de stockage RAID

Vous pouvez définir une configuration matérielle RAID 1 (mise en miroir) et une configuration matérielle RAID 0 (entrelacement) pour n'importe quelle paire d'unités de disque dur internes, de façon à disposer d'une solution hautes performances pour la mise en miroir des disques durs.

En connectant un ou plusieurs périphériques de stockage externes au serveur Sun Netra X4450, vous pouvez utiliser une application logicielle RAID telle que Solstice DiskSuite™<sup>1</sup> ou VERITAS Volume Manager pour configurer le stockage sur les unités du système selon différents niveaux RAID.

## <span id="page-17-1"></span>Gestion des pannes et autorétablissement prédictif

Le serveur Sun Netra X4450 dispose des dernières technologies de gestion de pannes. L'architecture du SE Solaris 10 permet de construire et de déployer des systèmes et des services capables d'*autorétablissement prédictif*. Cette technologie permet aux systèmes de prévoir avec précision les pannes de composants et de limiter de nombreux problèmes graves avant qu'ils ne surviennent. Elle est intégrée à la fois au niveau du matériel et du logiciel du serveur Sun Netra X4450.

Au cœur des fonctionnalités d'autorétablissement prédictif réside gestionnaire de pannes Solaris™ Fault Manager. Il s'agit d'un nouveau service chargé de recevoir les données relatives aux erreurs matérielles et logicielles, et qui diagnostique de manière automatique et silencieuse le problème sous-jacent. Une fois qu'un problème est diagnostiqué, un ensemble d'agents répond automatiquement en consignant l'événement et, si nécessaire, met hors ligne le composant en panne. En automatisant le diagnostic des problèmes, les applications stratégiques et les principaux services du système peuvent fonctionner sans interruption en cas de pannes logicielles ou de pannes majeures de composants matériels.

### <span id="page-17-2"></span>Boîtier à monter en rack

Le serveur Sun Netra X4450 utilise un boîtier à monter en rack compact de 4U de haut peu encombrant pouvant s'installer dans un large éventail de racks standard.

<sup>1.</sup> Les applications logicielles RAID comme VERITAS Volume Manager ne sont pas fournies avec ces serveurs. Vous devez acquérir ces produits et les licences associées séparément.

## <span id="page-18-0"></span>Préparation de l'installation

Ce chapitre contient des informations générales sur les procédures d'installation du serveur.

Il aborde les sujets suivants :

- [« Outils et équipements nécessaires », page 11](#page-18-1)
- [« Inventaire du kit envoyé », page 12](#page-19-0)
- [« Précautions au sujet des dommages électrostatiques », page 12](#page-19-1)
- [« Présentation de l'installation », page 14](#page-21-0)

# <span id="page-18-1"></span>Outils et équipements nécessaires

Pour pouvoir installer le système, assurez-vous de disposer des outils suivants :

- un tournevis cruciforme n °2 ;
- un tapis ESD et un bracelet de mise à la terre.

En outre, vous devez disposer d'un périphérique de console système, tel que l'un des éléments suivants :

- un terminal ASCII ;
- une station de travail ;
- un serveur de terminal ;
- un tableau de connexions relié à un serveur de terminal.

# <span id="page-19-0"></span>Inventaire du kit envoyé

Inspectez les cartons d'expédition pour vérifier l'absence de tout dommage. Si un carton semble endommagé, demandez à l'agent du transporteur d'être présent au moment de l'ouverture. Conservez l'ensemble du contenu et des matériaux d'emballage pour que l'agent puisse les inspecter.

Assurez-vous d'avoir bien reçu tous les composants du système :

- Châssis du serveur
- Kit de montage en rack
- Matériel divers, câbles et connecteurs
- Bras de gestion des câbles optionnel avec six clips de câble préinstallés et les instructions d'installation afférentes

# <span id="page-19-1"></span>Précautions au sujet des dommages électrostatiques

Les équipements électroniques peuvent être endommagés par l'électricité statique. Munissez-vous d'un bracelet antistatique mis à la terre, d'un cale-pied ou d'un dispositif de sécurité équivalent afin de prévenir des dommages électrostatiques lors de l'installation ou de l'entretien des serveurs.

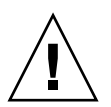

**Attention –** Pour protéger les composants électriques des dégâts dus aux décharges électrostatiques, qui peuvent irrémédiablement endommager le système ou nécessiter des réparations effectuées par des techniciens de maintenance, placez les composants sur une surface antistatique (telle qu'un tapis de décharge antistatique, un sachet antistatique ou un tapis antistatique jetable). Portez un bracelet de mise à la terre antistatique raccordé à une surface métallique du châssis lorsque vous travaillez sur les composants du système.

# <span id="page-20-0"></span>Informations relatives à l'alimentation

L'inversion des entrées positive et négative en direction des alimentations d'un système d'entrée en CC n'entraînera aucun dommage, mais les alimentations dont les entrées sont inversées ne fonctionneront pas.

Les entrées en direction d'une alimentation sont isolées du châssis du système et des autres entrées d'alimentation. Les entrées d'alimentation en CA et CC peuvent présenter des tensions différentes dans une plage de valeurs acceptables et des tensions de décalage variables en fonction du châssis du système.

**Remarque –** La source d'alimentation en CC doit être mise à la terre de manière fiable.

### <span id="page-20-1"></span>Modification de l'entrée d'alimentation

Les organismes de sécurité officiels interdisent à Sun Microsystem, Inc. de modifier un produit en inversant le sens de l'entrée d'alimentation de CA en CC ou de CC en CA une fois le produit retiré du site de fabrication agréé par l'organisme de régulation.

## <span id="page-20-2"></span>Spécifications d'alimentation

<span id="page-20-3"></span>Le [TABLEAU 2-1](#page-20-3) présente les spécifications d'alimentation du serveur Sun Netra X4450.

| Paramètre                  | CА                  | cс                        |
|----------------------------|---------------------|---------------------------|
| Tension (nominale)         | 100-120/200-240 VAC | $-48$ VDC ou $-60$ VDC    |
| Courant d'entrée (maximum) | 14 A                | 27 A                      |
| Fréquence                  | $50$ à 60 Hz        | N/D                       |
| Traitement en entrée CC    | N/D                 | Retour en CC isolé (CC-1) |
|                            |                     |                           |

**TABLEAU 2-1** Spécifications électriques

**Remarque –** La puissance d'entrée totale du système est répartie de manière égale entre les alimentations en service.

# <span id="page-21-0"></span>Présentation de l'installation

Ce guide d'installation présente les procédures à effectuer dans l'ordre suivant.

- 1. Assurez-vous d'avoir bien reçu tous les composants livrés avec le serveur.
- 2. Rassemblez les informations de configuration relatives au système.

Consultez l'administrateur système pour des détails spécifiques, dont les paramètres suivants :

- Masque de réseau
- Adresse IP du processeur de service
- Adresse IP de la passerelle
- 3. Le cas échéant, installez les autres composants.

Si vous avez commandé des composants supplémentaires (des cartes PCI ou mémoire, par exemple), installez-les avant de placer le serveur en rack.

4. Installez le serveur dans le rack.

**Attention –** Le serveur Sun Netra X4450 pesant environ 32 kg, deux personnes sont nécessaires pour soulever ce modèle 4U et l'installer dans un boîtier en rack.

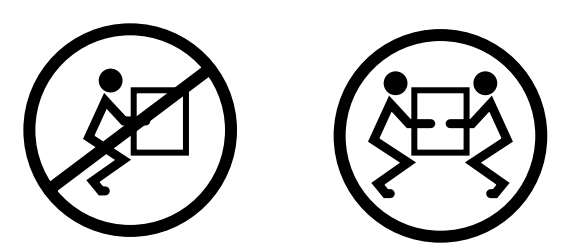

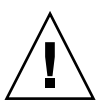

**Attention –** Dans le cadre d'une procédure dans laquelle interviennent deux personnes, communiquez toujours clairement vos intentions avant, pendant et au terme de chaque étape pour minimiser la confusion.

5. Connectez le serveur à un terminal série ou à un émulateur de terminal (PC ou station de travail) pour afficher les messages du système.

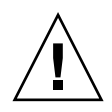

**Attention –** Assurez-vous que le terminal série ou qu'un émulateur de terminal est connecté avant de brancher les câbles d'alimentation. Dès que l'alimentation est connectée au système, le processeur de service procède à la mise sous tension et exécute les diagnostics. Les échecs aux tests de diagnostic sont imprimés sur le terminal série. Pour plus d'informations, reportez-vous au *Supplément Integrated Lights Out Management 2.0 (ILOM 2.0) pour le serveur Sun Netra X4450*.

- 6. Connectez les câbles de données au serveur, mais ne branchez pas encore le câble d'alimentation.
- 7. Connectez le câble d'alimentation au serveur et regardez sur l'écran si des messages d'erreur s'affichent.

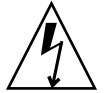

**Attention –** Il existe un risque de choc électrique si le serveur et les équipements connexes ne sont pas correctement mis à la terre.

**Remarque –** Le processeur de service fonctionne sur la tension de veille de 3,3 V. Dès que l'alimentation est reliée au système, le processeur de service est immédiatement mis sous tension, il exécute des diagnostics et initialise le microprogramme ILOM.

- 8. Une fois le processeur de service initialisé, accédez à l'interface de ligne de commande (CLI) ILOM par le biais du port de gestion série.
- 9. Configurez les adresses réseau du processeur de service.

**Remarque –** Le port de gestion réseau du processeur de service ne sera pas opérationnel tant que vous ne configurerez pas les paramètres réseau du processeur de service (par le biais du port de gestion série du processeur de service).

- 10. Validez les modifications apportées aux paramètres réseau du processeur de service.
- 11. Mettez sous tension le serveur depuis un clavier en utilisant le logiciel ILOM.
- 12. Configurez le SE Solaris.

Le SE Solaris est préinstallé sur le serveur. Lorsque vous mettez ce dernier sous tension, vous êtes automatiquement guidé dans la procédure de configuration du SE Solaris.

13. Installez tous les patchs requis.

Vous trouverez une liste des patchs requis dans le document *Sun Netra X4450 Server Product Notes*.

14. Chargez les logiciels supplémentaires du kit média Solaris (facultatif).

Le kit média Solaris (vendu séparément) inclut plusieurs CD contenant des logiciels qui vous aideront à utiliser, configurer et administrer votre serveur. Pour la liste complète de ces logiciels et des instructions d'installation détaillées, reportez-vous à la documentation fournie avec le kit média.

# <span id="page-24-0"></span>Montage du serveur dans un rack

Ce chapitre contient les instructions à suivre pour installer le serveur dans un rack ouvert à 2 ou 4 montants.

Ce chapitre aborde les sujets suivants :

- [« Montage fixe du serveur dans un rack de 19 pouces à 4 montants », page 18](#page-25-0)
- [« Montage du serveur dans un rack de montage à rail coulissant de 19 pouces](#page-29-0) [à 4 montants », page 22](#page-29-0)
- [« Montage fixe du serveur dans un rack de 600 mm à 4 montants », page 34](#page-41-0)
- [« Montage fixe du serveur dans un rack de 23 pouces à 2 montants », page 40](#page-47-0)
- «Montage fixe du serveur dans un rack de 19 pouces à 2 montants », page 43

**Remarque –** Les références à la *gauche* et à la *droite* sont données du point de vue de l'utilisateur lorsqu'il regarde l'avant ou l'arrière de l'équipement.

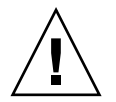

**Attention –** Le serveur Sun Netra X4450 pesant environ 32 kg, deux personnes sont nécessaires pour soulever ce modèle 4U et l'installer dans un boîtier en rack.

# <span id="page-25-0"></span>Montage fixe du serveur dans un rack de 19 pouces à 4 montants

Le kit de montage dans un rack fixe de 19 pouces à quatre montants (n˚ de commande X4061A-Z) comprend :

- deux supports de montage fixe avant ;
- deux supports latéraux ;
- deux brides de montage fixe arrière ;
- un sac de vis.

<span id="page-25-1"></span>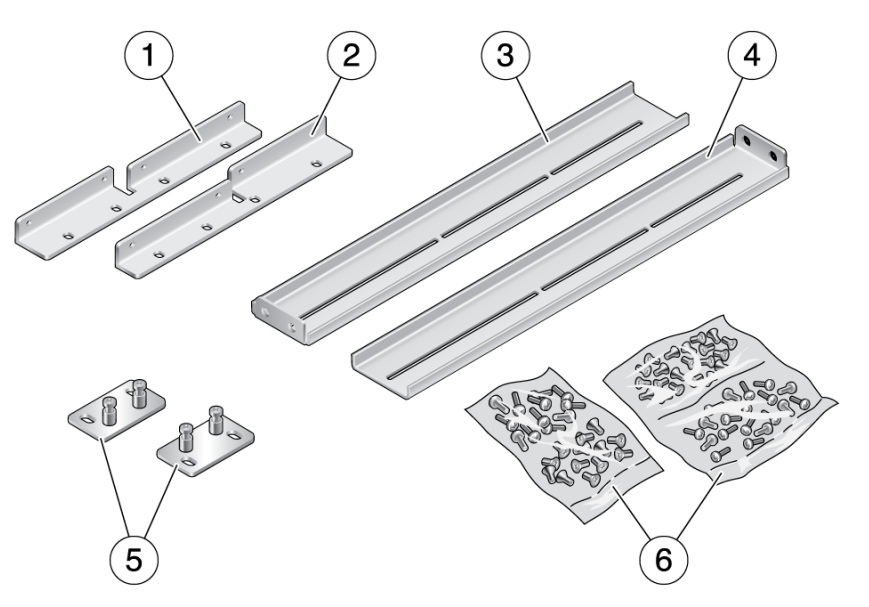

**FIGURE 3-1** Contenu du kit de montage fixe dans un rack de 19 pouces à quatre montants

#### **Légende de la figure**

- **1** Support de montage fixe avant gauche **4** Support droit
- **2** Support de montage fixe avant droit **5** Supports de montage fixe arrière
- **3** Support gauche **6** Vis
- 
- 

## <span id="page-26-0"></span>▼ Pour installer un serveur avec un montage fixe dans un rack de 19 pouces à 4 montants

- **1. Retirez les supports de montage avant du kit du rack (voir** [FIGURE 3-1](#page-25-1)**).**
- **2. À l'aide de huit vis cruciformes à tête plate M5 x 8 mm, fixez chacun des supports de part et d'autre du serveur (voir** [FIGURE 3-2](#page-26-1)**).**

**FIGURE 3-2** Fixation des supports de montage fixe avant sur le serveur

<span id="page-26-1"></span>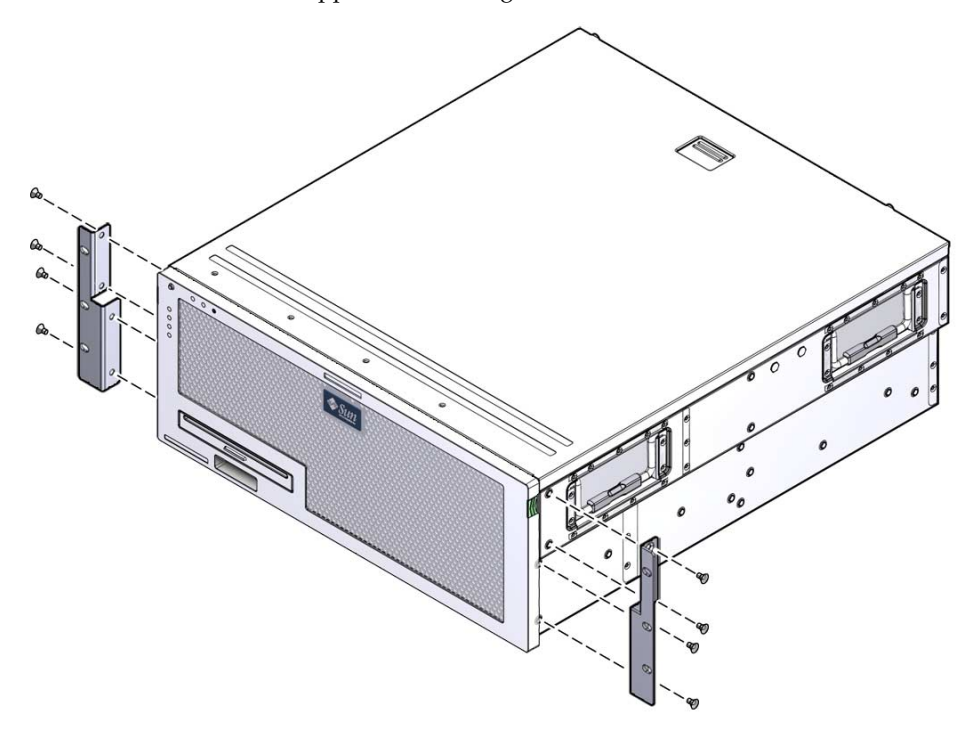

- **3. Mesurez la profondeur du rack.**
- **4. Retirez les supports latéraux du kit de montage.**

**5. Installez les supports latéraux de part et d'autre du serveur, en veillant à les allonger selon la profondeur mesurée du rack (voir** [FIGURE 3-3](#page-27-0)**).**

Utilisez deux à trois des vis cruciformes à tête cylindrique bombée M5 x 8 mm pour chaque support (selon la profondeur du rack).

<span id="page-27-0"></span>**FIGURE 3-3** Fixation des supports latéraux

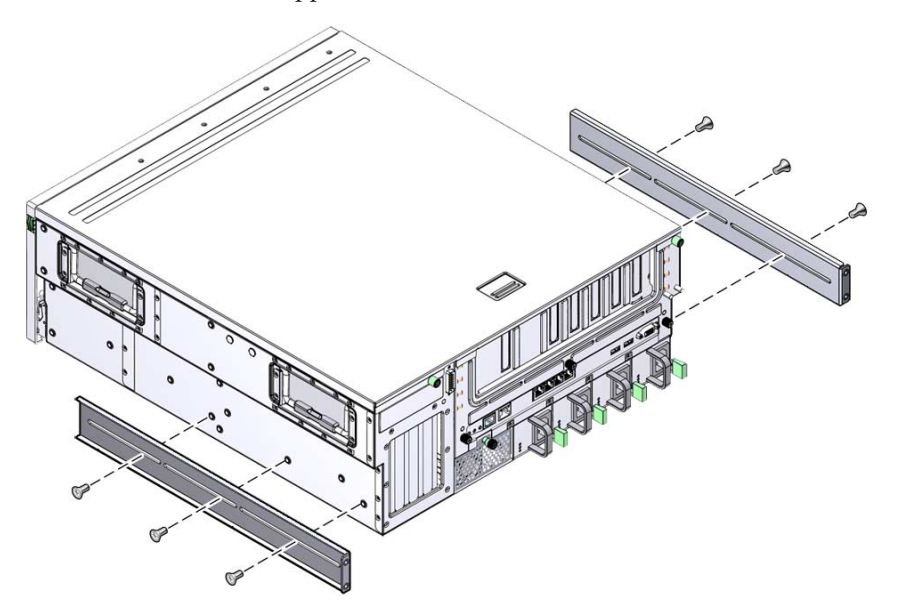

**6. Soulevez le serveur et rangez-le à l'emplacement voulu dans le rack.**

**7. À l'aide de trois vis par côté, fixez l'avant des supports de montage fixe à la partie avant du rack (voir** [FIGURE 3-4](#page-28-0)**).**

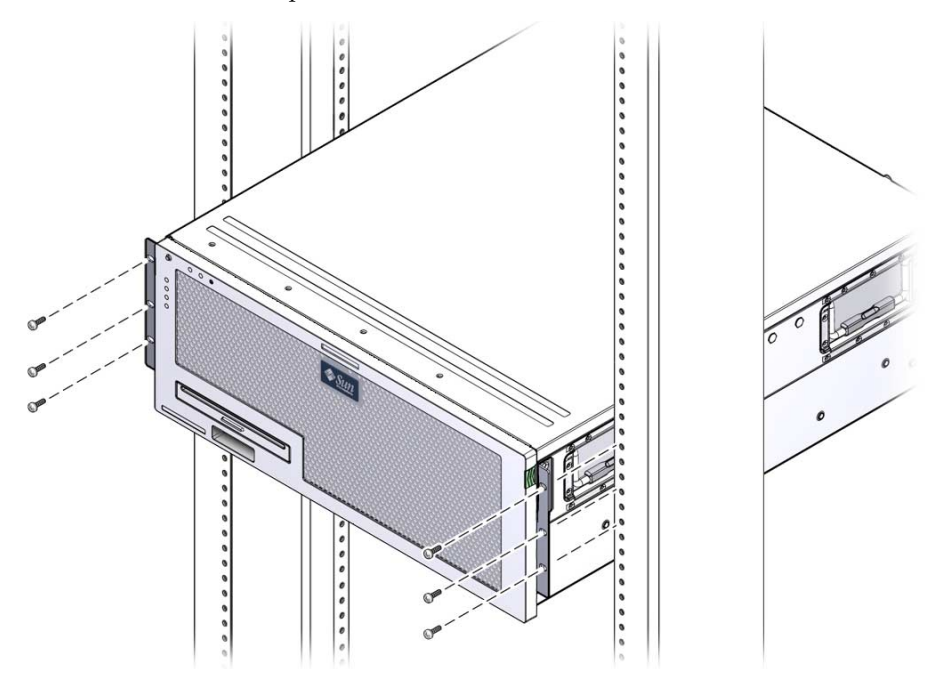

<span id="page-28-0"></span>**FIGURE 3-4** Fixation de la partie avant du serveur au rack

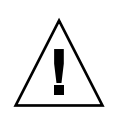

**Attention –** Le serveur Sun Netra X4450 pesant environ 32 kg, deux personnes sont nécessaires pour soulever ce modèle 4U et l'installer dans un boîtier en rack.

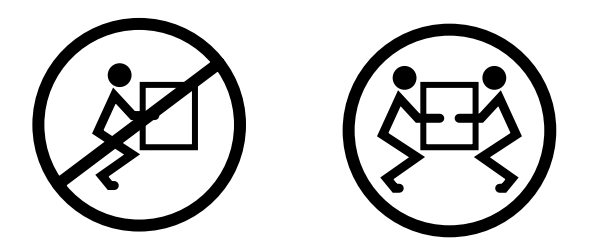

- **8. Retirez les deux brides de montage fixe arrière du kit.**
- **9. À l'aide de deux vis par bride, fixez l'arrière du serveur au rack (voir** [FIGURE 3-5](#page-29-1)**).**

<span id="page-29-1"></span>**FIGURE 3-5** Fixation de la partie arrière du serveur au rack

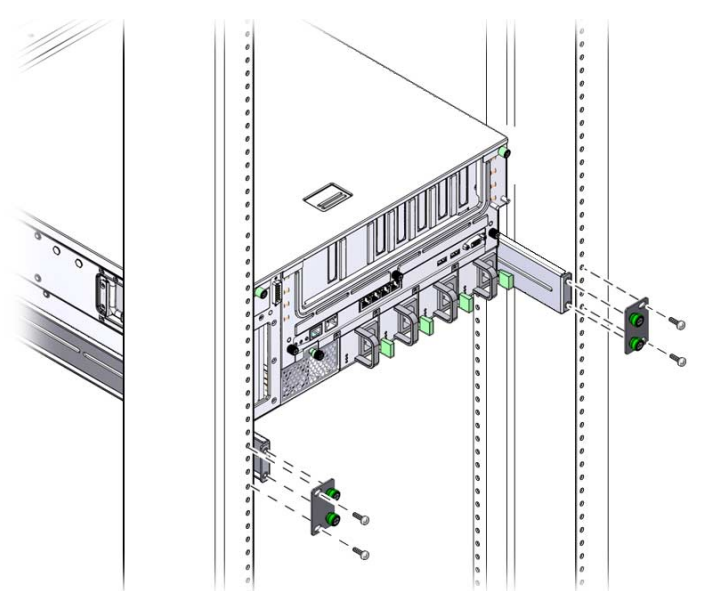

La taille des vis varie en fonction du rack.

# <span id="page-29-0"></span>Montage du serveur dans un rack de montage à rail coulissant de 19 pouces à 4 montants

Le kit de montage à rail coulissant destiné au montage dans un rack de 19 pouces à quatre montants comporte :

- deux assemblages coulissants ;
- deux supports courts ;
- deux supports longs ;
- deux grandes allonges de support ;
- deux supports de montage fixe avant ;
- un sac de vis.

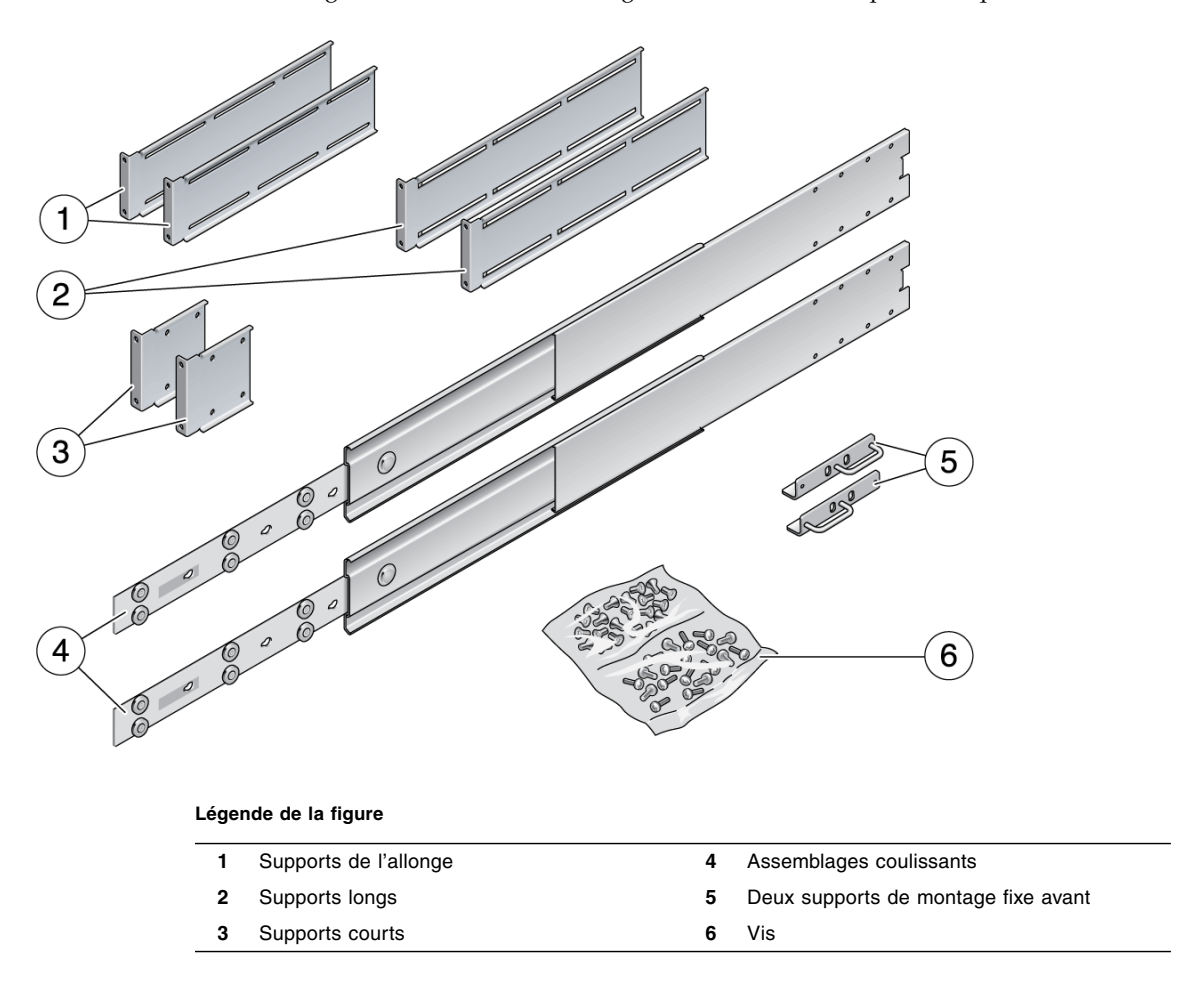

<span id="page-30-0"></span>**FIGURE 3-6** Contenu du kit à glissières destiné au montage dans un rack de 19 pouces à quatre montants

**Remarque –** L'espacement des rails avant et arrière doit respecter 755,7 mm (29,75 pouces) minimum et ne doit pas dépasser 755,7 mm de la face externe du rail avant à la face externe du rail arrière. Si l'espacement dépasse la mesure maximale, installez les allonges de rails.

## <span id="page-31-0"></span>▼ Pour installer un serveur dans un rack à rail coulissant de 19 pouces à 4 montants

**1. Retirez les supports de montage fixe et les vis cruciformes à tête plate M5** × **8 mm du kit de montage standard.**

Ces supports de montage fixe et ces vis sont livrés avec l'emballage de serveur standard, pas avec le kit de montage d'un rack de 19 pouces à 4 montants sur rail coulissant.

**2. À l'aide de quatre des vis cruciformes à tête plate M5 x 8 mm fournies, fixez chacun des supports de montage fixe de part et d'autre du serveur (voir** [FIGURE 3-7](#page-31-1)**).**

**Remarque –** Ces supports sont fixés à la partie supérieure du serveur, orientés avec les poignées au niveau de leur moitié inférieure.

<span id="page-31-1"></span>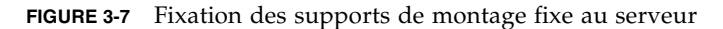

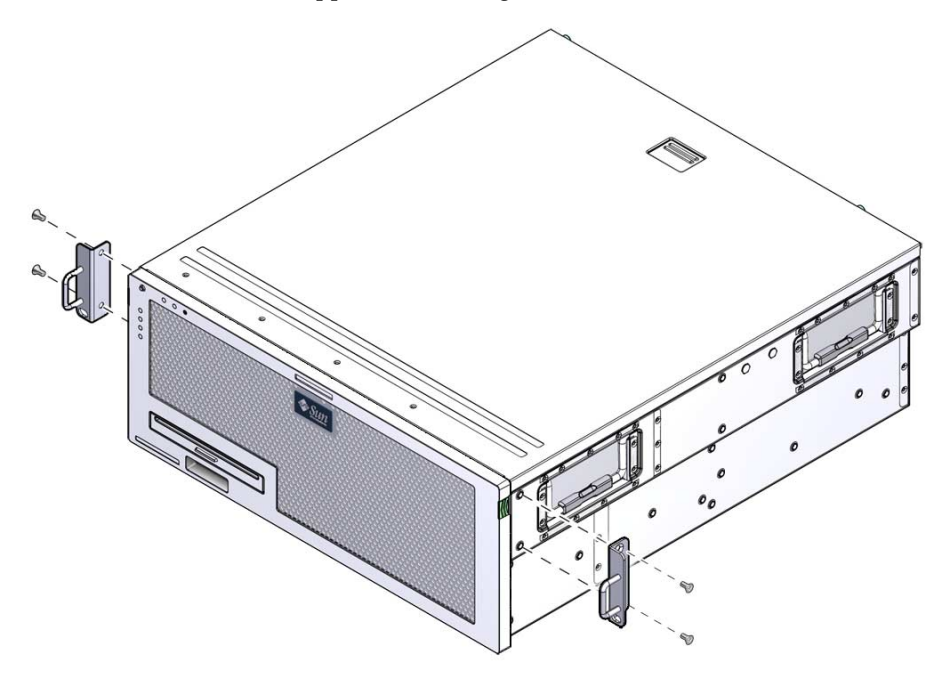

- **3. Retirez les assemblages coulissants du kit de montage (voir** [FIGURE 3-6](#page-30-0)**).**
- **4. Enfoncez le bouton situé sur chaque glissière et retirez entièrement le patin de sa structure coulissante (voir** [FIGURE 3-8](#page-32-0)**).**

**FIGURE 3-8** Démontage de la structure coulissante

<span id="page-32-0"></span>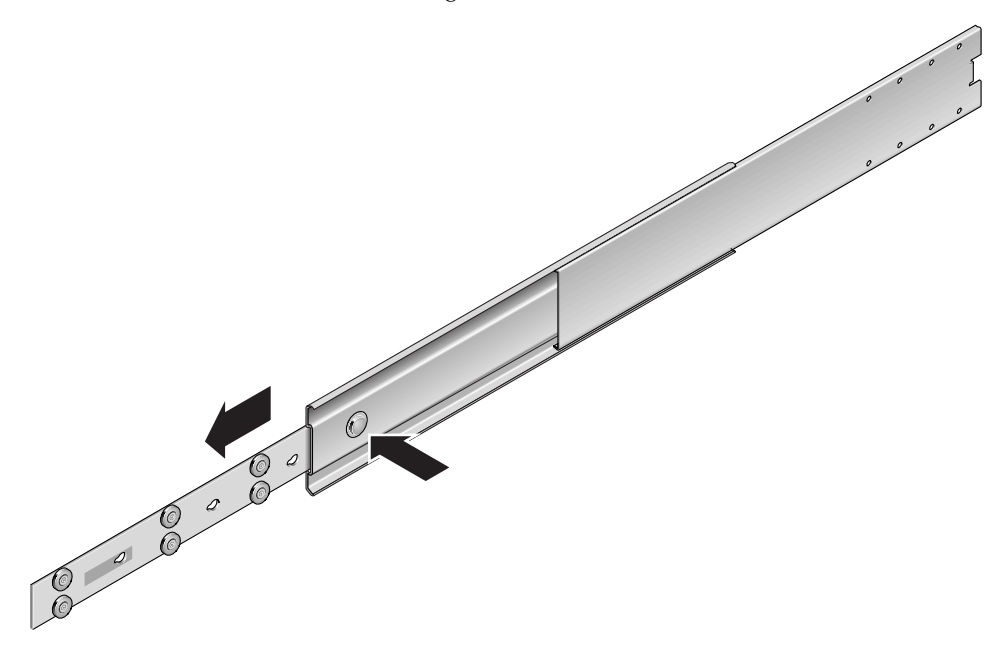

### **5. À l'aide de huit vis cruciformes à tête cylindrique bombée (quatre par côté), fixez les glissières de part et d'autre du serveur (voir** [FIGURE 3-9](#page-33-0)**).**

<span id="page-33-0"></span>**FIGURE 3-9** Fixation des patins au châssis du serveur

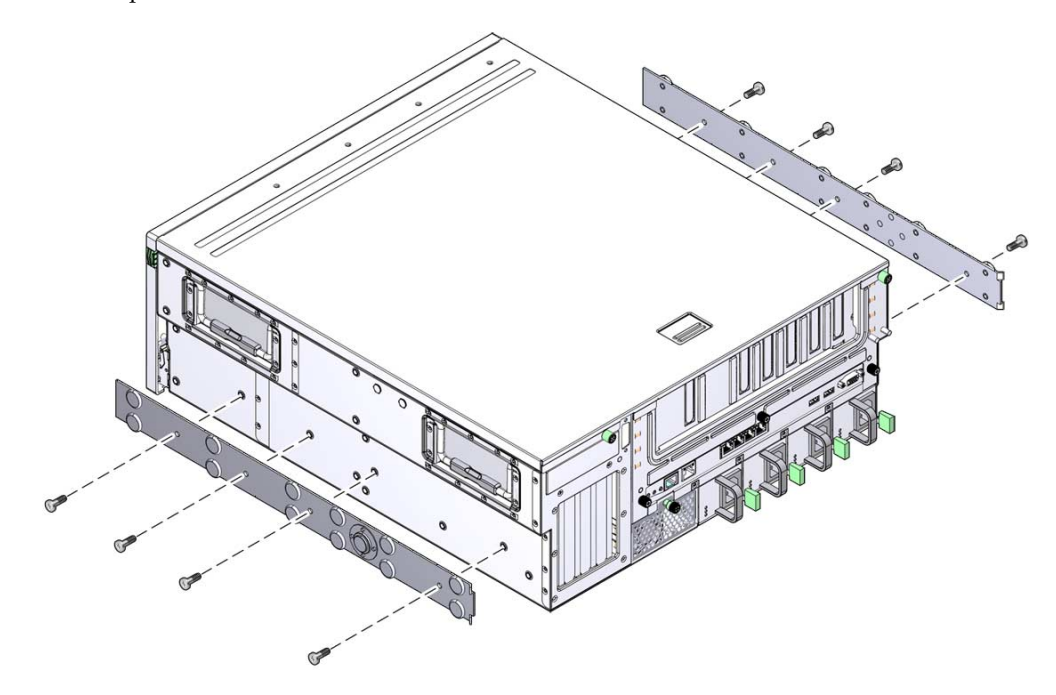

- **6. Retirez les supports courts et longs du kit de montage en rack.**
- **7. Fixez un support court à chacune des structures verticales situées à l'avant du rack (voir** [FIGURE 3-10](#page-34-0)**).**

Utilisez deux vis M6 à embase en laiton et des écrous à cage M6 (le cas échéant) pour fixer chaque support.

**FIGURE 3-10** Fixation des supports au rack

<span id="page-34-0"></span>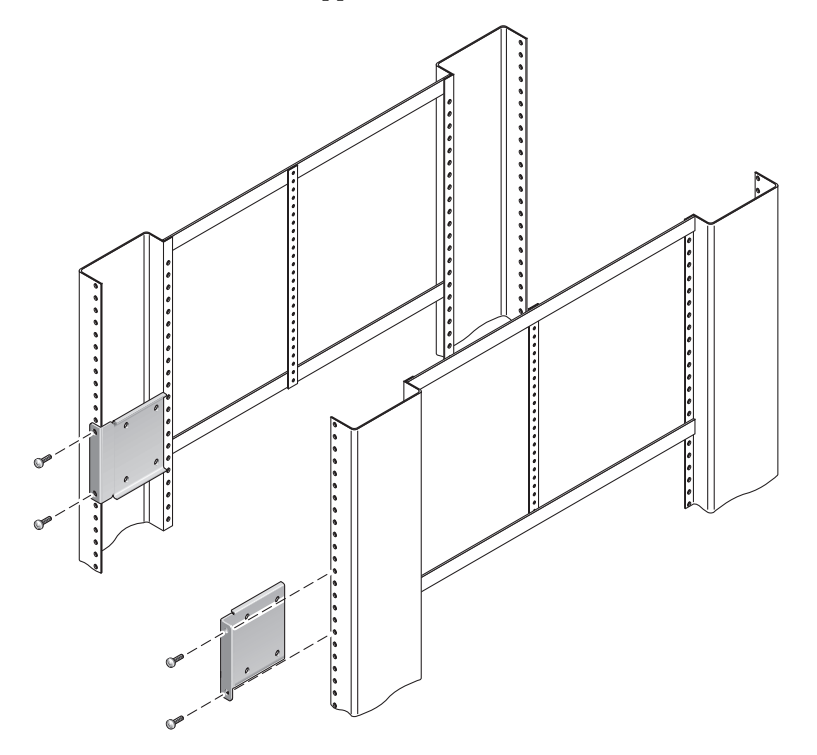

**8. Fixez un support long à chacune des structures verticales situées à l'arrière du rack (voir** [FIGURE 3-11](#page-35-0)**).**

Pour fixer chaque support, utilisez deux des vis M6 à embase en laiton et des écrous à cage M6 (le cas échéant).

**Remarque –** Si le rack a une profondeur supérieure à 755,7 mm (29,75 pouces), fixez les allonges de rails comme décrit à la section [« Pour installer les allonges de](#page-39-0) [support », page 32](#page-39-0).

**FIGURE 3-11** Fixation des supports longs à la partie arrière du rack

<span id="page-35-0"></span>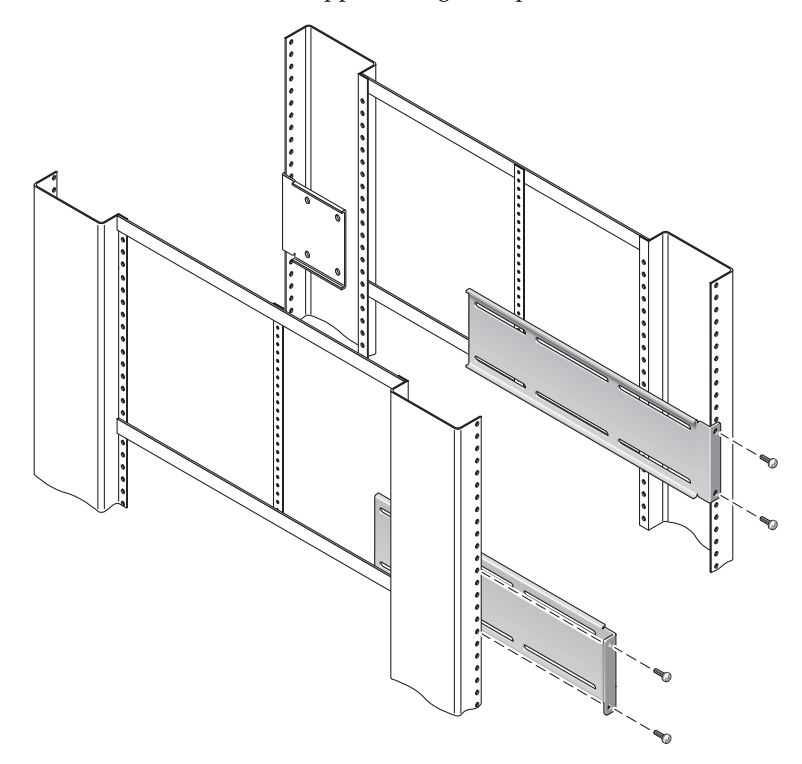

**9. Étirez une glissière de manière à aligner les trous d'accès sur ceux des vis situées à l'avant.**
#### <span id="page-36-0"></span>**10. Fixez la glissière aux supports longs et courts situés à l'avant et à l'arrière du rack.**

Servez-vous des vis à tête cylindrique bombée M5 depuis l'intérieur. Utilisez les écrous M5, les rondelles simples et les rondelles dentées depuis l'extérieur.

**FIGURE 3-12** Fixation de la glissière aux supports

<span id="page-36-1"></span>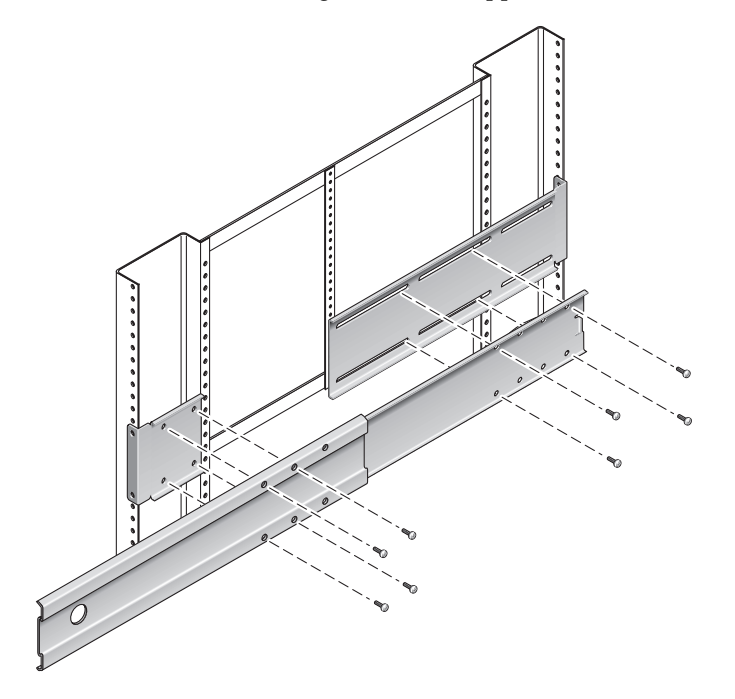

- **11. Recommencez l'**[étape 9](#page-35-0) **et l'**[étape 10](#page-36-0) **pour la glissière située de l'autre côté du rack.**
- **12. Enfoncez entièrement les glissières dans les assemblages situés de part et d'autre du rack et débloquez les loquets de retenue.**
- **13. Alignez les patins rattachés au serveur avec les assemblages de glissières du rack.**

Il se peut que l'espace séparant les deux glissières montées dans le rack soit insuffisant ou, au contraire, trop important. Dans l'un ou l'autre cas, cela peut entraîner un mauvais alignement des patins fixés au serveur sur les glissières. Dans ce cas, desserrez les vis à collerettes M6 ainsi que les écrous imperdables situés sur les supports longs et courts ([étape 7](#page-34-0) et [étape 8\)](#page-34-1), déplacez-les vers l'intérieur ou vers l'extérieur jusqu'à la position souhaitée, puis resserrez-les.

**14. Enfoncez les boutons des glissières et faites entièrement glisser le serveur dans le boîtier du rack (voir** [FIGURE 3-13](#page-37-0)**).**

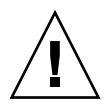

**Attention –** Le serveur Sun Netra X4450 pesant environ 32 kg, deux personnes sont nécessaires pour soulever ce modèle 4U et l'installer dans un boîtier en rack.

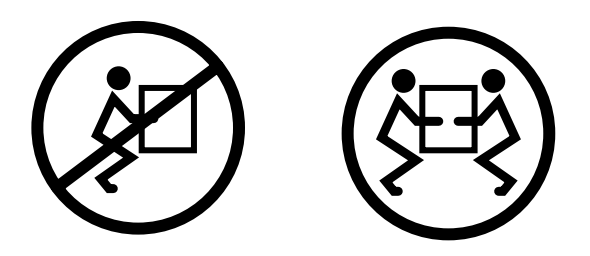

**FIGURE 3-13** Coulissement du serveur dans le rack

<span id="page-37-0"></span>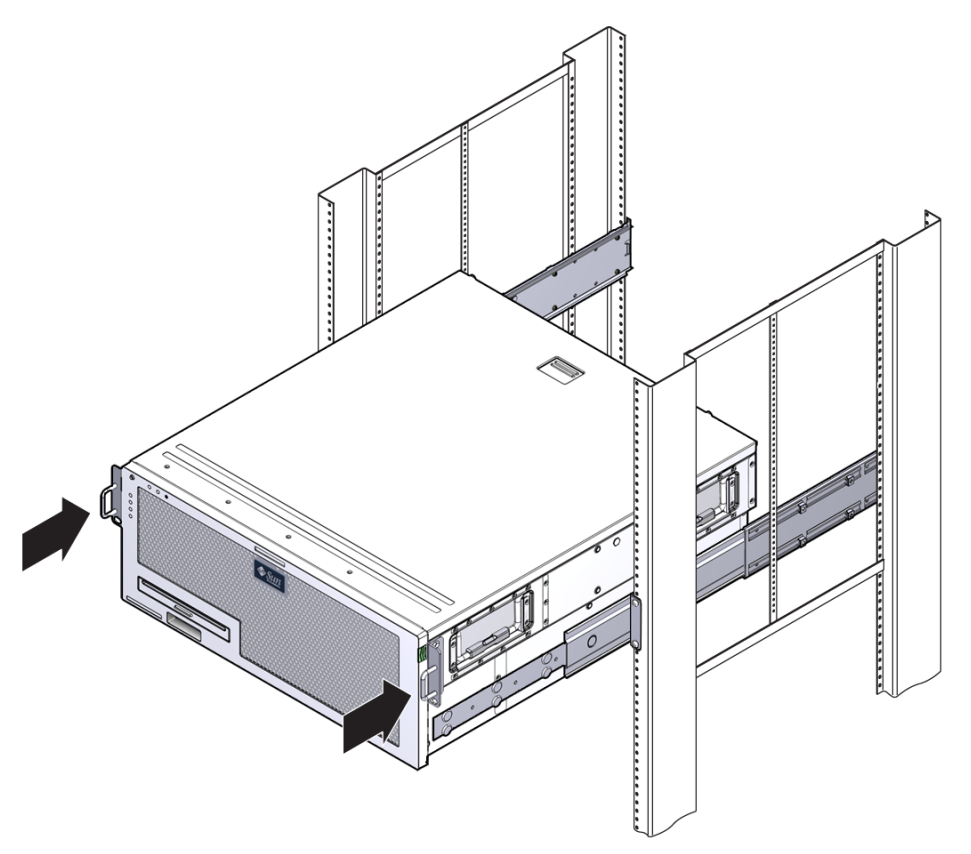

### **15. À l'aide d'une vis par côté, fixez l'avant des supports de montage fixe à la partie avant du rack (voir** [FIGURE 3-14](#page-38-0)**).**

La taille des vis varie en fonction du rack que vous possédez.

**FIGURE 3-14** Fixation de la partie avant du serveur au rack

<span id="page-38-0"></span>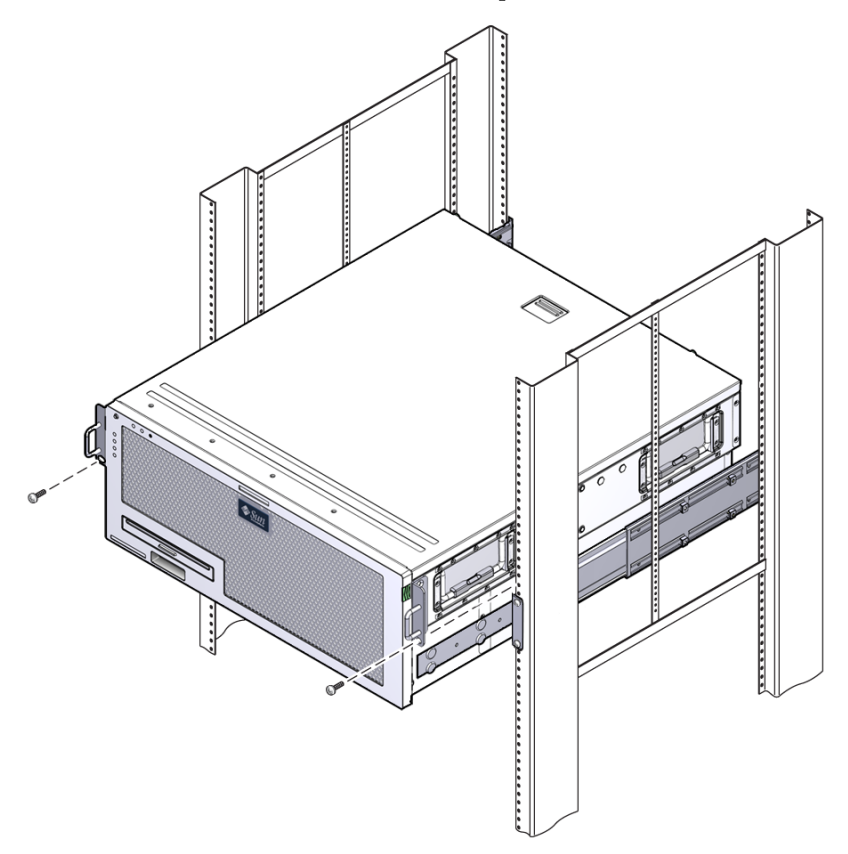

### ▼ Pour installer les allonges de support

Si les supports longs sont déjà fixés à l'assemblage coulissant, vous devrez peut-être les retirer puis les remettre en place de cette façon.

- **1. Repérez les allonges des supports longs.**
- **2. Placez une allonge et un assemblage coulissant dans un support long.**
- **3. Introduisez deux vis à tête cylindrique bombée M5 dans les trous arrière de l'assemblage coulissant et les écrous à clipser avant dans les fentes du milieu sur le support long, puis serrez les vis.**
- **4. Introduisez deux vis à tête cylindrique bombée M5 dans l'un des jeux de trous avant de l'assemblage coulissant et dans les écrous à clipser correspondants sur le support long, puis serrez ls vis.**
- **5. Introduisez deux vis à tête cylindrique bombée M5 dans les fentes avant de l'allonge de support et dans les écrous à clipser arrière dans les fentes du milieu du support long, puis serrez les vis.**
- **6. Introduisez deux vis à tête cylindrique bombée M5 dans la fente du milieu de l'allonge de support et dans les écrous à clipser correspondants du support long, puis serrez les vis.**

**FIGURE 3-15** Installation de l'allonge et de l'assemblage coulissant sur le support long

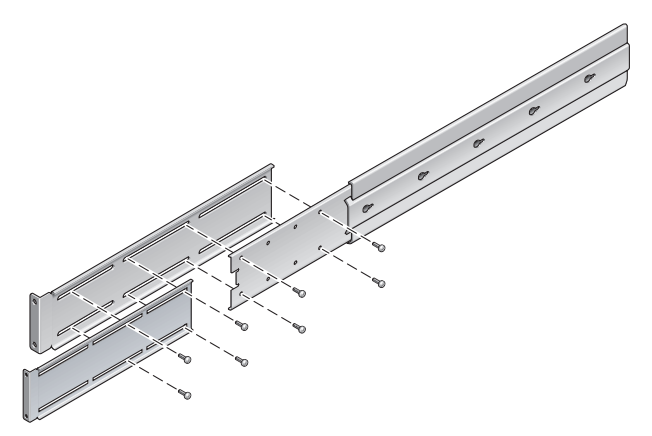

#### **7. Fixez les supports de l'allonge et les assemblages coulissants au rack comme l'illustre la** [FIGURE 3-12](#page-36-1)**.**

Réglez la longueur des rails, serrez les vis des allonges et utilisez quatre vis à embase M6 (deux dans le support avant et deux dans le support arrière) pour chaque assemblage de rails coulissants.

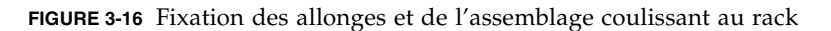

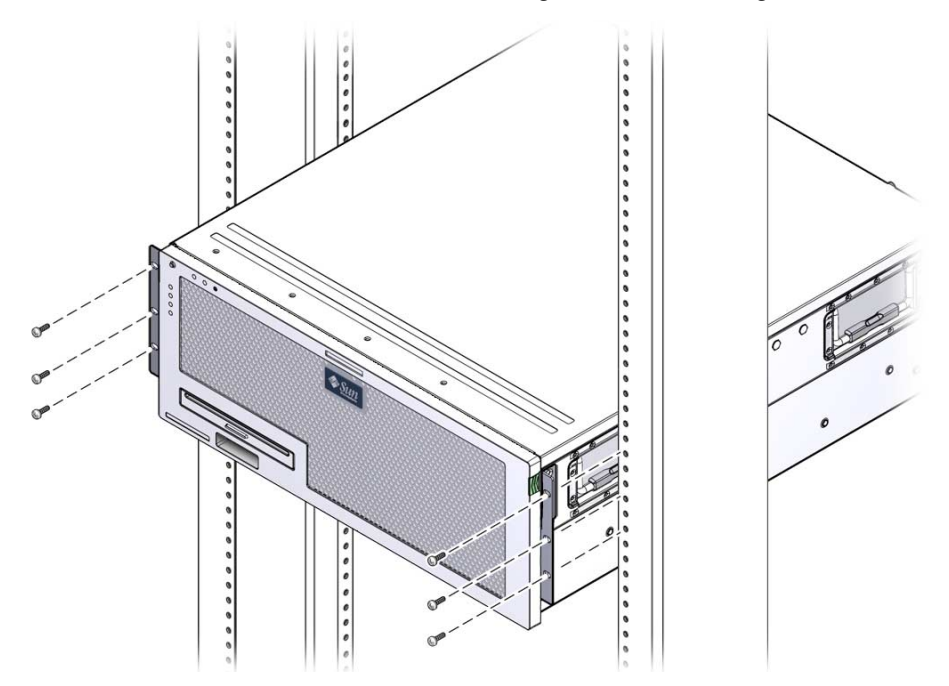

# Montage fixe du serveur dans un rack de 600 mm à 4 montants

Le kit de montage dans un rack de 600 mm à quatre montants comporte :

- deux rails réglables ;
- deux rails latéraux ;
- deux brides arrière ;
- un sac de vis.

**Remarque –** L'espacement des rails avant et arrière du rack doit être d'au moins 392 mm et ne doit pas dépasser 504 mm de la face externe du rail avant à la face externe du rail arrière.

**FIGURE 3-17** Contenu du kit de montage fixe pour rack de 600 mm à 4 montants

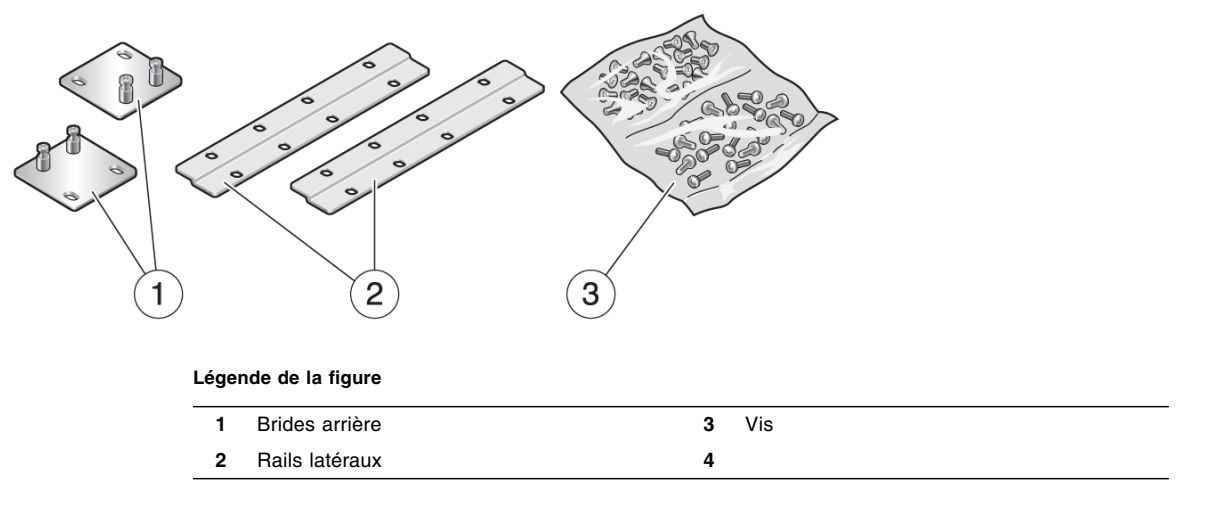

## ▼ Pour installer un serveur avec un montage fixe dans un rack de 600 mm à 4 montants

#### **1. Retirez les deux supports de montage fixe avant du kit du rack standard.**

Ces supports de montage fixe avant sont livrés en standard dans le kit de livraison du serveur, mais ils ne sont pas fournis dans le kit de livraison de montage en rack de 600 mm à 4 montants.

**2. À l'aide de huit vis cruciformes à tête plate M5 x 8 mm, fixez les supports avant de part et d'autre du serveur (voir** [FIGURE 3-18](#page-42-0)**).**

<span id="page-42-0"></span>**FIGURE 3-18** Fixation des supports de montage fixe sur le serveur

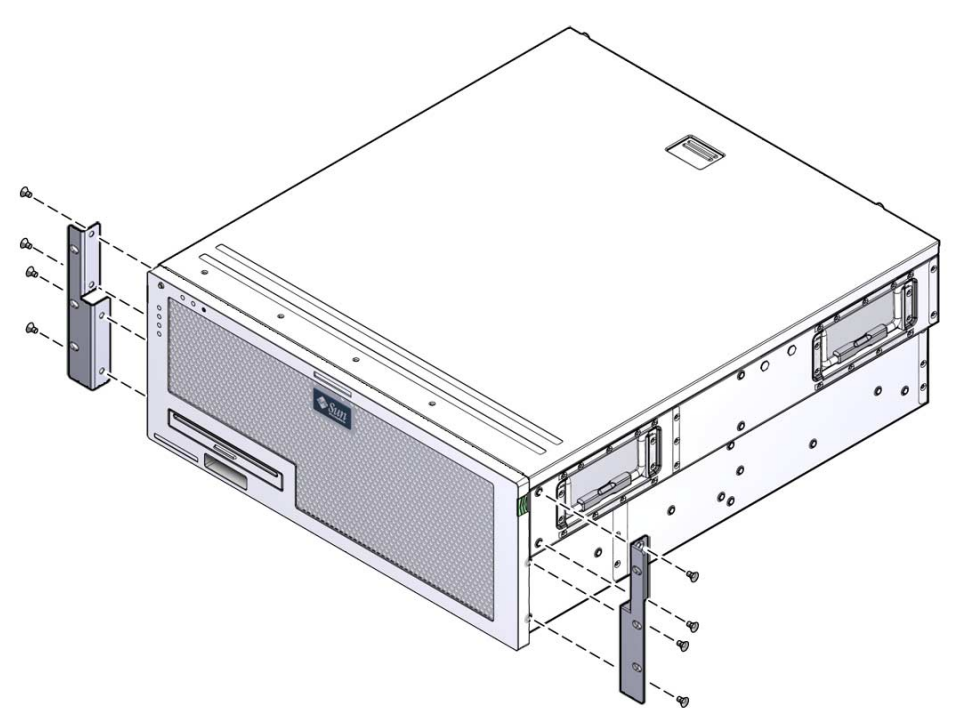

- **3. Mesurez la profondeur du rack.**
- **4. Allongez les supports de montage arrière selon la profondeur du rack, puis installez-les à l'aide de deux ou trois vis cruciformes à tête cylindrique bombée M4 x 8 mm (voir** [FIGURE 3-19](#page-43-0)**).**

**FIGURE 3-19** Fixation des supports de montage arrière

<span id="page-43-0"></span>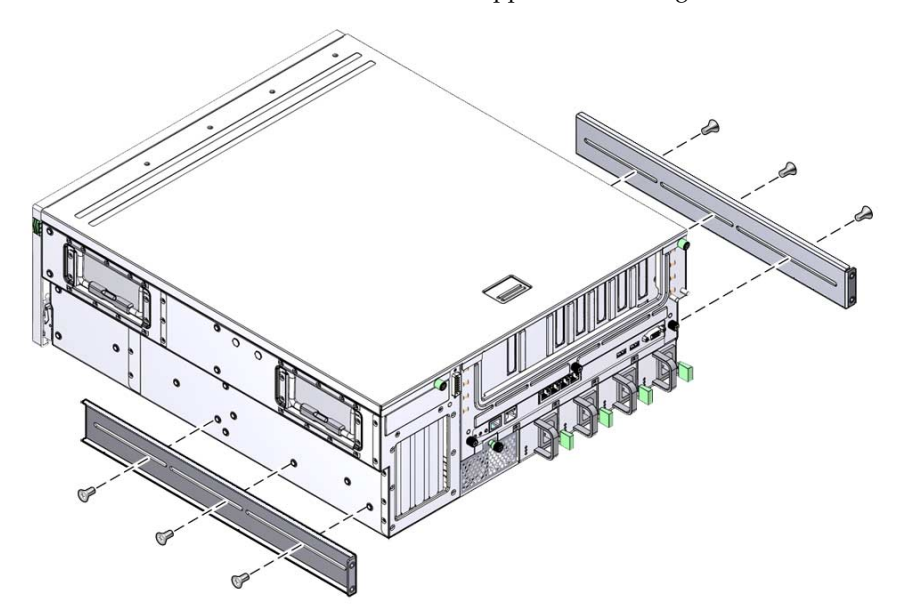

**5. Fixez les supports de réglage avant en fonction des supports de montage fixe avant à l'aide de huit vis cruciformes à tête cylindrique bombée M5 x 8 mm (voir** [FIGURE 3-20](#page-44-0)**).**

**FIGURE 3-20** Fixation des supports de réglage avant

<span id="page-44-0"></span>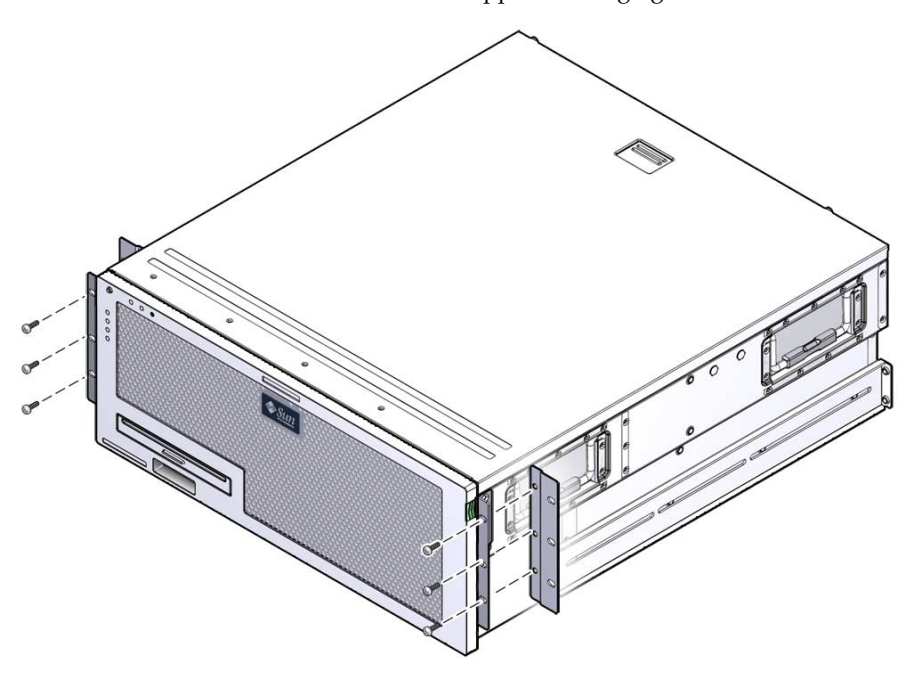

**6. Soulevez le serveur et rangez-le à l'emplacement voulu dans le rack.**

**Attention –** Le serveur Sun Netra X4450 pesant environ 32 kg, deux personnes sont nécessaires pour soulever ce modèle 4U et l'installer dans un boîtier en rack.

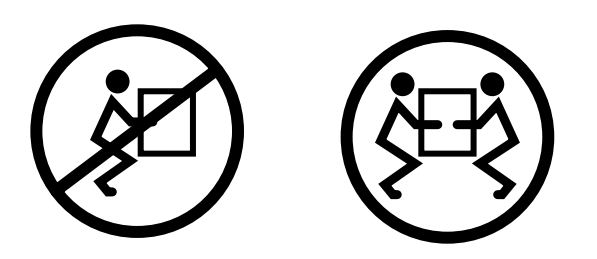

**7. En utilisant trois vis par côté, fixez les supports de réglage avant à la partie avant du rack (voir** [FIGURE 3-21](#page-45-0)**).**

La taille des vis varie en fonction du rack.

**FIGURE 3-21** Fixation des supports avant au rack

<span id="page-45-0"></span>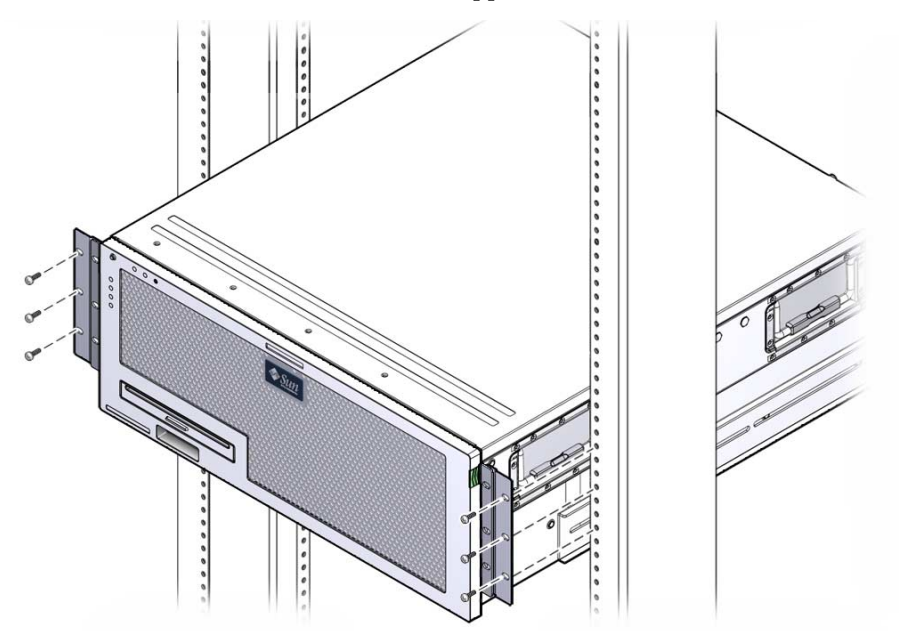

**8. À l'aide des quatre vis imperdables, fixez les deux brides de montage arrière aux supports du serveur (voir** [FIGURE 3-22](#page-46-0)**).**

<span id="page-46-0"></span>**FIGURE 3-22** Fixation de la bride de montage arrière

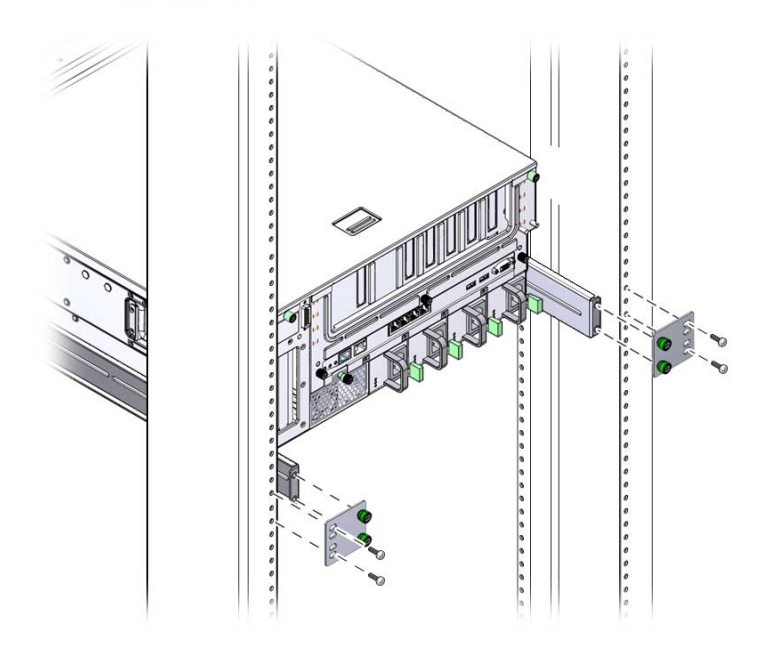

**9. À l'aide de quatre vis, fixez les supports arrière au rack.** La taille des vis varie en fonction du rack.

# Montage fixe du serveur dans un rack de 23 pouces à 2 montants

Le kit de montage fixe dans un rack de 23 pouces à deux montants comporte :

- deux supports latéraux ;
- un sac de vis.

La [FIGURE 3-23](#page-47-0) illustre le contenu du kit de montage fixe dans un rack de 23 pouces à deux montants.

<span id="page-47-0"></span>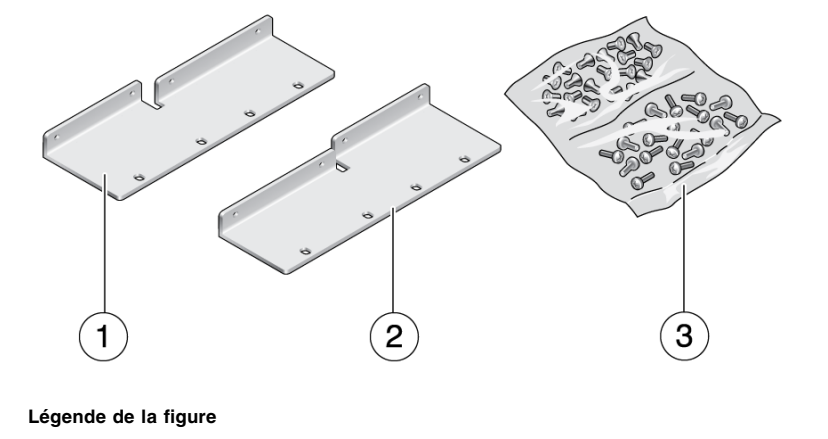

**FIGURE 3-23** Contenu du kit de montage fixe dans un rack de 23 pouces à deux montants

- **1** Support gauche **3** Vis
- **2** Support droit

**40** Guide d'installation du serveur Sun Netra X4450 • Septembre 2008

## ▼ Pour monter le serveur dans un rack fixe de 23 pouces à 2 montants

**1. À l'aide de huit vis SEM M5 x 10, fixez les supports latéraux au serveur (voir** [FIGURE 3-24](#page-48-0)**).**

**FIGURE 3-24** Fixation des supports latéraux au serveur

<span id="page-48-0"></span>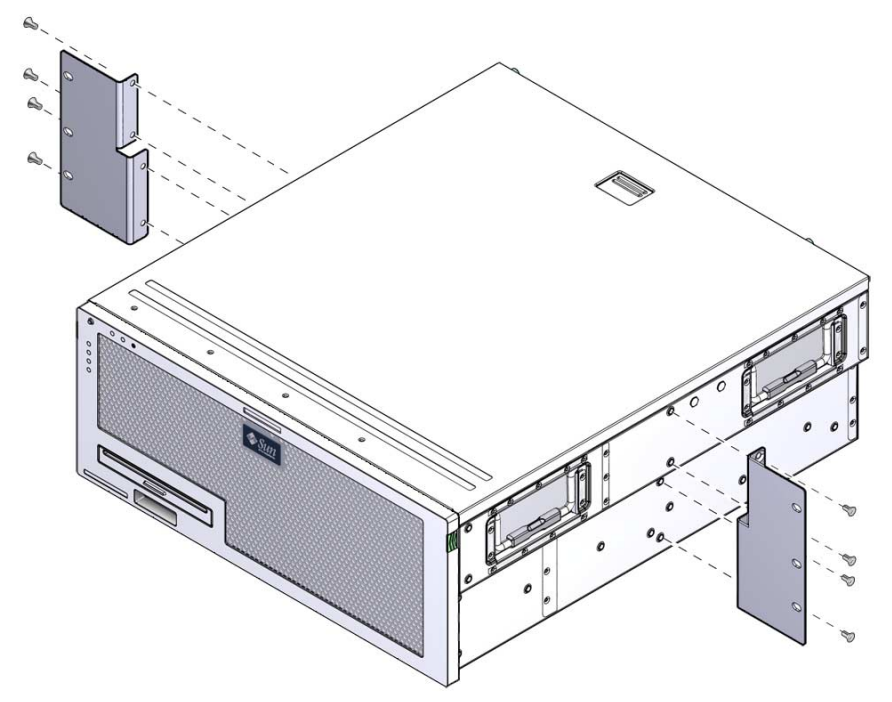

**2. Soulevez le serveur et rangez-le à l'emplacement voulu dans le rack.**

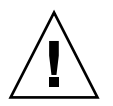

**Attention –** Le serveur Sun Netra X4450 pesant environ 32 kg, deux personnes sont nécessaires pour soulever ce modèle 4U et l'installer dans un boîtier en rack.

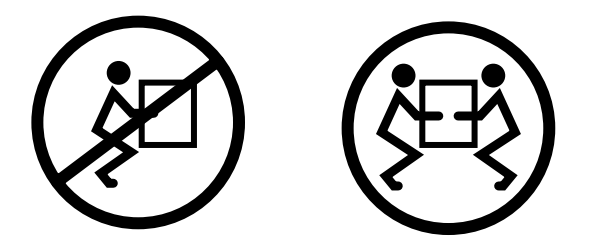

**3. En utilisant six vis, fixez les supports de montage fixe avant à la partie avant du rack (voir** [FIGURE 3-25](#page-49-0)**).**

La taille des vis varie en fonction du rack.

**FIGURE 3-25** Fixation des supports de montage fixe à l'avant du rack

<span id="page-49-0"></span>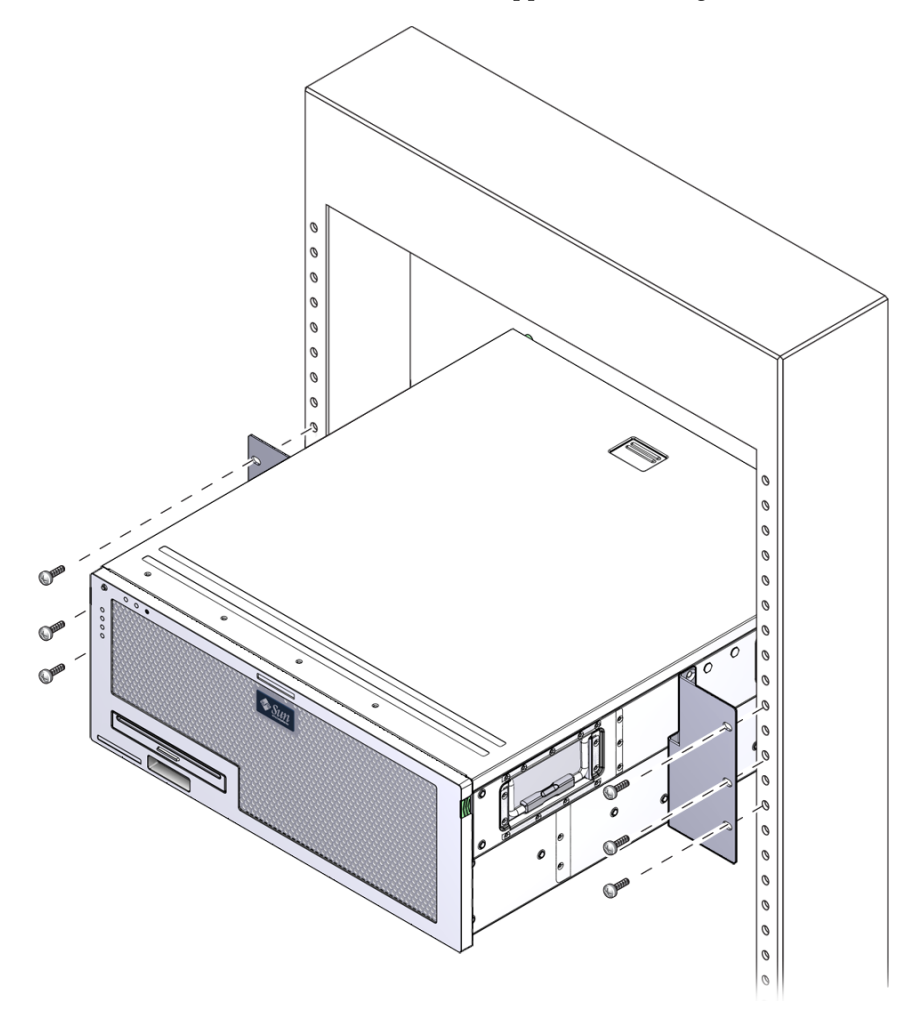

# Montage fixe du serveur dans un rack de 19 pouces à 2 montants

Le kit de montage fixe dans un rack de 19 pouces à deux montants comporte :

- deux supports de montage en rack ;
- deux supports de montage arrière (non utilisés) ;
- deux brides de montage arrière (non utilisées) ;
- deux sacs de vis.

La [FIGURE 3-26](#page-51-0) illustre le contenu du kit de montage fixe dans un rack de 19 pouces à deux montants.

**FIGURE 3-26** Contenu du kit de montage fixe dans un rack de 19 pouces à deux montants

<span id="page-51-0"></span>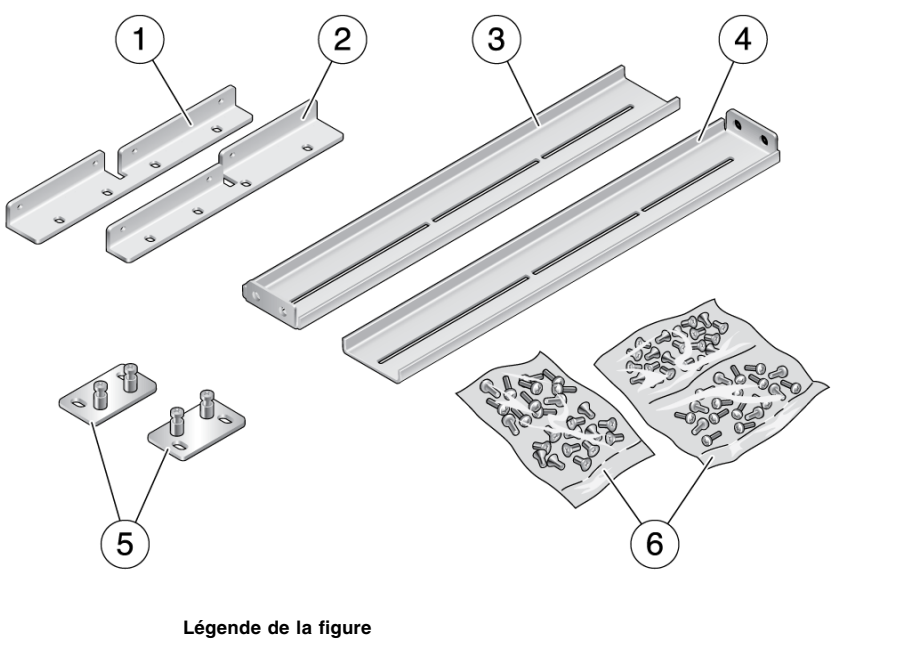

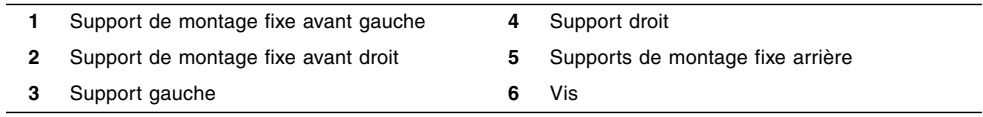

## ▼ Pour monter le serveur dans un rack fixe de 19 pouces à 2 montants

**1. À l'aide de huit vis SEM M5 x 10, fixez les supports latéraux de part et d'autre du serveur (voir** [FIGURE 3-27](#page-52-0)**).**

**FIGURE 3-27** Fixation des supports latéraux au serveur

<span id="page-52-0"></span>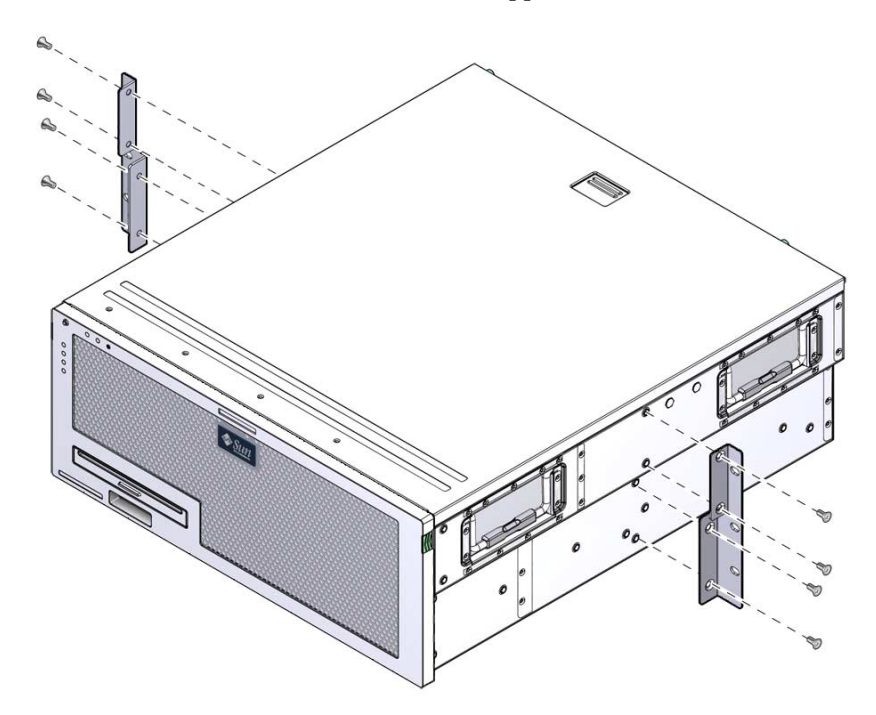

**2. Placez le serveur dans le rack.**

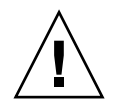

**Attention –** Le serveur Sun Netra X4450 pesant environ 32 kg, deux personnes sont nécessaires pour soulever ce modèle 4U et l'installer dans un boîtier en rack.

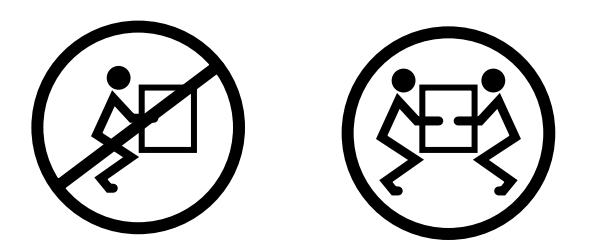

**3. En utilisant six vis, fixez la partie avant du serveur à la partie avant du rack (voir** [FIGURE 3-28](#page-53-0)**).**

La taille des vis varie en fonction du rack.

<span id="page-53-0"></span>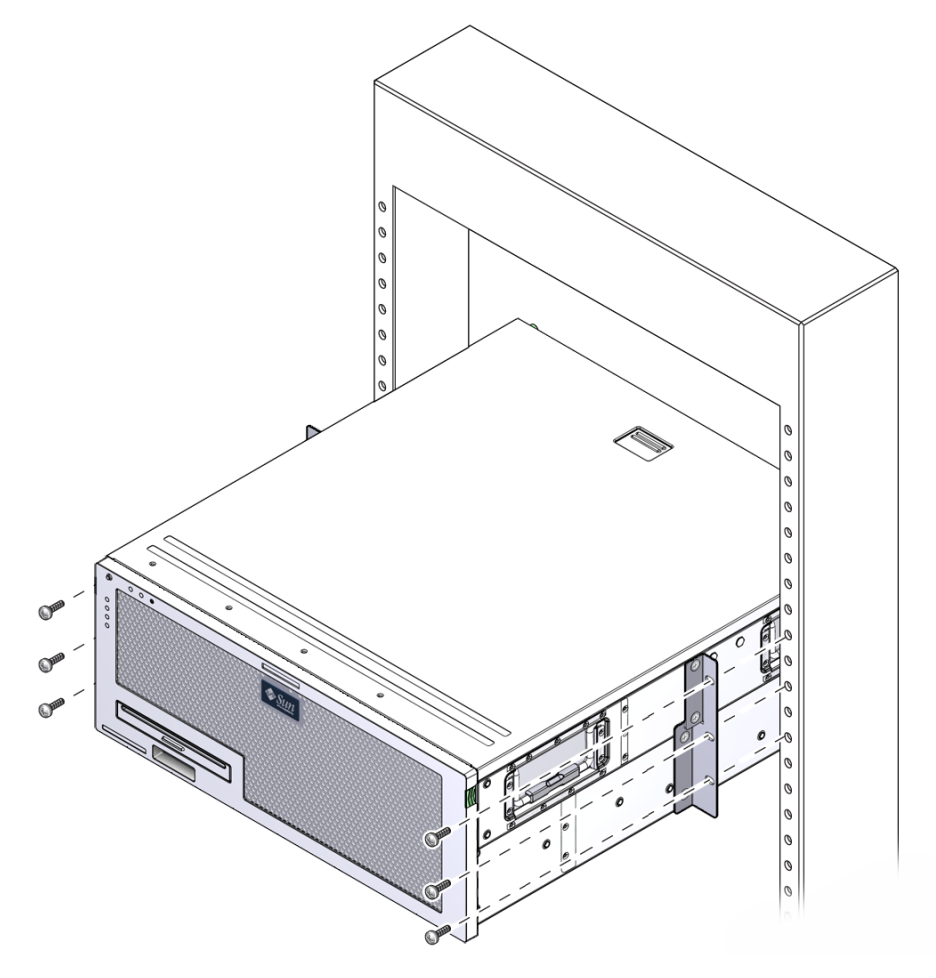

**FIGURE 3-28** Fixation du serveur dans un rack à deux montants

## Câblage du serveur

Ce chapitre contient les instructions de câblage du serveur.

Il aborde les sujets suivants :

- [« Connexion des câbles de données », page 47](#page-54-0)
- [« Préparation de la source d'alimentation CC », page 51](#page-57-0)
- [« Gestion des câbles avec le CMA », page 61](#page-68-0)

## <span id="page-54-0"></span>Connexion des câbles de données

Cette section contient des informations et des instructions relatives à la connexion des câbles de données au serveur.

### Connexions de câbles et ports

La liste suivante décrit les ports et connexions de câble du serveur :

- Connexions de câbles minimales pour le serveur :
	- au moins une connexion réseau Ethernet intégrée système (port NET) ;
	- port de gestion série du processeur de service (port SER MGT) ;
	- port de gestion réseau du processeur de service (port NET MGT) ;
	- câbles d'alimentation CC pour les alimentations du système.
- Ports de gestion du processeur de service :
	- Port de gestion série

Le port de gestion série est étiqueté SER MGT et requiert un câble RJ-45. Il s'agit du port de connexion par défaut au contrôleur système ILOM. Il est toujours disponible.

■ Port de gestion réseau

Le port de gestion réseau est étiqueté NET MGT constitue la connexion facultative au contrôleur système ILOM. Ce port n'est pas disponible tant que vous n'avez pas configuré les paramètres réseau du contrôleur système (par le biais du port de gestion série du processeur de service). Le port de gestion réseau utilise un câble RJ-45 pour une connexion 10/100BASE-T. Ce port ne prend pas en charge les connexions aux réseaux Gigabit.

Par défaut, le port de gestion réseau du processeur de service est configuré de manière à récupérer automatiquement les paramètres réseau à l'aide du protocole DHCP (Dynamic Host Configuration Protocol) et à autoriser les connexions via Solaris Secure Shell (SSH). Il peut s'avérer nécessaire de modifier ces paramètres pour votre réseau.

<span id="page-55-0"></span>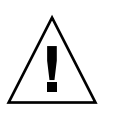

**Attention –** Ne connectez pas de modem à ce port.

■ Ports Ethernet

Les ports Ethernet sont étiquetés NET0, NET1, NET2 et NET3. Les vitesses de transfert des ports Ethernet sont indiquées dans le [TABLEAU 4-1](#page-55-0).

| Type de connexion    | <b>Terminologie IEEE</b> | Vitesse de transfert |
|----------------------|--------------------------|----------------------|
| Ethernet             | 10BASE-T                 | $10$ Mbits/s         |
| <b>Fast Ethernet</b> | 100BASE-TX               | $100$ Mbits/s        |
| Gigabit Ethernet     | 1000BASE-T               | $1000$ Mbits/s       |

**TABLEAU 4-1** Vitesses de transfert des connexions Ethernet

■ Ports USB

Deux ports USB (Universal Serial Bus) étiquetés USB 0 et USB 1 se trouvent sur le panneau arrière. Les ports USB prennent en charge l'enfichage à chaud. Vous pouvez connecter et déconnecter les câbles USB et les unités périphériques pendant que le serveur fonctionne, sans que cela n'ait d'incidence sur les opérations système.

Vous pouvez uniquement effectuer des opérations d'enfichage à chaud USB quand le SE est en cours d'exécution. Les opérations d'enfichage à chaud USB ne sont pas prises en charge lorsque l'invite du système est affichée ou que l'initialisation du systèmes n'est pas complètement terminée.

Vous pouvez connecter jusqu'à 126 périphériques à chacun des deux contrôleurs USB, soit au total 252 périphériques USB.

■ Câbles d'alimentation :

Ne raccordez pas de câbles d'alimentation aux alimentations tant que vous n'avez pas terminé de raccorder les câbles de données et n'avez pas connecté le serveur à un terminal série ou à un émulateur de terminal série (PC ou station de travail). Dès que les câbles d'alimentation sont branchés, le serveur passe en mode veille et le contrôleur système ILOM s'initialise. Vous risquez de perdre des messages système si le serveur n'est pas connecté à un terminal, un PC ou une station de travail.

## ▼ Pour connecter les câbles de données au serveur

**1. Connectez un câble de catégorie 5 entre le port de gestion série SER MGT et le périphérique terminal.**

**FIGURE 4-1** Port de gestion série du processeur de service

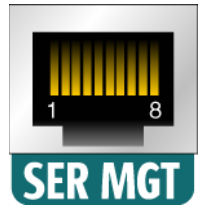

Lors de la connexion d'un câble DB-9 ou DB-25, servez-vous d'un adaptateur pour effectuer les croisements relatifs à chaque connecteur.

**2. Utilisez un câble de catégorie 5 pour relier le port de gestion réseau NET MGT au commutateur ou hub de votre réseau.**

**FIGURE 4-2** Port de gestion réseau du processeur de service

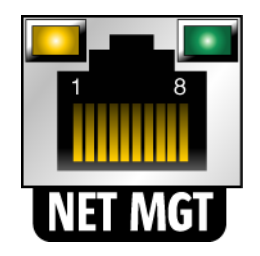

**3. Connectez un câble de catégorie 5 entre votre commutateur ou hub réseau et le port Ethernet 0 (NET0) situé à l'arrière du châssis (voir** [FIGURE 4-3](#page-57-1)**).**

<span id="page-57-1"></span>**FIGURE 4-3** Ports de gestion Ethernet situés sur le panneau arrière

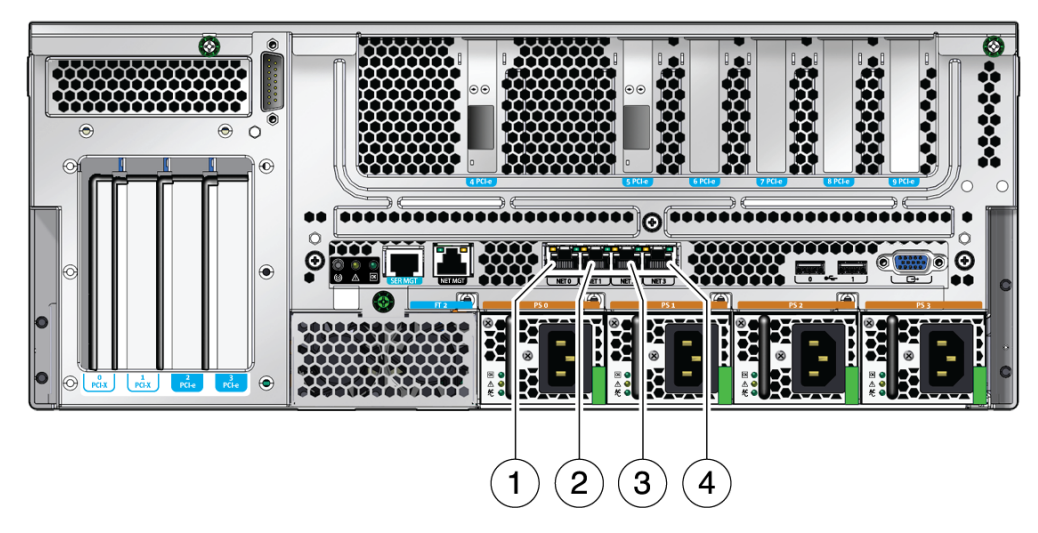

#### **Légende de la figure**

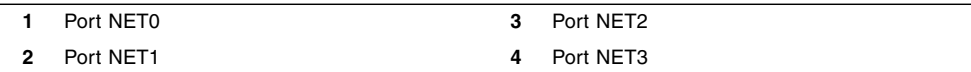

**4. Utilisez des câbles de catégorie 5 pour connecter le commutateur ou hub réseau aux ports Ethernet restants (NET1, NET2 et NET3), selon les besoins.**

**Remarque –** Les DEL situées au-dessus de chaque port NET sont des indicateurs de liaison/activité (à gauche) et vitesse (à droite) relatifs à chaque port.

## <span id="page-57-0"></span>Préparation de la source d'alimentation  $CC$

La mise sous tension initiale du système nécessite une préparation et des procédures spéciales. Si, par exemple, vous n'avez pas préparé d'écran avant de connecter les câbles d'alimentation, vous risquez de ne pas voir les éventuels messages générés par le système.

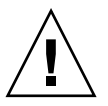

**Attention –** Terminez les procédures relatives au matériel décrites dans ce chapitre sans connecter les câbles d'alimentation pour le moment.

## Conditions requises concernant la source d'alimentation CC

<span id="page-58-0"></span>Le [TABLEAU 4-2](#page-58-0) énumère les conditions requises par la source d'alimentation CC pour chaque alimentation du serveur Sun Netra X4450 ; le [TABLEAU 4-3](#page-58-0) recense les conditions requises par la source d'alimentation CC pour le serveur en général.

**TABLEAU 4-2** Plages et limites des différentes alimentations en courant continu du serveur

| <b>Description</b>                            | Limite ou plage            |
|-----------------------------------------------|----------------------------|
| Plage des tensions d'entrée en fonctionnement | -48 VDC à -60 VDC nominale |
| Courant d'entrée max. en fonctionnement       | 16 A                       |
| Alimentation d'entrée max, en fonctionnement  | 640 W                      |

**TABLEAU 4-3** Plages et limites du serveur fonctionnant en courant continu

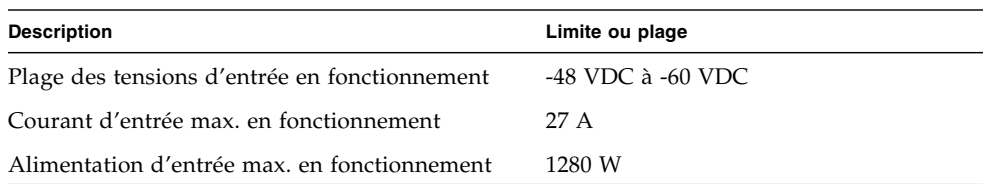

Le serveur doit satisfaire aux conditions suivantes :

- Connexion fiable à la terre
- Alimentation par une ou deux sources de courant (isolées l'une de l'autre)
- Capacité à fournir jusqu'à 640 W de courant continu par alimentation
- Limitation à TNV-2, conformément aux normes UL 60950 et IEC 60950

**Remarque –** La version à courant continu du serveur doit être installée dans un endroit à accès restreint. D'après l'objectif du NEC (National Electrical Code), un endroit à accès restreint est une zone réservée au personnel qualifié ou formé et dont l'accès est régi par un mécanisme de verrouillage, tel une serrure ou un système d'accès à carte.

### Exigences relatives à l'alimentation CC et au conducteur de terre

L'alimentation CC et le conducteur de terre doivent remplir les conditions suivantes :

- Utilisation de matériel conducteur approprié (conducteurs en cuivre uniquement).
- Les connexions des alimentations via le connecteur d'entrée sont d'un calibre de fil de 12 AWG (entre le serveur Sun Netra X4450 et la source).

Il existe trois conducteurs :

- -48 V (borne négative)
- Retour -48 V (borne positive)
- Connexion à la terre du châssis
- Le conducteur de terre du système est d'un calibre de fil de 12 AWG.

La masse peut être reliée via les connecteurs d'entrée d'alimentation CC et/ou être directement connectée aux plots de mise à la terre du châssis du système. Si une masse locale est disponible, seule celle-ci doit être connectée aux plots de mise à la terre du châssis afin d'éviter des courants de boucle de terre dans le châssis du système.

- Le régime d'isolation des câbles doit correspondre au minimum à 75 °C (167 °F), LSF (low smoke fume, faible dégagement de fumée) et ininflammable.
- Le type du câble doit être l'un des suivants :
	- UL style 1028 ou équivalent conforme UL 1581(VW-1)
	- Conforme IEEE 383
	- Conforme IEEE 1202-1991
- La couleur de l'isolant du fil du circuit de dérivation doit respecter les règlementations électriques en vigueur dans le pays.
- la couleur de l'isolant du fil de terre doit être verte ou jaune.

**Remarque –** Selon la source d'alimentation CC, un symbole négatif (-) peut figurer sur -48 V (la borne négative) et le retour -48 V (borne positive) peut être marqué d'un symbole positif (+).

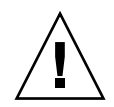

**Attention –** Vous devez restreindre la connexion du serveur Sun Netra X4450 à la source d'alimentation CC afin de minimiser les risques de courant transitoire à l'entrée principale de l'équipement. La source d'alimentation de la batterie CC doit se trouver dans le même bâtiment que le serveur. Le serveur ne peut pas se trouver dans un local différent de la source d'alimentation.

### Protection contre les surintensités

La protection contre les surintensités doit respecter les conditions requises suivantes :

- Chaque rack d'installation doit impérativement comporter des dispositifs de protection contre les surintensités.
- Des disjoncteurs doivent être placés entre la source d'alimentation CC et le serveur Sun Netra X4450. Utilisez un disjoncteur à courant nominal continu à déclenchement rapide bipolaire de 20 ampères pour chaque unité d'alimentation électrique.

**Remarque –** Les dispositifs de protection contre les surintensités doivent être conformes aux normes de sécurité électrique locales et nationales et être agréés pour l'application envisagée.

## ▼ Assemblage du câble d'alimentation CC

**1. Identifiez les pièces dont vous aurez besoin pour l'assemblage du câble d'alimentation CC (voir** [FIGURE 4-4](#page-61-0)**).**

Les pièces de connexion CC suivantes sont nécessaires pour assembler un ou plusieurs câbles d'alimentation CC. Ceux-ci servent à connecter les sources CC -48V aux unités d'alimentation.

- Fiches d'entrée CC
- Boîtiers serre-fils
- Levier pour dénudage
- Serre-câbles

<span id="page-61-0"></span>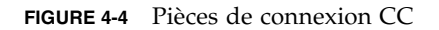

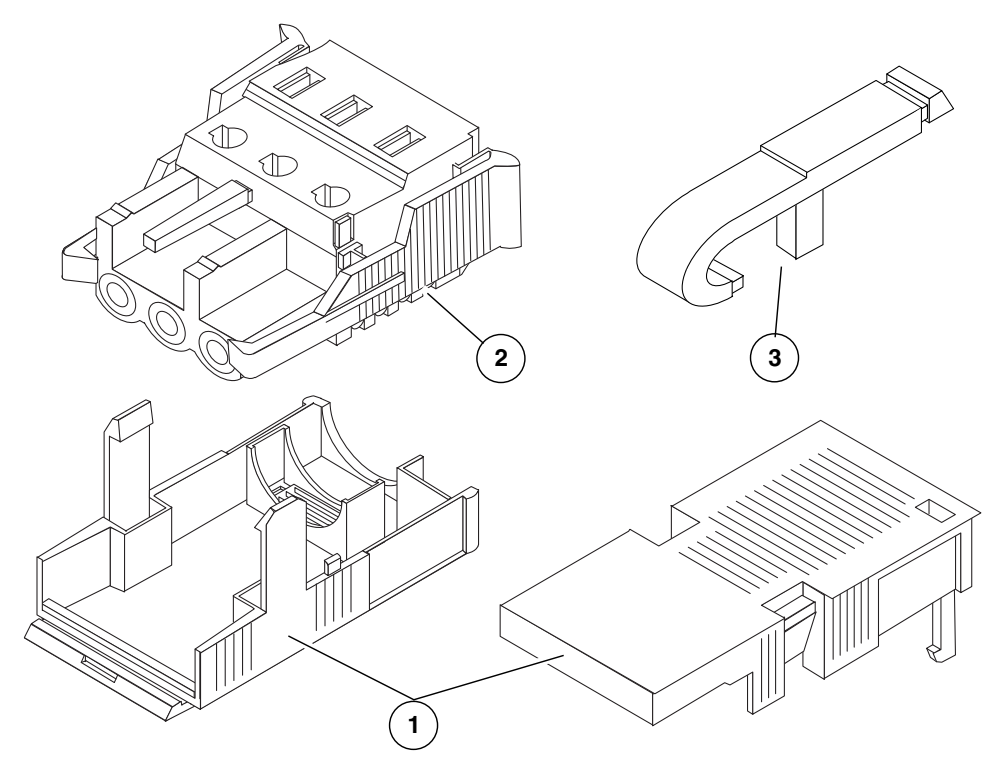

#### **Légende de la figure**

- **1** Boîtier serre-fils
- **2** Prise d'entrée CC
- **3** Levier pour dénudage

**2. Mettez la source de courant continu hors tension au moyen des disjoncteurs.**

<span id="page-61-1"></span>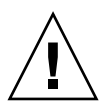

**Attention –** Ne poursuivez *pas* plus avant dans ces instructions tant que vous n'avez pas mis hors tension la source d'alimentation CC à l'aide des disjoncteurs.

- **3. Prenez une prise d'entrée CC dans le kit de livraison.**
- **4. Localisez les trois fils sortant de la source d'alimentation CC qui serviront à connecter l'unité :**
- -48 V (borne négative)
- Mise à la terre du châssis
- Retour -48 V (borne positive)

**Remarque –** Selon la source d'alimentation CC, un symbole négatif (-) peut figurer sur -48 V (la borne négative) et le retour -48 V (borne positive) peut être marqué d'un symbole positif (+).

#### **5. Dénudez chacun de ces trois fils sur 8 mm (5/16 pouces).**

Ne retirez pas plus de 8 mm d'isolant. En effet, une partie non isolée du fil risquerait de rester exposée après la connexion du connecteur CC.

**FIGURE 4-5** Dénudage du fil

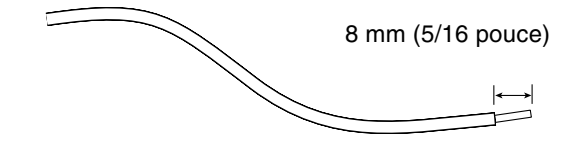

- <span id="page-62-0"></span>**6. Cette opération a pour objet d'ouvrir cette portion de la prise d'entrée CC en effectuant l'une des procédures suivantes :**
	- Insérez l'extrémité du levier pour dénudage dans la fente rectangulaire située juste au-dessus de l'orifice, sur la prise d'entrée CC, dans lequel vous insérerez le premier fil. Exercez ensuite une pression sur le levier (voir [FIGURE 4-6\)](#page-63-0).
	- Insérez un petit tournevis pour écrou à fente dans la fente rectangulaire située juste au-dessus de l'orifice, sur la prise d'entrée CC, dans lequel vous insérerez le premier fil (voir [FIGURE 4-7\)](#page-63-1).

<span id="page-63-0"></span>**FIGURE 4-6** Ouverture de l'orifice de la prise d'entrée CC à l'aide du levier pour dénudage

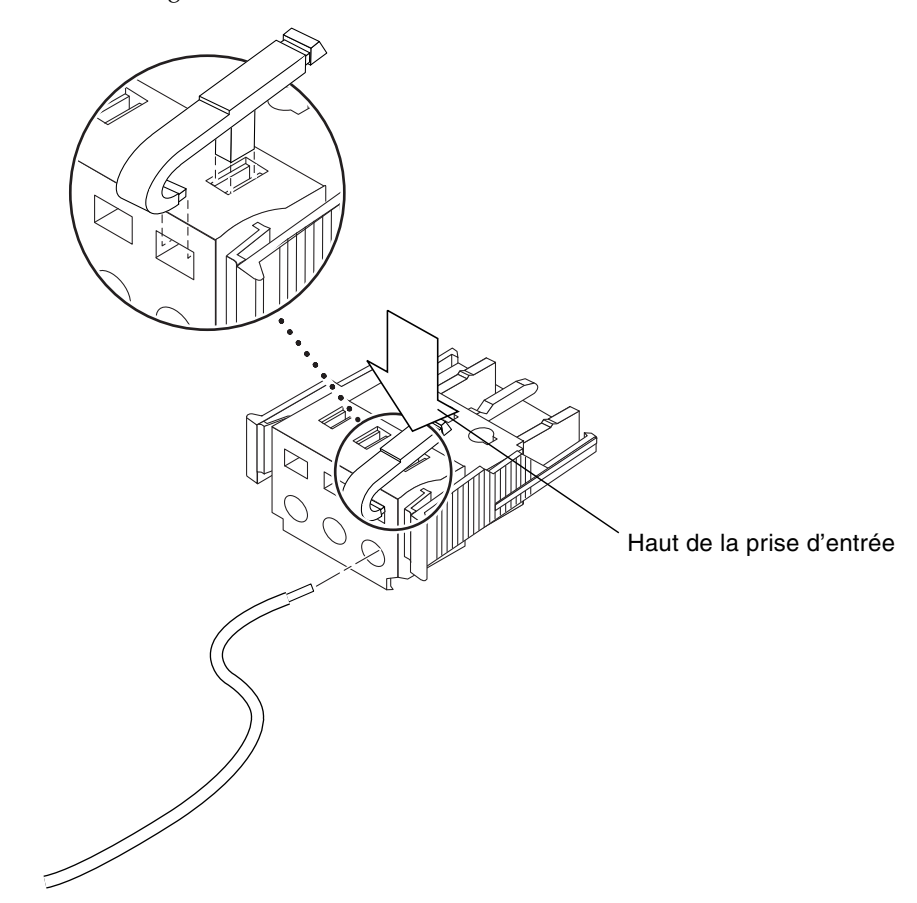

<span id="page-63-1"></span>**FIGURE 4-7** Ouverture de l'orifice à l'aide d'un tournevis

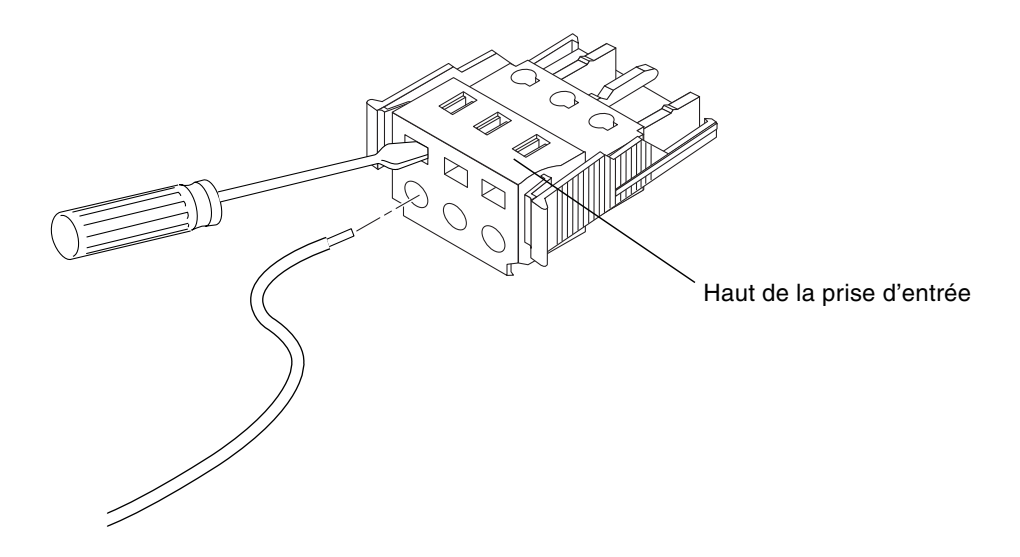

<span id="page-64-1"></span>**7. Insérez la section exposée du fil approprié dans l'orifice de la fiche rectangulaire correspondant de la prise d'entrée CC.**

La [FIGURE 4-8](#page-64-0) indique les fils devant être insérés dans les orifices de la prise d'entrée CC.

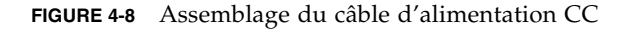

<span id="page-64-0"></span>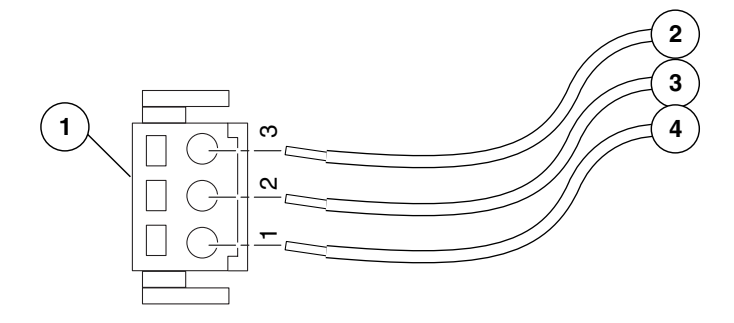

#### **Légende de la figure**

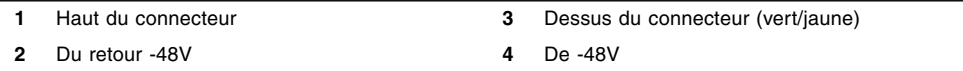

<span id="page-64-2"></span>**8. Recommencez l'**[étape 6](#page-62-0) **et l'**[étape 7](#page-64-1) **pour les deux autres fils afin de terminer l'assemblage du câble d'alimentation CC.**

**9. Recommencez la procédure de** [étape 4](#page-61-1) **à l'**[étape 8](#page-64-2) **pour créer autant de câbles d'alimentation CC que nécessaire.**

Si vous devez retirer un fil de la prise d'entrée CC, insérez le levier pour dénudage ou un petit tournevis dans la fente située juste au-dessus du fil, exercez une pression sur le levier ou le tournevis (voir [FIGURE 4-6](#page-63-0) et [FIGURE 4-7](#page-63-1)), puis tirez sur le fil pour le sortir de la prise.

### ▼ Pour installer le boîtier serre-fils

**1. Insérez la partie inférieure du boîtier serre-fils tendeur dans la rainure de la prise d'entrée CC jusqu'à ce qu'elle s'emboîte.**

Assurez-vous que le boîtier serre-fils est inséré correctement, sans quoi il vous sera impossible de terminer la procédure d'assemblage.

**FIGURE 4-9** Insertion de la partie inférieure du boîtier serre-fils tendeur

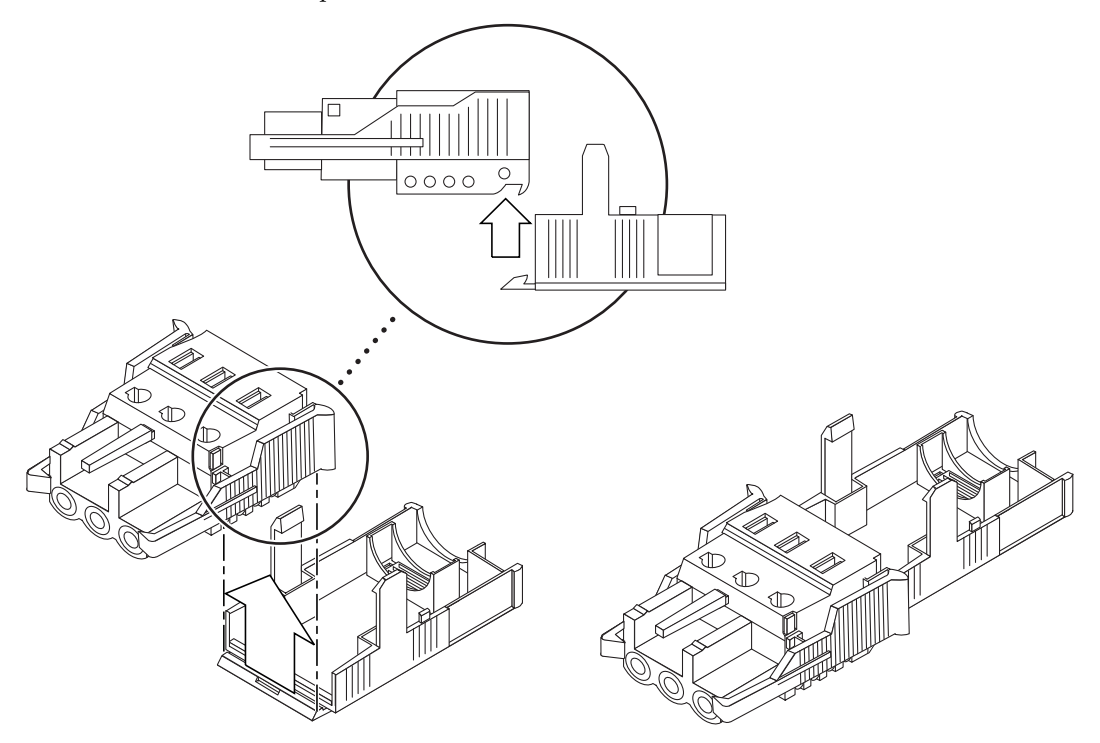

**2. Faites passer les deux ou trois fils en provenance de la source d'alimentation CC par l'ouverture située à l'extrémité de la partie inférieure du boîtier serre-fils (voir** [FIGURE 4-10](#page-66-0)**).**

**FIGURE 4-10** Acheminement des fils hors du boîtier serre-fils tendeur

<span id="page-66-0"></span>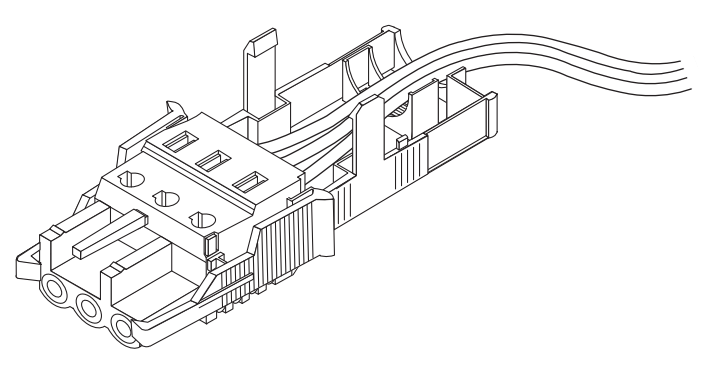

#### **3. Insérez l'attache dans la partie inférieure du boîtier serre-fils tendeur.**

<span id="page-66-1"></span>**FIGURE 4-11** Fixation des fils au boîtier serre-fils tendeur

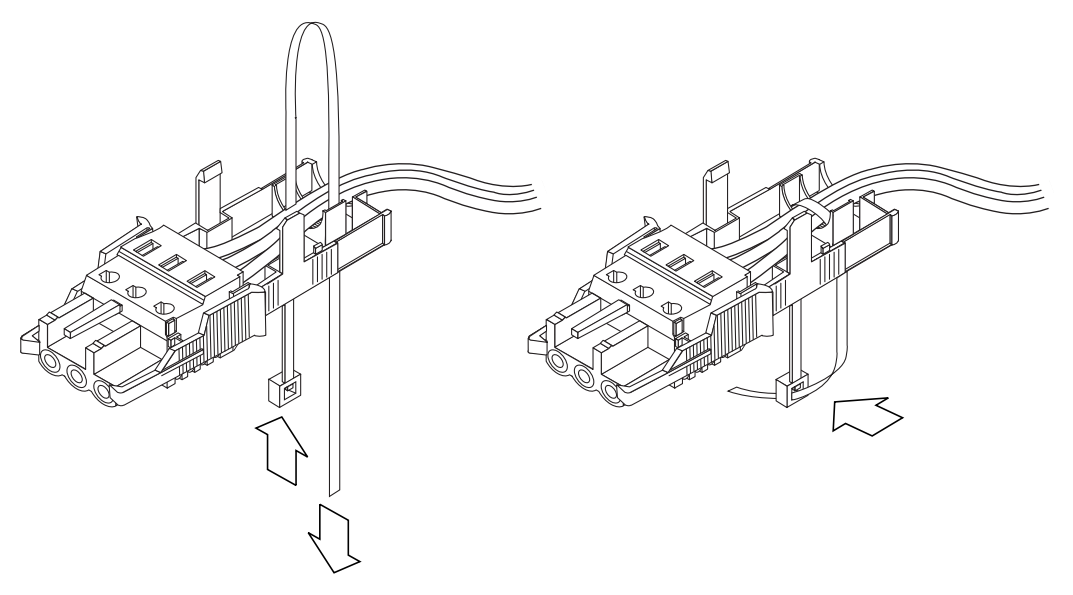

**4. Passez l'attache par dessus les fils, faites-la ressortir du boîtier, puis serrez-la de sorte que les fils soient maintenus fermement en place dans le boîtier (voir** [FIGURE 4-11](#page-66-1)**).**

**5. Abaissez la partie supérieure du boîtier serre-fils de sorte que les trois dents de la partie supérieure passent dans les ouvertures prévues à cet effet sur la prise d'entrée CC.**

Exercez une pression sur les parties supérieure et inférieure du boîtier serre-fils jusqu'à ce que vous entendiez un déclic (voir [FIGURE 4-12\)](#page-67-0).

<span id="page-67-0"></span>**FIGURE 4-12** Assemblage du boîtier serre-fils

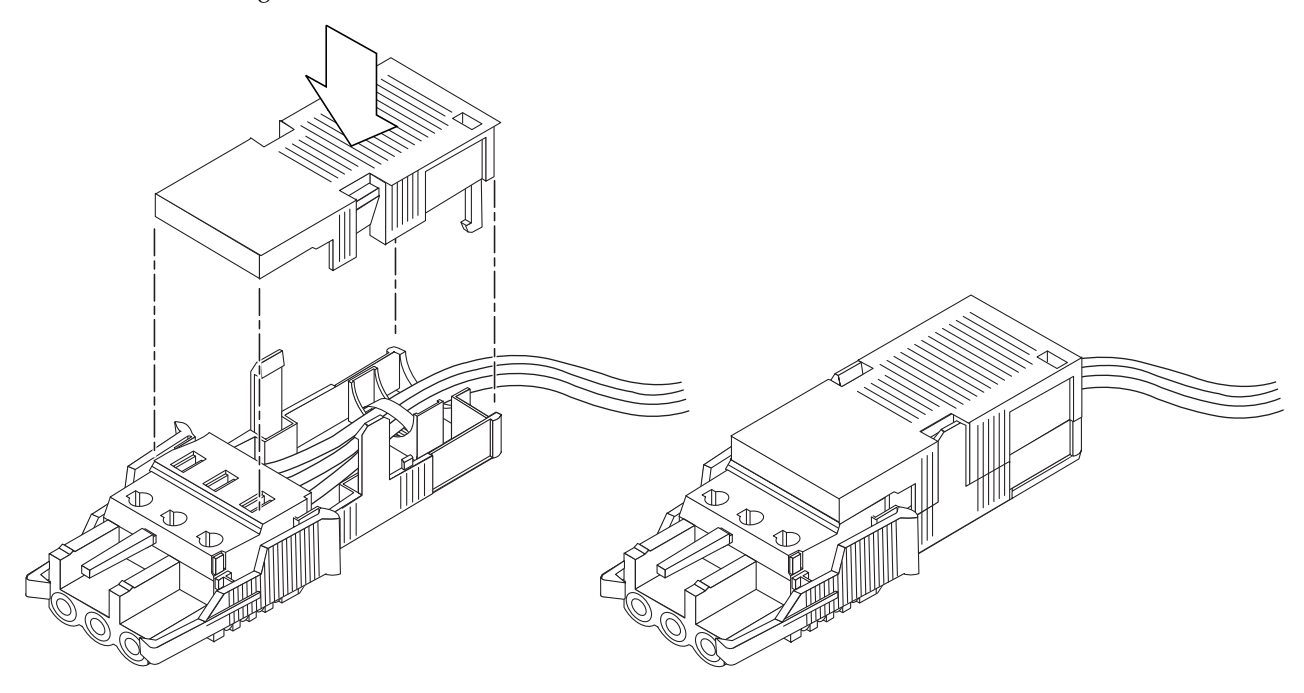

# <span id="page-68-0"></span>Gestion des câbles avec le CMA

Cette section contient des instructions d'utilisation de l'assemblage de gestion des câbles.

- ▼ Pour fixer les câbles du serveur à l'intérieur du bras
	- **Une fois les câbles du serveur connectés et disposés à l'intérieur du bras de gestion de câbles, ouvrez les bandes Velcro et enroulez-les autour du bras de façon à y fixer les câbles (voir** [FIGURE 4-13](#page-68-1)**).**

<span id="page-68-1"></span>**FIGURE 4-13** Fixation des câbles du serveur à l'intérieur du bras

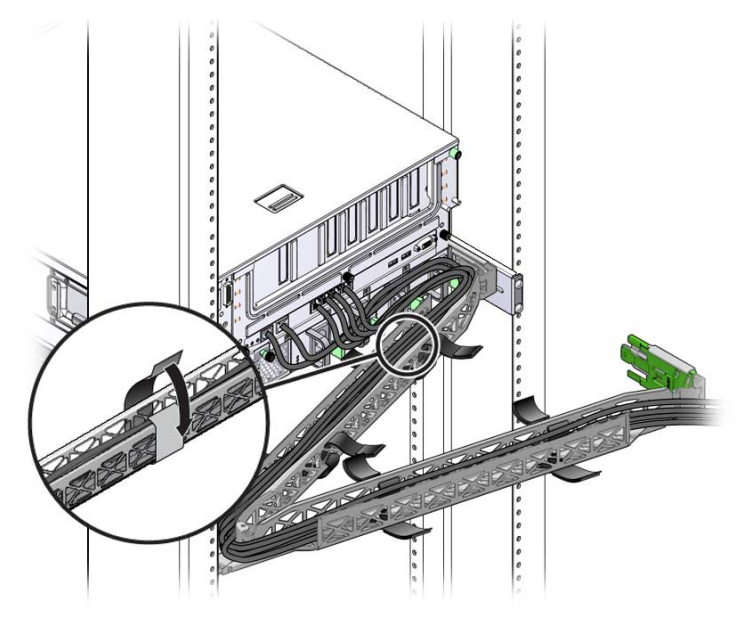

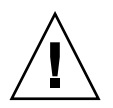

**Attention –** Vérifiez le fonctionnement des rails coulissants, du bras de gestion de câbles et des boucles de maintenance des câbles.

## Mise sous tension du système

Ce chapitre contient les instructions d'initialisation du serveur et d'activation du port de gestion réseau du contrôleur système.

Ce chapitre aborde les sujets suivants :

- [« Première mise sous tension du serveur », page 63](#page-70-0)
- [« Connexion initiale au processeur de service ILOM », page 66](#page-73-0)

## <span id="page-70-0"></span>Première mise sous tension du serveur

Le processeur de service fonctionne sur la tension de veille de 3,3 V. Dès que l'alimentation est reliée au serveur, le processeur de service est mis sous tension, il exécute des diagnostics et initialise le microprogramme ILOM.

**Conseil –** Le terminal série ou l'émulateur de terminal doivent être connectés avant le branchement des câbles d'alimentation, sinon vous ne verrez pas les messages système.

### ▼ Mise sous tension du serveur

**1. Connectez un terminal ou un émulateur de terminal (PC ou station de travail) au port de gestion série du processeur de service.**

Configurez les paramètres suivants sur ce terminal ou cet émulateur de terminal :

- $9600$  bauds
- 8 bits
- Pas de parité
- 1 bit d'arrêt
- Pas de protocole de transfert

**Remarque –** Si, lorsque vous mettez pour la première fois le serveur sous tension, aucun terminal ou émulateur de terminal (PC ou station de travail) n'est connecté au port de gestion série du processeur de service, vous ne verrez pas les messages du système. Après avoir établi la connexion avec le serveur à l'aide d'un terminal ou d'un émulateur de terminal, connectez-vous à la CLI ILOM afin d'accéder à la console du processeur de service.

- **2. Allumez le terminal ou l'émulateur de terminal.**
- **3. Connectez les câbles d'alimentation CA ou CC et vérifiez l'apparition de messages système sur le terminal.**

Une fois le processeur de service initialisé, son invite de connexion s'affiche sur la console série.

L'exemple suivant illustre une partie de la sortie générée par la séquence d'initialisation du processeur de service et menant à l'invite de connexion.

```
U-Boot 1.1.1 (August 23 2007 - 21:30:12)
...
POST cpu PASSED
POST ethernet PASSED
Hit any key to stop autoboot: 0
## Booting image at fe080000 ...
IP Protocols: ICMP, UDP, TCP, IGMP
Checking all file systems...
fsck 1.37 (21-Mar-2005)
Setting kernel variables ...
... done.
Mounting local filesystems...
Cleaning /tmp /var/run /var/lock.
```
Identifying DOC Device Type(G3/G4/H3) ... OK Configuring network interfaces...Internet Systems Consortium DHCP Client V3.0.1 Copyright 2007 Internet Systems Consortium. All rights reserved. For info, please visit http://www.isc.org/products/DHCP eth0: config: auto-negotiation on, 100FDX, 100HDX, 10FDX, 10HDX. Listening on LPF/eth0/00:14:4f:3f:8c:af Listening on LPF/eth0/00:14:4f:3f:8c:af Sending on Socket/fallback DHCPDISCOVER on eth0 to 255.255.255.255 port 67 interval 6 eth0: link up, 100 Mbps Full Duplex, auto-negotiation complete. DHCPDISCOVER on eth0 to 255.255.255.255 port 67 interval 15 Hostname: *nom-hôte*. Starting portmap daemon: portmap. Initializing random number generator...done. INIT: Entering runlevel: 3 Starting system log daemon: syslogd and klogd. Starting periodic command scheduler: cron. Starting IPMI Stack...... Done. Starting OpenBSD Secure Shell server: sshd. Starting Servicetags listener: stlistener. Starting FRU update program: frutool.

*nom-hôte* login:

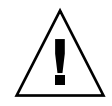

**Attention –** Mettez le serveur en service uniquement lorsque ses ventilateurs, ses dissipateurs thermiques, ses déflecteurs d'air et son capot sont tous installés. Vous risqueriez d'endommager gravement des composants en faisant fonctionnant le serveur sans les mécanismes de refroidissement adéquats.

# Connexion initiale au processeur de service ILOM

Cette section décrit la procédure de connexion au processeur de service (SP) ILOM dans le cadre de l'installation et de la configuration initiales. Elle présente également les interfaces et connexions du SP.

## Présentation du logiciel du processeur de service ILOM

Le [TABLEAU 5-1](#page-73-0) présente les composants du processeur de service ILOM.

<span id="page-73-0"></span>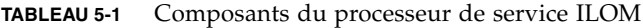

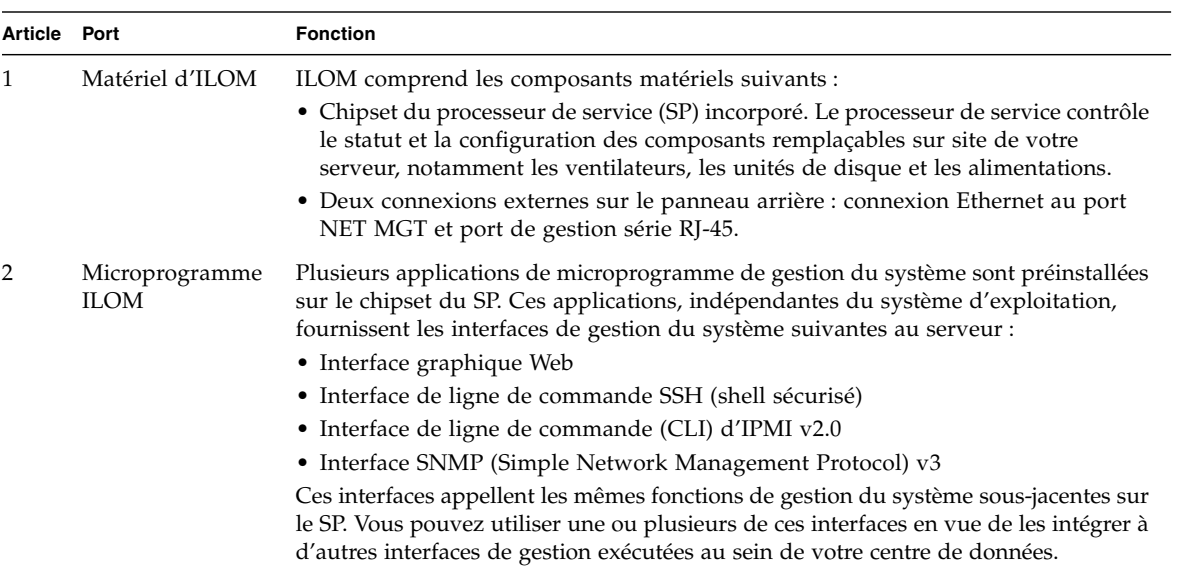

| Article Port   |                                                 | <b>Fonction</b>                                                                                                    |
|----------------|-------------------------------------------------|----------------------------------------------------------------------------------------------------|
| 3              | Application<br>Remote Console                   | L'application Remote Console permet à des clients de visualiser la console<br>graphique de votre serveur hôte comme s'ils étaient directement reliés à son<br>connecteur vidéo. Remote Console effectue une copie miroir en local de l'affichage<br>vidéo émis par le périphérique VGA du serveur (résolution max. de 1 280 x 1 024)<br>sur le système de gestion distant. Le clavier, la souris, le lecteur de CD ou de<br>disquette distants apparaissent comme des périphériques USB standard.<br>Pour fonctionner correctement, Remote Console requiert la configuration suivante.<br>Un navigateur Web (IE 6 ou version ultérieure, Mozilla ou Firefox) doit être installé<br>sur le système client avec l'environnement d'exécution Sun Java™ (plug-ins<br>version 1.6 ou plus récente). L'environnement d'exécution Java est téléchargeable<br>gratuitement à l'adresse http://java.sun.com |
| $\overline{4}$ | Application de<br>shell sécurisé côté<br>client | Vous devez installer une application de communication de shell sécurisé sur le<br>système client distant (serveur, station de travail ou ordinateur portable) pour<br>accéder à ILOM via un shell sécurisé distant (SSH).<br>De nombreuses applications de communication de shell sécurisé sont disponibles<br>chez des distributeurs commerciaux ou en Open Source. Consultez le site<br>http://www.openssh.org pour obtenir des informations sur les applications SSH<br>côté client disponibles en Open Source.                                                                                                    |
| 5              | Redirection série                               | Vous pouvez définir la redirection série en vue d'afficher la sortie système ou la<br>sortie d'ILOM. Il est également possible de lancer une console pour afficher la<br>sortie du système. Par défaut, c'est la sortie d'ILOM qui s'affiche. Le BIOS contient<br>ces options de redirection série. Pour plus d'informations, reportez-vous aux<br>manuels Sun Netra X4250 Server Service Manual et Guide de l'utilisateur de Sun<br>Integrated Lights Out Manager 2.0.                                                                                                    |

**TABLEAU 5-1** Composants du processeur de service ILOM *(suite)*

**Remarque –** Les composants matériels et les microprogrammes du processeur de service de votre serveur ont été configurés en usine selon les paramètres les plus fréquemment utilisés sur site. Il n'est donc pas forcément nécessaire de modifier ces paramètres par défaut.

Pour des informations détaillées, reportez-vous au *Guide de l'utilisateur de Sun Integrated Lights Out Manager 2.0*.

### Interfaces du processeur de service

Une fois que vous avez configuré l'adresse IP conformément à votre modèle IP réseau, vous pouvez accéder à l'interface de navigateur Web du processeur de service ILOM à l'aide d'un navigateur pris en charge. Vous avez également la possibilité de vous connecter au processeur de service ILOM via le shell sécurisé.

Choisissez l'une des interfaces du SP ILOM pour assurer la prise en charge de la gestion du système sur le serveur. Dès lors que vous avez identifié l'adresse IP du SP, vous pouvez accéder aux applications microprogramme associées via les interfaces SP ILOM suivantes :

- CLI du port série
- CLI du shell sécurisé
- Navigateur Web Ethernet

### Adresses IP d'ILOM

Par défaut, une adresse IP DHCP est assignée au SP ILOM. L'assignation d'une telle adresse requiert deux conditions :

- Connexion au réseau via un port NET MGT
- Services DHCP installés sur l'infrastructure réseau

S'il est impossible d'atteindre un serveur DHCP après 3 requêtes DHCP, le SP ILOM se voit assigner une adresse IP statique reposant sur l'adresse MAC du port de gestion réseau. Cette adresse IP est toujours présentée au format 192.168.*xxx*.*xxx*.

## Identification de l'adresse IP du processeur de service ILOM

Avant de vous connecter au processeur de service (SP) ILOM, vous devez identifier l'adresse IP du SP. Il existe deux méthodes permettant de déterminer l'adresse IP du SP ILOM. Choisissez l'une d'elles :

- [« Pour afficher l'adresse IP du processeur de service à l'aide du BIOS », page 69](#page-76-0)
- [« Pour afficher l'adresse IP du processeur de service à l'aide d'une connexion](#page-76-1) [série », page 69](#page-76-1)

### <span id="page-76-0"></span>▼ Pour afficher l'adresse IP du processeur de service à l'aide du BIOS

- **1. Mettez le serveur sous tension (ou redémarrez-le s'il est en cours d'exécution).**
- **2. Lorsque l'écran d'introduction de Sun Microsystems s'affiche pendant l'opération d'autotest de l'allumage (POST, Power-On Self-Test), appuyez sur la touche F2 pour accéder aux paramètres du BIOS.**
- **3. Naviguez jusqu'à l'onglet Server (Serveur) en vous servant des touches fléchées gauche et droite.**
- **4. Activez l'onglet Server (Serveur) pour afficher la CONFIGURATION AST2000 (LAN), puis appuyez sur Entrée.**
- **5. Activez l'onglet IP ADDRESS (ADRESSE IP).**
- **6. Affichez l'adresse IP du SP.**

**Conseil –** Si l'adresse IP suit la forme 192.168.*xxx*.*xxx*, le serveur DHCP n'a peut-être pas assigné d'adresse au SP qui utilise alors une adresse statique.

### <span id="page-76-1"></span>▼ Pour afficher l'adresse IP du processeur de service à l'aide d'une connexion série

- **1. Connectez un terminal (ou un PC exécutant un logiciel d'émulation de terminal) au port série du serveur.**
- **2. Assurez-vous que les composants matériels du serveur sont installés et que les câbles sont branchés.**

Vérifiez que l'alimentation est en mode veille et que l'indicateur vert clignote.

- **3. Vérifiez que le terminal, l'ordinateur portable, le PC ou le serveur de terminal fonctionne.**
- **4. Configurez les paramètres suivants sur le périphérique terminal ou le logiciel d'émulation de terminal exécuté sur l'ordinateur portable ou le PC :**
	- 8 bits de données, sans parité, un bit d'arrêt
	- 9 600 bauds
	- Désactivez le contrôle de flux du matériel (CTS/RTS).
	- Désactivez le contrôle de flux du logiciel (XON/XOFF).
- **5. Connectez le port série RJ-45 du panneau arrière du serveur à un périphérique terminal au moyen d'un câble inverseur série (si cela n'est pas déjà fait).**

**6. Appuyez sur Entrée sur le périphérique terminal afin d'établir une connexion entre le périphérique terminal et le SP ILOM.**

**Remarque –** Si vous vous connectez au port série d'ILOM avant la mise sous tension ou au cours de la séquence de mise sous tension de celui-ci, des messages relatifs à l'initialisation du SP peuvent s'afficher.

Après un court délai d'attente, ILOM affiche une invite de connexion. login:

**7. Saisissez le nom d'utilisateur par défaut** root**, puis tapez le mot de passe par défaut** changeme **afin de vous connecter au SP ILOM.**

ILOM affiche une invite de commande par défaut (->) indiquant que la connexion est établie.

**8. Tapez la commande** show /SP/network **pour afficher l'adresse IP actuelle du SP.**

Les informations IP s'affichent, comme illustré dans l'exemple suivant :

```
/SP/network
Properties:
        macaddress = 00:1B:24:BE:4A:52ipaddress = 110.7.100.45
....
```
**9. Prenez note de l'adresse IP assignée à ILOM.**

## Modification de l'adresse IP du processeur de service

Modifiez l'adresse IP du processeur de service ILOM en utilisant l'une des méthodes suivantes :

- [« Pour modifier l'adresse IP DHCP du SP en adresse IP statique via la connexion](#page-78-0) [série », page 71](#page-78-0)
- [« Pour modifier l'adresse IP statique du SP en adresse IP DHCP via la connexion](#page-79-0) [série », page 72](#page-79-0)
- [« Pour modifier une adresse IP statique à l'aide de l'interface de navigateur Web](#page-80-0) [ILOM du SP », page 73](#page-80-0)
- <span id="page-78-0"></span>▼ Pour modifier l'adresse IP DHCP du SP en adresse IP statique via la connexion série
	- **1. Connectez un terminal (ou un PC exécutant un logiciel d'émulation de terminal) au port série du serveur.**
	- **2. Assurez-vous que les composants matériels du serveur sont installés et que les câbles sont branchés.**
	- **3. Vérifiez que le terminal, l'ordinateur portable, le PC ou le serveur de terminal fonctionne.**
	- **4. Configurez les paramètres suivants sur le périphérique terminal ou le logiciel d'émulation de terminal exécuté sur l'ordinateur portable ou le PC :**
		- 8N1 : 8 bits de données, sans parité, un bit d'arrêt
		- $9600$  bauds
		- Désactivez le contrôle de flux du matériel (CTS/RTS).
		- Désactivez le contrôle de flux du logiciel (XON/XOFF).
	- **5. Connectez le port série RJ-45 du panneau arrière du serveur à un périphérique terminal au moyen d'un câble inverseur série (si cela n'est pas déjà fait).**
	- **6. Appuyez sur Entrée sur le périphérique terminal afin d'établir une connexion entre le périphérique terminal et le SP ILOM.**

L'invite suivante s'affiche.

->

**7. Saisissez le nom d'utilisateur par défaut** root**, puis tapez le mot de passe par défaut** changeme **afin de vous connecter au SP ILOM.**

ILOM affiche une invite de commande par défaut indiquant que la connexion est établie :

->

**8. Tapez la commande suivante pour identifier l'adresse IP du SP :**

**show /SP/network**

- **9. Pour assigner une ADRESSE IP statique, tapez les commandes suivantes en respectant l'ordre indiqué :**
	- **set /SP/network ipsource=static**

**set /SP/network ipaddress=***xxx.xxx.xxx.xxx*

- **set /SP/network netmask=***xxx.xxx.xxx.xxx*
- **set /SP/network gateway=***xxx.xxx.xxx.xxx*

où *xxx* = numéros de l'adresse IP

<span id="page-79-0"></span>▼ Pour modifier l'adresse IP statique du SP en adresse IP DHCP via la connexion série

- **1. Connectez un terminal (ou un PC exécutant un logiciel d'émulation de terminal) au port série du serveur.**
- **2. Assurez-vous que les composants matériels du serveur sont installés et que les câbles sont branchés.**
- **3. Vérifiez que le terminal, l'ordinateur portable, le PC ou le serveur de terminal fonctionne.**
- **4. Configurez les paramètres suivants sur le périphérique terminal ou le logiciel d'émulation de terminal exécuté sur l'ordinateur portable ou le PC :**
	- 8N1 : 8 bits de données, sans parité, un bit d'arrêt
	- $9600$  bauds
	- Désactivez le contrôle de flux du matériel (CTS/RTS).
	- Désactivez le contrôle de flux du logiciel (XON/XOFF).
- **5. Connectez le port série RJ-45 du panneau arrière du serveur à un périphérique terminal au moyen d'un câble inverseur série (si cela n'est pas déjà fait).**
- **6. Appuyez sur** Entrée **sur le périphérique terminal afin d'établir une connexion entre le périphérique terminal et le SP ILOM.**

L'invite s'affiche.

->

**7. Tapez la commande suivante pour modifier une adresse statique en adresse DHCP :**

**set /SP/network ipsource=dhcp**

**8. Tapez** show /SP/network **pour afficher l'adresse DHCP que vous venez d'assigner.**

L'activation de la fonction DHCP est indiquée dans le paramètre ipsource=DHCP.

### <span id="page-80-0"></span>▼ Pour modifier une adresse IP statique à l'aide de l'interface de navigateur Web ILOM du SP

**Remarque –** L'interface de navigateur Web du SP est *uniquement* accessible si vous connaissez l'adresse IP du processeur de service.

- **1. Ouvrez un navigateur Web compatible Sun Microsystems tel qu'Internet Explorer, Mozilla ou Firefox.**
- **2. Saisissez l'adresse IP du SP sur la barre d'adresse du SP.**

Exemple : **http://***xxx.xxx.xxx.xxx* où *xxx* = numéros de l'adresse IP

- **3. Validez le certificat qui s'affiche.**
- **4. Saisissez vos nom d'utilisateur (root) et mot de passe (changeme).**
- **5. Sélectionnez l'onglet Configuration, puis l'onglet Network (Réseau).**
- **6. Définissez les configurations (IP et DNS, par exemple) selon les besoins.**
- **7. Effectuez l'une des opérations suivantes :**
	- Si le protocole DHCP est requis, cochez la case Enable DHCP (Activer DHCP).
	- Si le paramètre STATIC (STATIQUE) est requis, désactivez la case à cocher Enable DHCP (Activer DHCP), puis définissez manuellement toutes les informations IP.
- **8. Si vous modifiez manuellement l'adresse IP, vous devez également changer le masque de sous-réseau, car il varie en fonction de la classe de l'adresse IP.**
- **9. Prenez note de vos paramètres et déconnectez-vous.**
- **10. Si l'adresse IP change, vous devez vous reconnecter au moyen de la nouvelle adresse IP assignée, car la session active ne répondra plus.**

Pour des informations détaillées, reportez-vous au *Guide de l'utilisateur de Sun Integrated Lights Out Manager 2.0*.

# Configuration du système d'exploitation Solaris 10 préinstallé

Ce chapitre décrit la procédure de configuration du système d'exploitation (SE) Solaris 10 préinstallé sur le serveur Sun Netra X4450.

Ce chapitre aborde les sujets suivants :

- [« Présentation du logiciel Solaris préinstallé », page 75](#page-82-0)
- [« Configuration du SE Solaris », page 80](#page-87-0)
- [« Configuration de disques RAID », page 82](#page-89-0)
- [« Informations sur le SE Solaris 10 destinées à l'utilisateur », page 86](#page-93-0)

# <span id="page-82-0"></span>Présentation du logiciel Solaris préinstallé

Lisez cette section avant d'installer le SE Solaris.

### Méthodes d'obtention

Pour configurer le SE Solaris préinstallé, sélectionnez une option d'obtention dans le menu GRUB prévu à cet effet :

- Configurez le SE Solaris préinstallé via le port de gestion série (méthode par défaut).
- Configurez l'image de Solaris 10 préinstallée à l'aide d'un moniteur et d'un clavier directement connectés.

## Menu GRUB

Solaris fait appel à un chargeur de démarrage GRUB doté d'un menu GRUB. Lorsque vous démarrez le SE Solaris, un menu de niveau GRUB s'affiche. Le menu GRUB vous permet de choisir de diriger la sortie vers le port série ou le port vidéo.

Si vous ne sélectionnez pas de sortie dans les 10 secondes suivant l'affichage du menu GRUB, le système s'initialise à l'aide de la sortie définie par défaut (ttyb). La redirection série requiert une connexion au port de gestion série.

### Avant de commencer

Avant de configurer le SE Solaris préinstallé, effectuez les opérations suivantes :

- 1. Procédez à la configuration initiale du processeur de service et déterminez les paramètres réseau du serveur.
- 2. Réunissez les informations dont vous aurez besoin pour configurer le serveur.
- 3. Ces étapes effectuées, passez à la configuration du SE Solaris préinstallé.
- 4. Le cas échéant, configurez la fonction RAID.

## Feuille de travail d'installation

Remplissez le [TABLEAU 6-1](#page-83-0) avec les informations dont vous avez besoin pour configurer le SE Solaris 10 préinstallé sur le serveur. Rassemblez uniquement les informations s'appliquant à votre système.

| Informations relatives à<br>l'installation | Description                                                                                              | Configuration du système, *<br>indiquant la valeur par défaut |
|--------------------------------------------|----------------------------------------------------------------------------------------------------|---------------------------------------------------------------|
| Langue                                     | Choisissez une langue dans la liste des<br>langues disponibles pour le logiciel<br>Solaris 10.           | English <sup>*</sup> (Anglais)                                |
| Environnement linguistique                 | Choisissez votre zone géographique<br>dans la liste des environnements<br>linguistiques disponibles.     | English (Anglais)<br>(C - ASCII 7 bits)*                      |
| Terminal                                   | Choisissez le type de terminal que vous<br>utilisez dans la liste des types de<br>terminaux disponibles. |                                                               |

<span id="page-83-0"></span>**TABLEAU 6-1** Feuille de travail d'installation

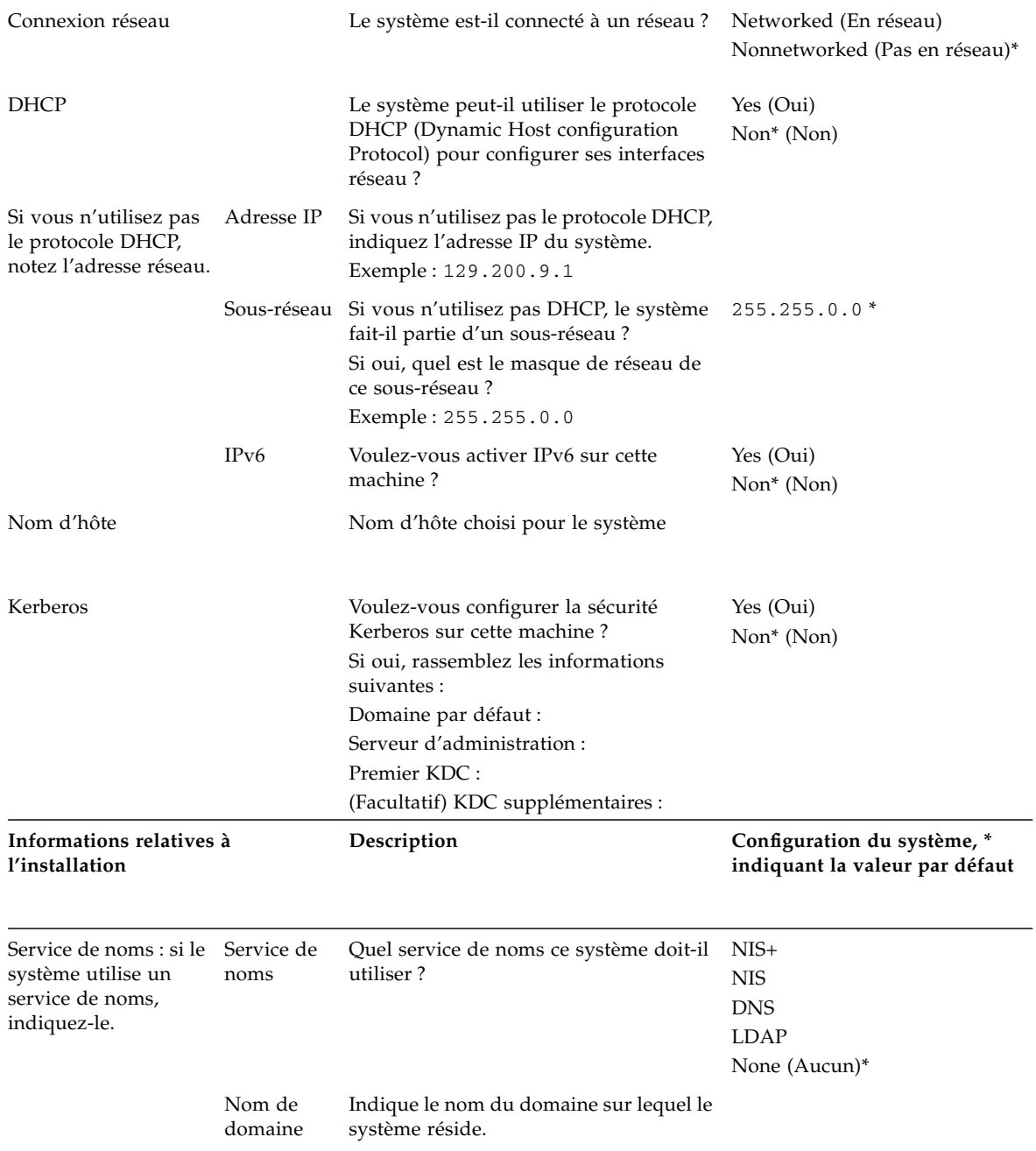

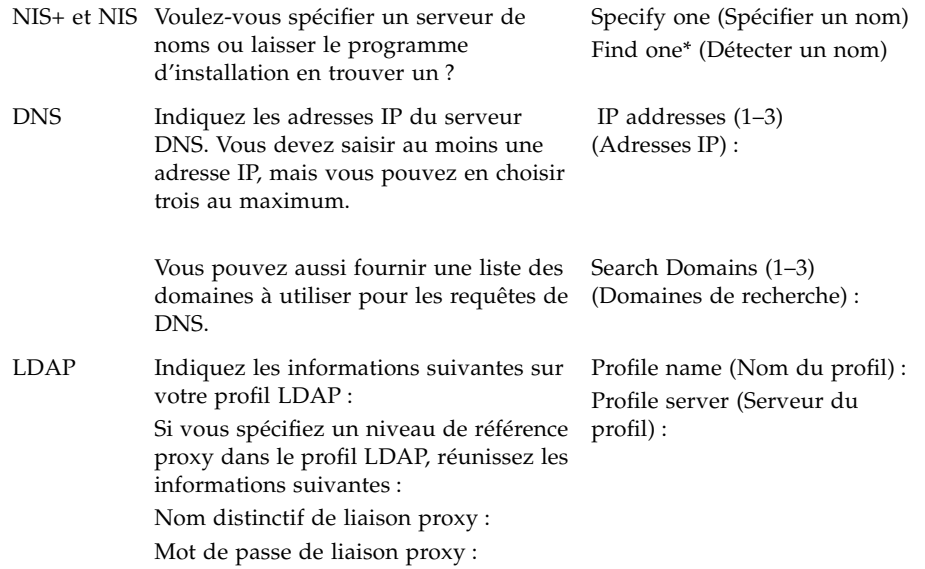

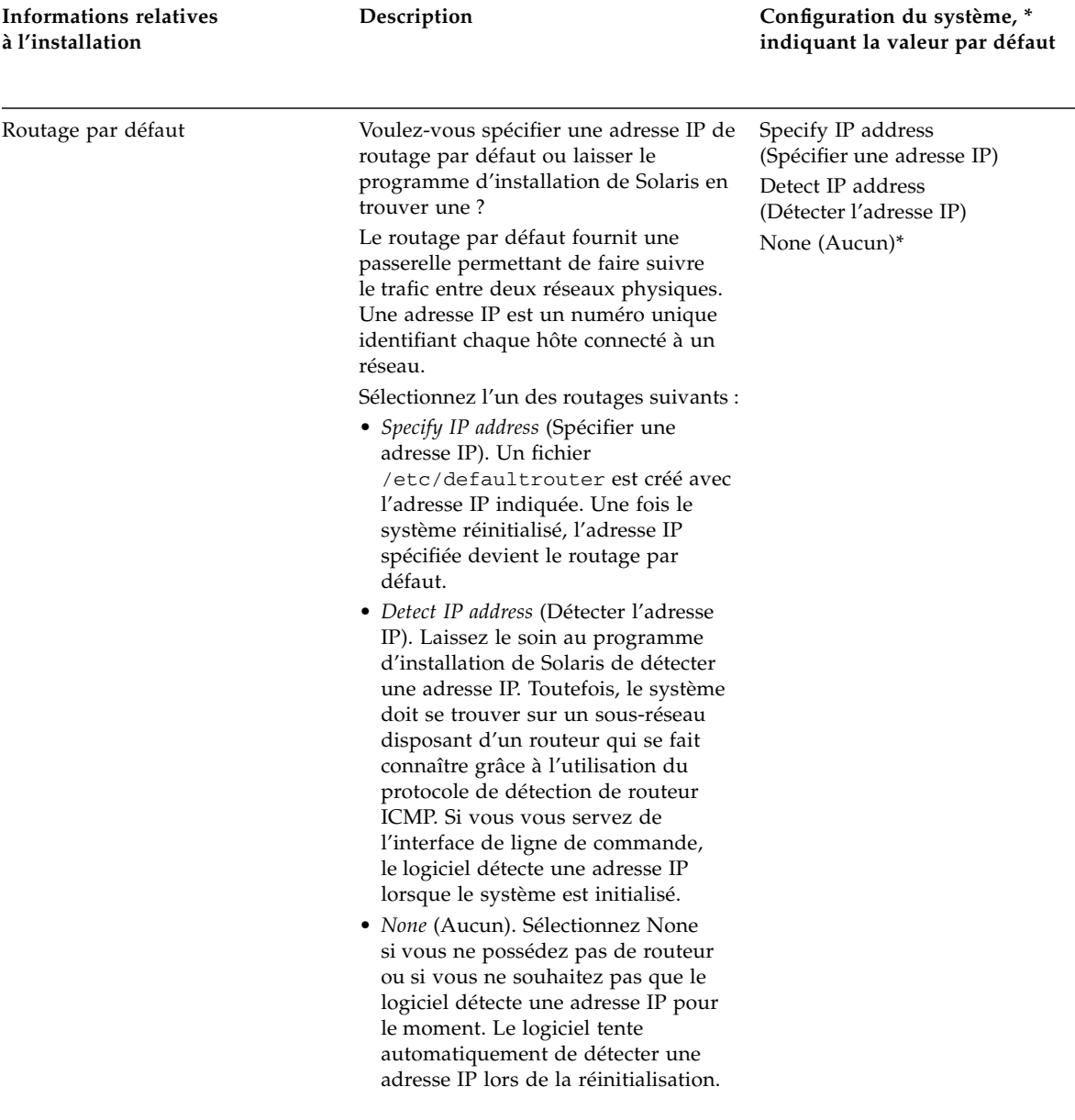

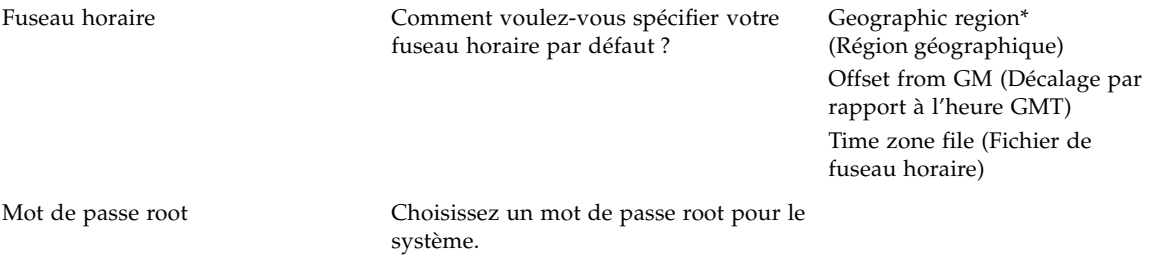

# <span id="page-87-0"></span>Configuration du SE Solaris

Cette section présente les procédures de configuration de l'image préinstallée du SE Solaris.

### ▼ Pour configurer le SE Solaris préinstallé

**1. Connectez-vous au processeur de service en tant qu'administrateur. Exemple :**

Login: **root** Password: **changeme**

**2. Pour lancer la console d'ILOM, tapez ce qui suit :**

**start /SP/console**

- **3. Suivez les instructions de préinstallation de Solaris 10 qui s'affichent à l'écran.**
- **4. Fournissez les informations relatives au système et au réseau lorsque vous y êtes invité.**

Consultez le [TABLEAU 6-1](#page-83-0) concernant les informations à rassembler.

Les écrans qui s'affichent varient selon la manière dont vous choisissez d'assigner les informations réseau au serveur (DHCP ou adresse IP statique).

**5. Une fois que vous avez saisi les informations de configuration système, l'installation du système d'exploitation se poursuit.**

Au terme de l'installation, le système se réinitialise et affiche l'écran de connexion au SE Solaris.

## ▼ (Facultatif) Pour rediriger la sortie de la console vers le port vidéo

Vous devez être connecté au processeur de service avant de pouvoir rediriger la sortie de la console vers le port vidéo. Cette procédure est facultative.

**Remarque –** Le menu GRUB de Solaris vous permet de sélectionner manuellement la redirection de l'adaptateur graphique au cours du processus d'initialisation. Si vous n'avez pas choisi cette option pendant les 30 secondes suivant l'affichage du menu GRUB, le système utilise par défaut la redirection série (ttyb).

- **1. Réinitialisez le système.**
- **2. Pour activer la sortie vidéo, choisissez** Solaris Build Graphics Adapter **(Version Solaris - Adaptateur graphique) dans le menu GRUB** Changing Default Console Output **(Modification de la sortie par défaut de la console).**

## Utilisation du menu GRUB

L'image du SE Solaris 10 préinstallée dirige la sortie de la console vers le port série par défaut. Une fois la configuration initiale du SE Solaris préinstallé terminée, vous pouvez modifier le menu GRUB de Solaris 10 afin de diriger la sortie vers le port vidéo par défaut.

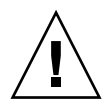

**Attention –** Cette procédure s'adresse uniquement aux utilisateurs avancés du SE Solaris. Vous pouvez gravement perturber le fonctionnement ou la réinitialisation du serveur si vous créez un problème dans le fichier menu.lst.

## ▼ Pour définir le port vidéo comme sortie par défaut

- **1. Ouvrez le fichier** /boot/grub/menu.lst **dans un éditeur de texte.**
- **2. Dans le fichier, modifiez la ligne suivante afin de changer la valeur par défaut de sorte que la sortie de la console soit redirigée vers le port vidéo :** default 1
- **3. Exécutez la commande suivante afin d'ajouter les scripts de démarrage du serveur X :**

/usr/dt/bin/dtconfig -e

#### **4. Réinitialisez le serveur.**

Une fois le système réinitialisé, la sortie de la console est dirigée par défaut vers le port vidéo.

**5. Le cas échéant, configurez des disques RAID.**

# <span id="page-89-0"></span>Configuration de disques RAID

Dès lors que le SE Solaris est configuré, vous devez configurer les disques RAID.

## Présentation des disques RAID

Le serveur Sun Netra X4450 est équipé en option de deux cartes d'adaptateur de bus hôte (HBA) RAID. Vous accédez à la configuration RAID via le BIOS de la carte HBA.

#### **TABLEAU 6-2** Cartes HBA RAID

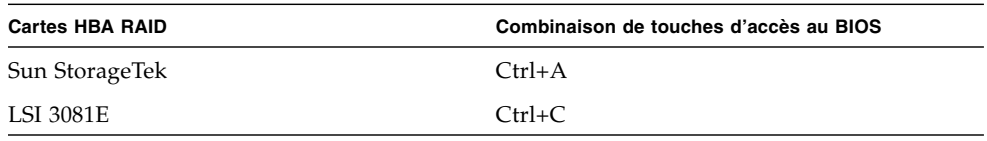

Le SE est préinstallé sur le disque dur HD0 du système. Une fois l'installation du SE Solaris terminée, l'option de mise à niveau de votre SE à disque unique vers une solution de mise en miroir RAID est disponible.

La procédure de configuration est spécifique à chaque carte contrôleur prise en charge. Ainsi, une carte HBA Sun StorageTek™ dispose d'options bien plus nombreuses pour une configuration RAID qu'une carte HBA LSI.

**Remarque –** La configuration des disques RAID du Sun Netra X4450 est facultative. Par défaut, l'image Solaris préinstallée n'est pas définie dans une configuration RAID. Si une configuration autre qu'une solution RAID de mise en miroir de base est requise, il est recommandé d'effectuer une toute nouvelle installation du système d'exploitation Solaris (ou d'un autre SE) dans la configuration RAID voulue.

## Mise en miroir du SE Solaris préinstallé avec une fonction RAID LSI

Le SE Solaris prend en charge la technologie RAID matérielle et ne peut pas être installé sur une baie de disques existante si une unité RAID de ce type a été créée.

Si vous souhaitez intégrer le SE Solaris préinstallé à un ensembles de disques RAID et si vous utilisez une solution RAID LSI uniquement, suivez la procédure ci-dessous afin de mettre à jour le SE Solaris préinstallé vers un ensemble de disques RAID mis en miroir. Seule l'option IM (miroir intégré) permet de conserver les données situées sur le disque dur principal (HDD) ou de les fusionner dans un ensemble de disques.

Cet exemple permet la création d'un miroir avant ou après l'installation de Solaris. Le serveur dispose de 2 disques : HDD0 (contenant le SE) et HDD1 (vide).

### ▼ Pour créer une image miroir du SE Solaris sur HDD1

- **1. Mettez pour la première fois le système du serveur sous tension.**
- **2. Appuyez sur Ctrl+C pour accéder à l'utilitaire de configuration RAID LSI.**
- **3. Sélectionnez la carte SAS SAS1068E et appuyez sur Entrée.**
- **4. Choisissez les propriétés RAID.**
- **5. Créez un miroir intégré (IM) pour la configuration de disques requise.**
- **6. Sélectionnez les disques durs à utiliser.**

Déplacez le curseur vers la colonne RAID à l'aide de la flèche droite. Appuyez sur la barre d'espacement pour l'inclure dans le disque RAID.

- **7. Comme le disque HDD0 contient des données, sélectionnez l'option de fusion ou de suppression :**
	- Choisissez M pour fusionner les données et lancer une opération de synchronisation.
	- Choisissez D pour effacer le SE Solaris préinstallé.
- **8. Appuyez sur C pour créer le disque RAID et lancer l'opération de synchronisation.**
- **9. Cliquez sur Exit (Quitter) pour enregistrer la configuration et fermer le menu.**
- **10. Appuyez sur Échap pour quitter l'utilitaire de configuration et redémarrer.**

## Création d'un ensemble RAID devant intégrer un SE préinstallé à l'aide de la carte Sun StorageTek

La carte Sun StorageTek vous permet de choisir parmi de nombreuses configurations RAID. Le type de configuration de votre système dépend des conditions requises par ce dernier et des unités de disque dur dont il dispose. L'exemple suivant décrit la procédure de mise en miroir du SE Solaris préinstallé. Il s'agit de l'option recommandée. Les disques restants (s'il sont plus de deux) sont intégrés dans un ensemble DATA RAID au moyen des options disponibles.

### ▼ Pour mettre en miroir le SE Solaris configuré

**1. À l'aide du serveur Solaris, connectez-vous et démarrez le serveur X.**

Cette interface graphique est indispensable à la gestion du logiciel StorageTek.

- **2. À partir de l'image d'outils et de pilotes fournie, copiez l'application** StorMan.ds **située dans le répertoire** /mount-point/RAIDmgmt/StorageTEK/Solaris **vers un nouveau répertoire du serveur Solaris comme, par exemple,** mkdir /StorMan.
- **3. Modifiez les autorisations s'appliquant à ce nouveau répertoire et à l'application StorMan :**

**Chmod 777 StormMan.ds**

**4. Exécutez la commande suivante pour installer l'application :**

**pkgadd -d StorMan.ds**

- **5. Choisissez d'installer tous les composants lorsque vous y êtes invité.**
- **6. Pour exécuter l'application, saisissez la commande suivante :**

#### **sh /usr/StorMan/StorMan.sh**

Un écran divisé s'affiche.

- **7. Cliquez dans l'écran afin d'activer la liste des systèmes gérés (Managed Systems List).**
- **8. Double-cliquez sur la machine locale (affichée via l'adresse IP de la connexion ENET principale).**

Une invite s'affiche.

**9. À l'invite, connectez-vous en tant que** root **en utilisant le mot de passe du SE assigné lors de l'installation.**

#### **10. Cliquez sur le contrôleur SUN STK RAID.**

Toutes les unités de disque dur connectées des boîtiers 0 et 1 apparaissent.

**Conseil –** Le disque dur HDD0 (SE) devrait correspondre au boîtier 0, volume logique 1.

- **11. Pour mettre le SE en miroir, cliquez sur le périphérique logique 1 avec le bouton droit de la souris et choisissez Expand (Développer) ou Change Logical Device (Changer de périphérique logique).**
- **12. Choisissez l'option RAID appropriée (dans cet exemple, RAID 1 pour l'option de mise en miroir).**
- **13. Choisissez un disque pour la mise en miroir du SE dans la liste de disques physiques.**

Sélectionnez le disque dur répondant le mieux à vos besoins.

- **14. Une fois le disque HDD sélectionné, cliquez sur Next (Suivant), puis affichez le récapitulatif de la configuration.**
- **15. Cliquez sur Apply (Appliquer) pour lancer le processus de mise en miroir.**

Vous pouvez également cliquer sur Schedule (Planifier) pour différer le processus de mise en miroir à un moment ultérieur.

Un dernier écran de confirmation s'affiche, puis le processus de mise en miroir du SE commence. Cette opération peut prendre plusieurs heures, selon la quantité de données et la taille du disque dur.

# <span id="page-93-0"></span>Informations sur le SE Solaris 10 destinées à l'utilisateur

Cette section présente des pointeurs vers des informations relatives au SE Solaris 10.

## Accès à la documentation utilisateur de Solaris 10

Vous pouvez accéder aux diverses collections du SE Solaris 10 à l'adresse :

http://docs.sun.com/app/docs/prod/solaris.10

## Téléchargement du logiciel SE Solaris 10

Si vous devez installer le SE Solaris 10 ou le réinstaller après sa désinstallation, téléchargez l'image du CD ou du DVD à partir de l'URL suivant :

http://www.sun.com/software/solaris/get.jsp

### Formation au SE Solaris 10

Sun propose des options de formation flexibles s'adaptant à votre planning personnel et à votre style d'apprentissage : cours dirigés par un instructeur, cours en ligne sur le Web, cours sur CD-ROM et classes virtuelles en ligne. Pour consulter en un clin d'œil les options de formation et de certification Solaris 10, visitez le site :

http://www.sun.com/training/catalog/solaris10.html

CHAPITRE **7**

# Dépannage

Ce chapitre contient des informations de dépannage et décrit les procédures de mise sous et hors tension du serveur Sun Netra X4450. Les coordonnées du support technique sont également indiquées.

Ce chapitre aborde les sujets suivants :

- [« Mise sous et hors tension du serveur », page 87](#page-94-0)
- [« Résolution de problèmes d'installation », page 89](#page-96-0)
- [« Comment contacter le support technique », page 91](#page-98-0)

## <span id="page-94-0"></span>Mise sous et hors tension du serveur

Les procédures suivantes vous permettent de mettre le serveur Sun Netra X4450 sous et hors tension.

## ▼ Pour mettre tous les composants du serveur sous tension

**1. Vérifiez que le cordon d'alimentation est branché et que l'alimentation est en mode veille.**

En mode veille, l'indicateur d'alimentation normale clignote sur le panneau avant.

**2. À l'aide d'un stylo ou d'un autre objet pointu, enfoncez puis relâchez le bouton de marche encastré situé sur le panneau avant du serveur.**

Lorsque le serveur est mis sous tension, l'indicateur d'alimentation normale placé à côté du bouton de marche s'allume en continu.

**Remarque –** Lors de la mise sous tension initiale du serveur, l'autotest de l'allumage (POST) peut prendre une minute.

## Pour mettre hors tension à partir du mode d'alimentation principal

Pour couper l'alimentation principale du serveur, servez-vous de l'une des deux méthodes suivantes :

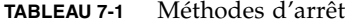

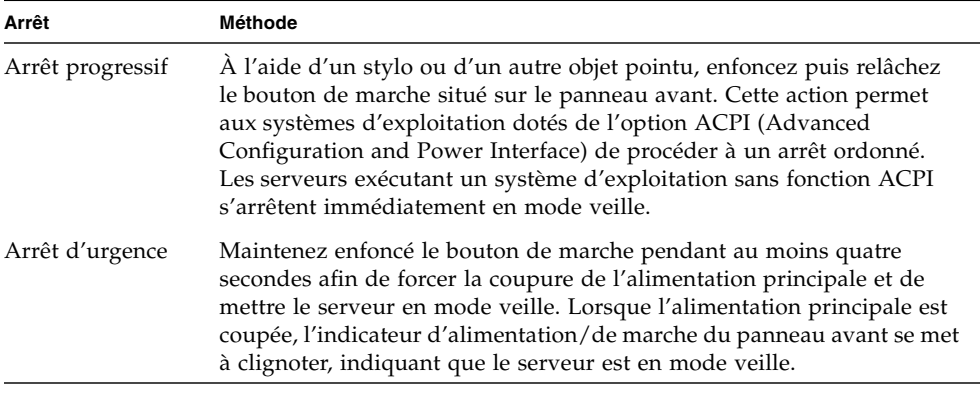

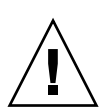

**Attention –** Pour mettre le serveur totalement hors tension, vous devez déconnecter les cordons d'alimentation du panneau arrière du serveur.

# <span id="page-96-0"></span>Résolution de problèmes d'installation

<span id="page-96-1"></span>Cette section contient des informations permettant de résoudre des problèmes de serveur mineurs. Si vous rencontrez des difficultés lors de l'installation du serveur, reportez-vous aux informations de dépannage du [TABLEAU 7-2](#page-96-1).

| Problème                                                                                                    | <b>Solution possible</b>                                                                                                    |  |  |
|----------------------------------------------------------------------------------------------------|----------------------------------------------------------------------------------------------------|--|--|
| Le serveur se met<br>sous tension, mais<br>pas le moniteur.                                                         | • Le bouton marche/arrêt du moniteur est-il en position marche ?<br>• Le cordon d'alimentation du moniteur est-il connecté à une prise<br>murale?<br>• Le cordon d'alimentation du moniteur est-il connecté au moniteur ?<br>• La prise murale est-elle correctement alimentée ? Effectuez un test<br>en connectant un autre périphérique.                                                                                                    |  |  |
| Le CD ou le DVD ne<br>s'éjecte pas lorsque<br>vous appuyez sur le<br>bouton d'éjection.                             | · Déplacez la souris ou appuyez sur une touche du clavier. L'unité est<br>peut-être en mode économie d'énergie.<br>· Exécutez l'utilitaire logiciel installé sur le serveur afin d'éjecter<br>le CD.<br>• Assurez-vous que le média inséré dans le périphérique n'est pas en<br>cours d'utilisation ni monté par le système d'exploitation.                                                                                                    |  |  |
| Aucune image ne<br>s'affiche sur l'écran<br>du moniteur.                                                            | • Le câble du moniteur est-il connecté au connecteur vidéo?<br>• Le moniteur fonctionne-t-il lorsqu'il est connecté à un autre<br>système?<br>• Si vous disposez d'un autre moniteur, celui-ci fonctionne-t-il lorsque<br>vous le connectez au système d'origine ?<br>· Si, après l'exécution du POST et du BIOS, la sortie vidéo ne s'affiche<br>plus sur le moniteur et que seul un curseur qui clignote reste visible,<br>vérifiez la configuration du système d'exploitation afin de<br>déterminer si la sortie est exclusivement redirigée via la ligne série.                   |  |  |
| Le serveur ne se met<br>pas sous tension<br>lorsque vous<br>appuyez sur le<br>bouton de marche<br>du panneau avant. | Souvenez-vous des situations suivantes au cas où vous devriez<br>recourir au support technique :<br>• L'indicateur d'alimentation situé à l'avant du système est-il allumé ?<br>(Assurez-vous que le cordon d'alimentation est connecté au système<br>et à une prise de terre.)<br>• La prise murale est-elle correctement alimentée ? Effectuez un test<br>en connectant un autre périphérique.<br>· Le moniteur est-il synchronisé au cours des 5 minutes qui suivent la<br>mise sous tension? (L'indicateur vert du moniteur s'arrête de<br>clignoter et reste allumé en continu.) |  |  |

**TABLEAU 7-2** Procédures de dépannage

| Problème                                                                                                    | <b>Solution possible</b>                                                                                                    |  |  |
|----------------------------------------------------------------------------------------------------|----------------------------------------------------------------------------------------------------|--|--|
| Le clavier ou la<br>souris ne répond<br>pas.                                                                                  | • Vérifiez que les câbles de la souris et du clavier sont branchés aux<br>connecteurs USB 2.0 intégrés du serveur.<br>• Vérifiez que le serveur est sous tension et que l'indicateur<br>d'alimentation du panneau avant est allumé.                                                                                                    |  |  |
| Le serveur semble<br>être en mode<br>d'économie<br>d'énergie ; pourtant<br>l'indicateur<br>d'alimentation<br>ne clignote pas. | L'indicateur d'alimentation ne clignote que lorsque tous les<br>composants du serveur sont en mode d'économie d'énergie. Un lecteur<br>de bande est peut-être connecté au serveur. L'indicateur d'alimentation<br>ne clignote pas, car les lecteurs de bande ne sont pas équipés de mode<br>d'économie d'énergie.                                                                                                    |  |  |
| Serveur bloqué<br>ou figé : les<br>applications, la<br>souris et le clavier<br>ne répondent pas.                              | Essayez d'accéder au système à partir d'un autre serveur du réseau :<br>1. Sur un autre système, tapez ping adresse_IP_du_serveur.<br>2. Si une réponse est renvoyée, essayez de vous connecter au serveur<br>Sun Netra X4450 à l'aide de telnet, ssh ou rlogin.<br>3. Si vous y parvenez, dressez la liste des processus en cours<br>d'exécution à l'aide de la commande ps.<br>4. Interrompez tous les processus qui semblent ne pas répondre ou qui<br>ne devraient pas être exécutés en utilisant la commande kill<br>ID_processus.<br>5. Vérifiez la réactivité du serveur Sun Netra X4450 après chaque<br>interruption de processus.<br>Si cette procédure ne fonctionne pas, mettez le serveur<br>progressivement sous tension :<br>1. Appuyez sur le bouton de marche pour mettre le serveur hors<br>tension et attendez entre 20 et 30 secondes. |  |  |
|                                                                                                    | 2. Appuyez à nouveau sur le bouton de marche pour remettre le<br>système sous tension.                                                                                                    |  |  |

**TABLEAU 7-2** Procédures de dépannage *(suite)*

**Remarque –** Pour obtenir des informations de dépannage supplémentaires, reportez-vous au *Sun Netra X4450* Server *Service Manual*.

# <span id="page-98-0"></span>Comment contacter le support technique

Si les procédures de dépannage de ce chapitre ne vous aident pas à résoudre le problème rencontré, consultez le [TABLEAU 7-3](#page-98-1) afin de collecter les informations dont vous pourriez avoir besoin de communiquer au personnel du support technique. Le [TABLEAU 7-4](#page-99-0) indique les sites Web et numéros de téléphone de Sun du support technique.

| Informations requises relatives à la configuration système                       | Informations personnelles |  |  |  |
|----------------------------------------------------------------------------------|---------------------------|--|--|--|
| Numéro de contrat SunService                                                     |                           |  |  |  |
| Modèle du système                                                                |                           |  |  |  |
| Environnement d'exploitation                                                     |                           |  |  |  |
| Numéro de série du système                                                       |                           |  |  |  |
| Périphériques connectés au système                                               |                           |  |  |  |
| Adresse e-mail et numéro de téléphone personnels plus d'un<br>contact secondaire |                           |  |  |  |
| Adresse postale où le système est installé                                       |                           |  |  |  |
| Mot de passe de superutilisateur                                                 |                           |  |  |  |
| Résumé du problème et de la tâche en cours lorsque le problème<br>s'est produit  |                           |  |  |  |
| Autres informations utiles                                                       |                           |  |  |  |
|                                                                                  |                           |  |  |  |
| Adresse IP                                                                       |                           |  |  |  |
| Nom du serveur (nom d'hôte du système)                                           |                           |  |  |  |
| Nom de domaine Internet ou réseau                                                |                           |  |  |  |
| Configuration du serveur proxy                                                   |                           |  |  |  |

<span id="page-98-1"></span>**TABLEAU 7-3** Informations système demandées par le support technique

<span id="page-99-0"></span>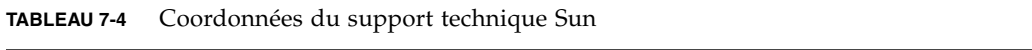

.

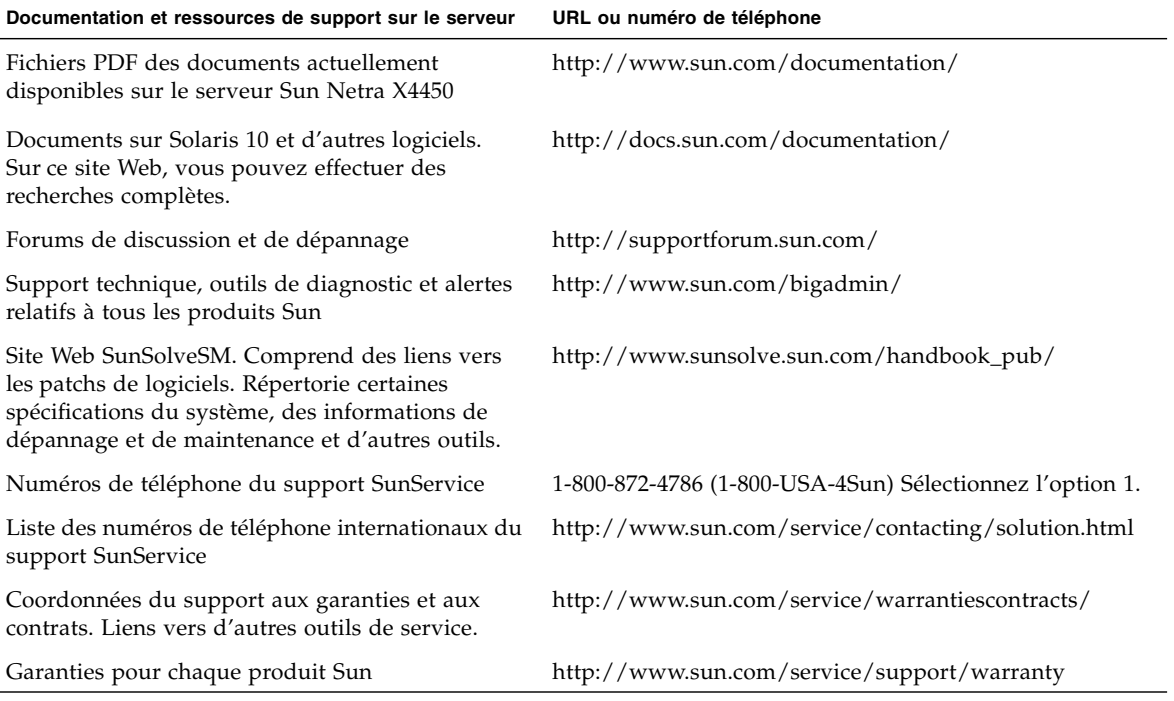

# Mise à jour du microprogramme

La commande load d'ILOM met à jour à la fois le microprogramme du processeur de service et celui du serveur.

## Mise à jour du microprogramme

L'image flash comprend les composants suivants :

- microprogramme du processeur de service ;
- BIOS et POST ;
- fonctions de réinitialisation/configuration ;
- séquenceur ;
- description de la partition.

### ▼ Pour mettre à jour le microprogramme

**1. Assurez-vous que le port de gestion réseau (NET MGT) du processeur de service est configuré.**

Cette action est nécessaire pour accéder à la nouvelle image flash via le réseau.

**2. Ouvrez une session SSH pour établir une connexion avec la CLI d'ILOM du processeur de service :**

```
% ssh root@xx.xxx.xx.x
...
Are you sure you want to continue connecting (yes/no)? yes
...
Password: password (nothing displayed)
Waiting for daemons to initialize...
Daemons ready
```

```
Sun(TM) Integrated Lights Out Manager
Version 2.0.0.0
Copyright 2007 Sun Microsystems, Inc. All rights reserved.
Use is subject to license terms.
->
```
#### **3. Vérifiez que l'hôte est hors tension.**

S'il est toujours sous tension, tapez la commande stop /SYS.

**-> stop /SYS**

#### **4. Tapez la commande** load**.**

La commande load requiert les informations suivantes :

- Adresse IP d'un serveur TFTP du réseau pouvant accéder à l'image flash
- Chemin d'accès complet à l'image flash à laquelle l'adresse IP peut accéder

Cette commande s'utilise comme suit :

```
load [-script] -source tftp://xxx.xxx.xx.xx/chemin
```
où :

- script : ne demande aucune confirmation et agit comme si « oui » était spécifié
- source *:* spécifie l'adresse IP et le chemin d'accès complet (URL) de l'image flash

```
-> load -source tftp://xxx.xxx.xx.xx/chemin
 NOTE: A firmware upgrade will cause the server and ILOM to
        be reset. It is recommended that a clean shutdown of
        the server be done prior to the upgrade procedure.
        An upgrade takes about 6 minutes to complete. ILOM
        will enter a special mode to load new firmware. No
        other tasks can be performed in ILOM until the
        firmware upgrade is complete and ILOM is reset.
Are you sure you want to load the specified file (y/n)? y
Do you want to preserve the configuration (y/n)? y
         ...............................................................
Firmware update is complete.
ILOM will now be restarted with the new firmware.
Update complete. Reset device to use new image.
->
```
Une fois l'image flash mise à jour, le système est réinitialisé automatiquement.

Le processeur de service est réinitialisé, puis il exécute les diagnostics et revient à l'invite de connexion (sur la console série), comme décrit dans l'exemple de code suivant.

```
U-Boot 1.1.1 (May 23 2007 - 21:30:12)
...
POST cpu PASSED
POST ethernet PASSED
Hit any key to stop autoboot: 0
## Booting image at fe080000 ...
IP Protocols: ICMP, UDP, TCP, IGMP
Checking all file systems...
fsck 1.37 (21-Mar-2005)
Setting kernel variables ...
... done.
Mounting local filesystems...
Cleaning /tmp /var/run /var/lock.
Identifying DOC Device Type(G3/G4/H3) ...
OK
Configuring network interfaces...Internet Systems Consortium DHCP
Client V3.0.1
Copyright 2007 Internet Systems Consortium.
All rights reserved.
For info, please visit http://www.isc.org/products/DHCP
eth0: config: auto-negotiation on, 100FDX, 100HDX, 10FDX, 10HDX.
Listening on LPF/eth0/00:14:4f:3f:8c:af
Listening on LPF/eth0/00:14:4f:3f:8c:af
Sending on Socket/fallback
DHCPDISCOVER on eth0 to 255.255.255.255 port 67 interval 6
eth0: link up, 100 Mbps Full Duplex, auto-negotiation complete.
DHCPDISCOVER on eth0 to 255.255.255.255 port 67 interval 15
Hostname: nom-hôte.
Starting portmap daemon: portmap.
Initializing random number generator...done.
INIT: Entering runlevel: 3
Starting system log daemon: syslogd and klogd.
Starting periodic command scheduler: cron.
Starting IPMI Stack...... Done.
Starting OpenBSD Secure Shell server: sshd.
Starting Servicetags listener: stlistener.
Starting FRU update program: frutool.
nom-hôte login:
```